Посібник користувача

© Copyright 2020 HP Development Company, L.P.

Bluetooth — це торговельна марка, яка належить відповідному власнику та яку використовує компанія HP Inc. згідно з ліцензією. Intel, Celeron і Pentium — це торговельні марки корпорації Intel або її дочірніх компаній у США та/або інших країнах. Windows — це зареєстрована торгова марка чи торгова марка корпорації Майкрософт у США та/або інших країнах. Miracast® — це зареєстрована торгова марка компанії Wi‑Fi Alliance.

Відомості, що містяться у цьому документі, можуть бути змінені без попередження. Єдині гарантії на вироби та послуги HP викладені у недвозначних гарантійних заявах, які супроводжують такі вироби та послуги. Будь-яка інформація, що тут міститься, не може тлумачитися як предмет додаткової гарантії. HP не несе відповідальності за технічні або редакційні помилки чи пропуски, що тут містяться.

Перше видання: січень 2020 р.

Номер документа: L88231-BD1

#### **Зауваження щодо пристрою**

У цьому посібнику описано функції, які підтримуються в більшості пристроїв. У вашому комп'ютері деякі функції можуть бути недоступні.

Перелік доступних функцій залежить від випуску та версії ОС Windows. Щоб мати змогу використовувати всі можливості ОС Windows, вам, можливо, знадобиться оновити чи придбати додаткове апаратне забезпечення, драйвери, програмне забезпечення або оновлення BIOS. ОС Windows 10 оновлюється автоматично; функцію оновлення ввімкнуто завжди. Інтернет-провайдер може стягувати плату. Згодом для установлення оновлень може знадобитися виконати додаткові вимоги. Докладніші відомості див. на веб-сайті <http://www.microsoft.com>.

Щоб отримати останню версію посібників користувача, перейдіть за посиланням <http://www.hp.com/support>і дотримуйтеся вказівок пошуку пристрою. Потім виберіть **Руководства пользователя** (Посібники користувача).

#### **Умови використання програмного забезпечення**

Установлюючи, копіюючи, завантажуючи або в інший спосіб використовуючи будьякий програмний продукт, попередньо інстальований на цьому комп'ютері, ви погоджуєтеся з умовами ліцензійної угоди з кінцевим користувачем (EULA) компанії HP. Якщо ви не згодні з умовами цієї ліцензійної угоди, то зобов'язані повністю повернути невикористаний продукт (апаратне обладнання та програмне забезпечення) протягом 14 днів для повного отримання коштів відповідно до політики відшкодування, установленої продавцем.

Щоб отримати докладніші відомості чи подати запит на повне відшкодування сплачених за комп'ютер коштів, зверніться до продавця.

### **Зауваження щодо умов безпечної експлуатації**

**УВАГА!** Щоб зменшити ймовірність отримання теплових травм або перегрівання комп'ютера, не тримайте комп'ютер безпосередньо на колінах і не закривайте вентиляційні отвори. Використовуйте комп'ютер лише на твердій рівній поверхні. Слідкуйте, щоб інші тверді поверхні, наприклад розташований поруч додатковий принтер, або м'які поверхні, наприклад подушки, килими чи одяг, не перекривали повітряний потік. Також не допускайте, щоб під час роботи адаптер змінного струму контактував зі шкірою або м'якими поверхнями, наприклад подушками, килимами чи одягом. Комп'ютер і адаптер змінного струму відповідають доступному для користувача обмеженню температури поверхні, визначеному стандартами безпеки.

### **Налаштування конфігурації процесора (лише в деяких моделях)**

**ВАЖЛИВО.** Деякі продукти працюють на базі процесора Intel® Pentium® серії N35xx/N37xx або Celeron® серії N28xx/N29xx/N30xx/N31xx й операційної системи Windows®. **У налаштуванні**  конфігурації процесора (msconfig.exe) саме цих моделей не змінюйте кількість процесорів із 4 або 2 **на 1.** Інакше комп'ютер не завантажиться. Щоб відновити початкові налаштування, доведеться виконувати скидання параметрів.

# **3MICT**

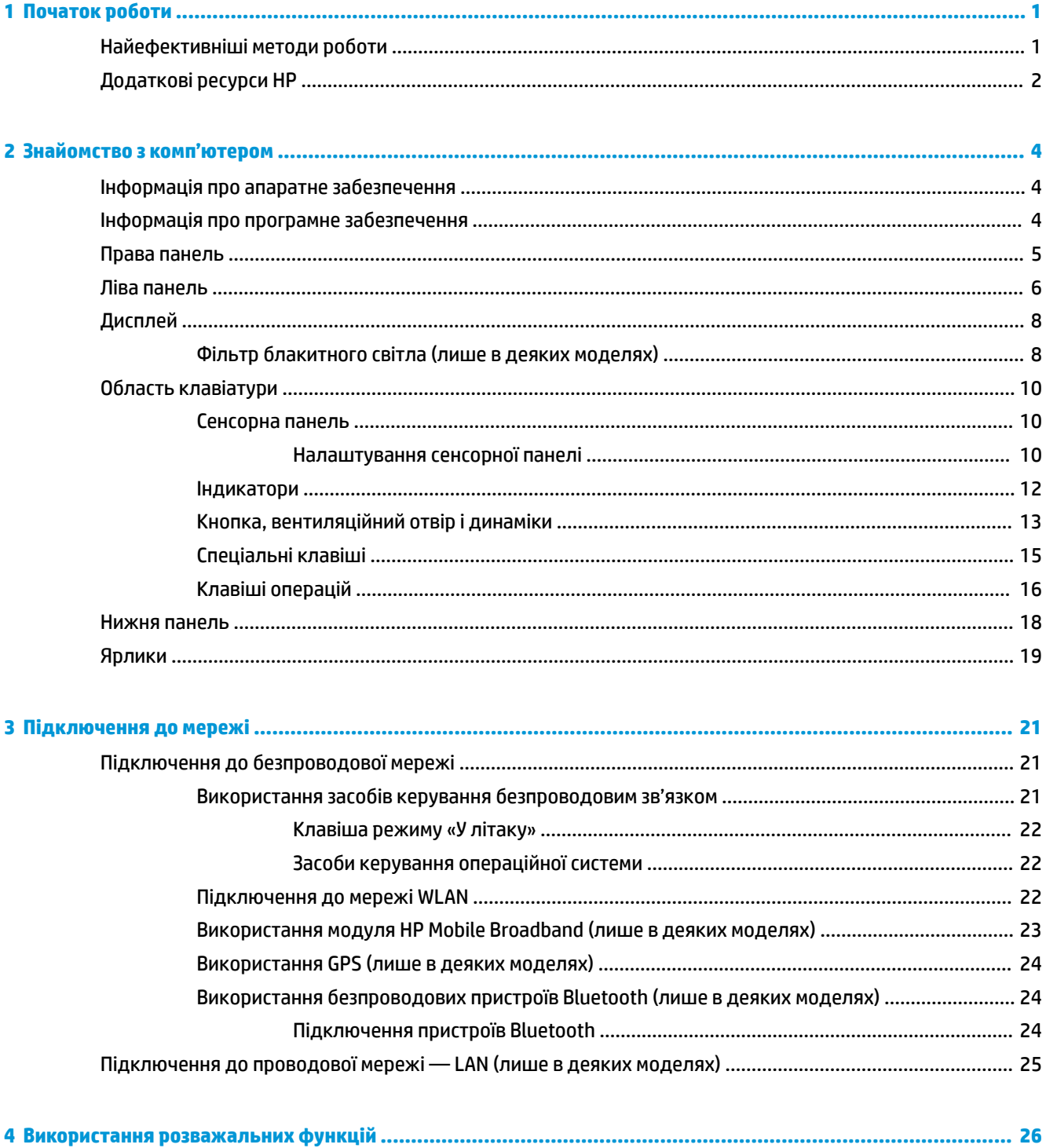

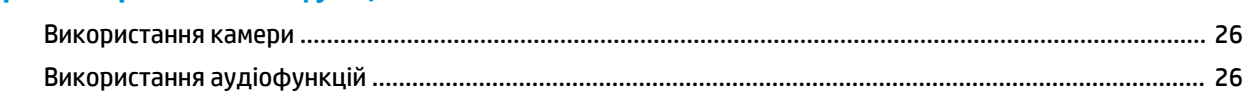

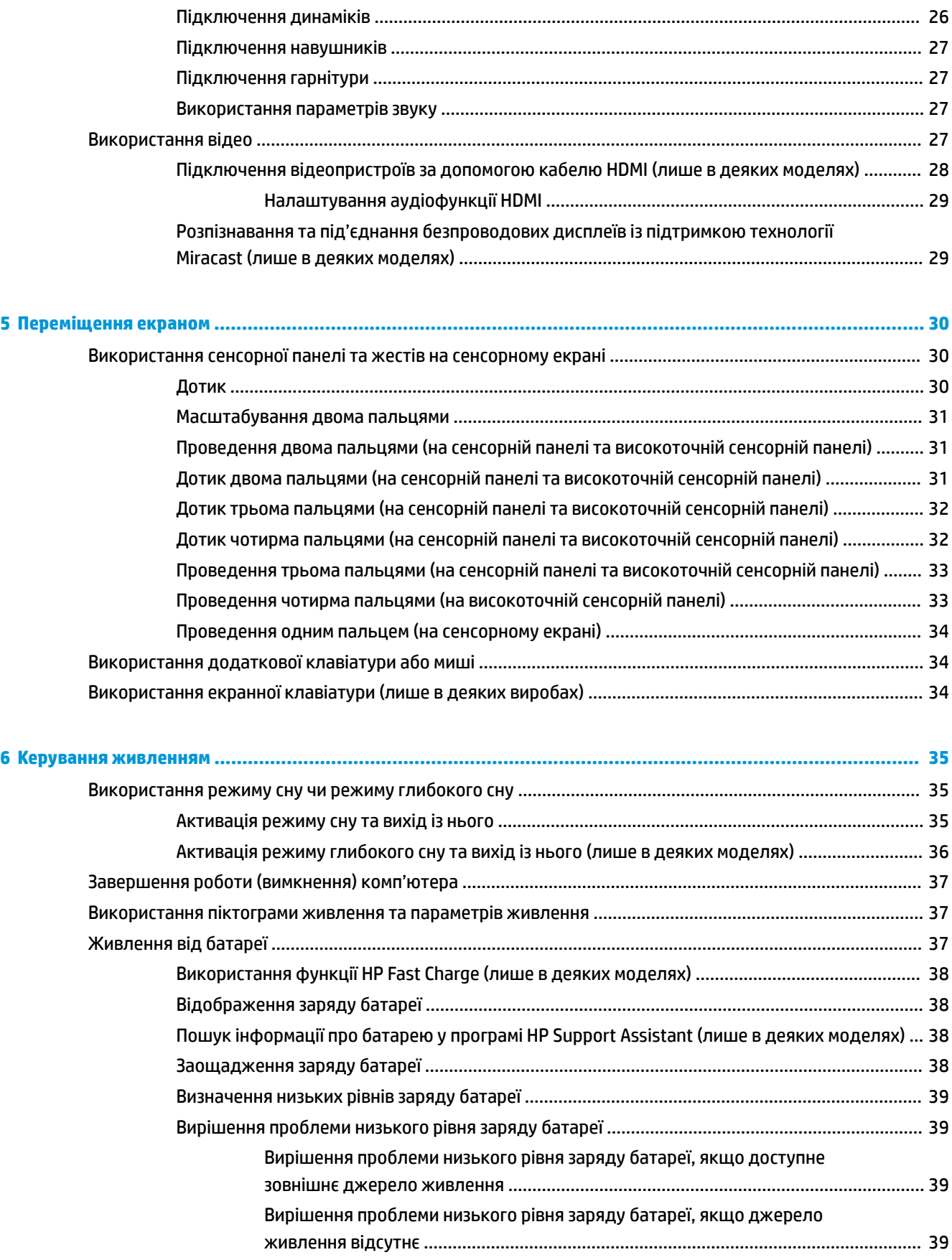

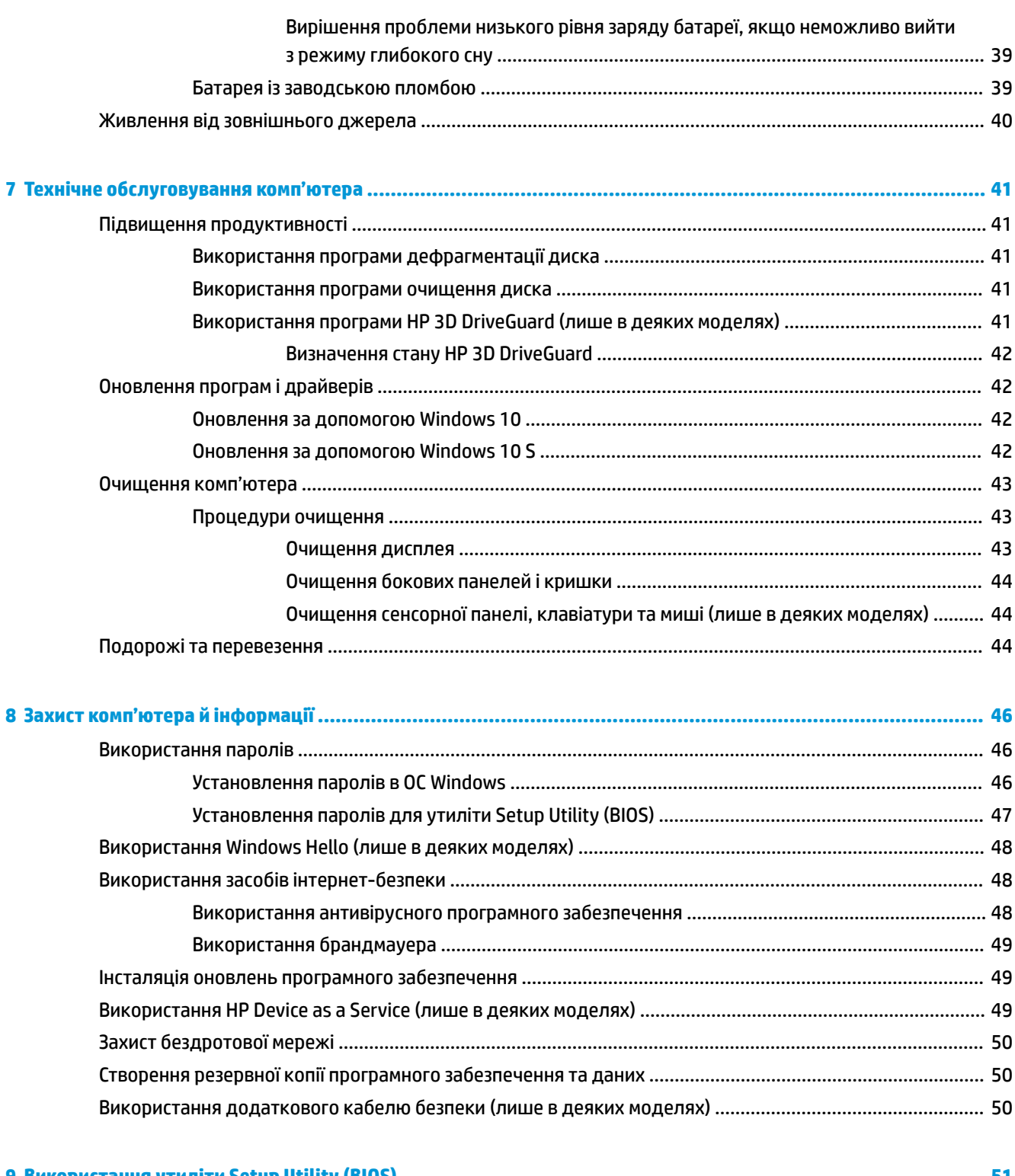

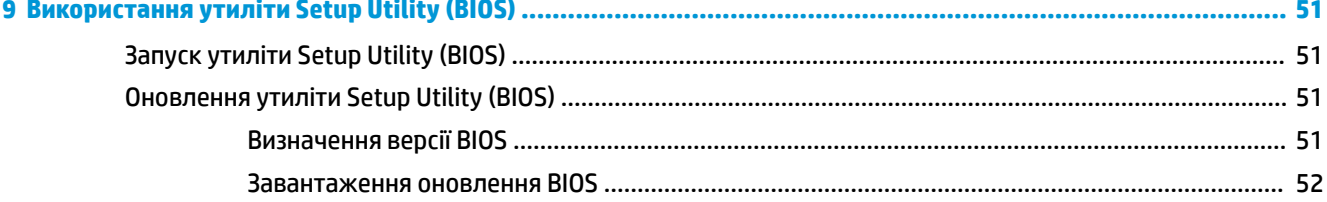

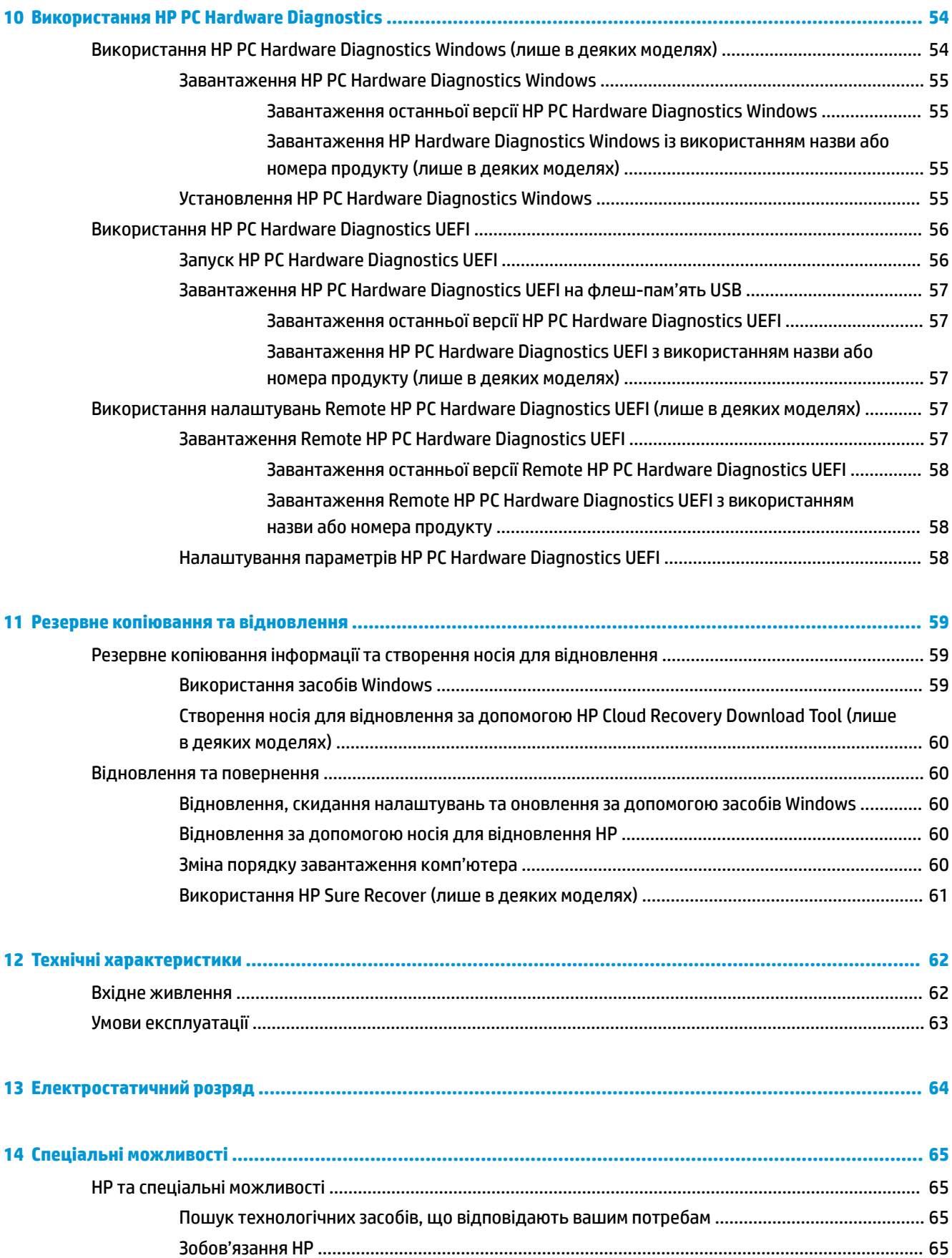

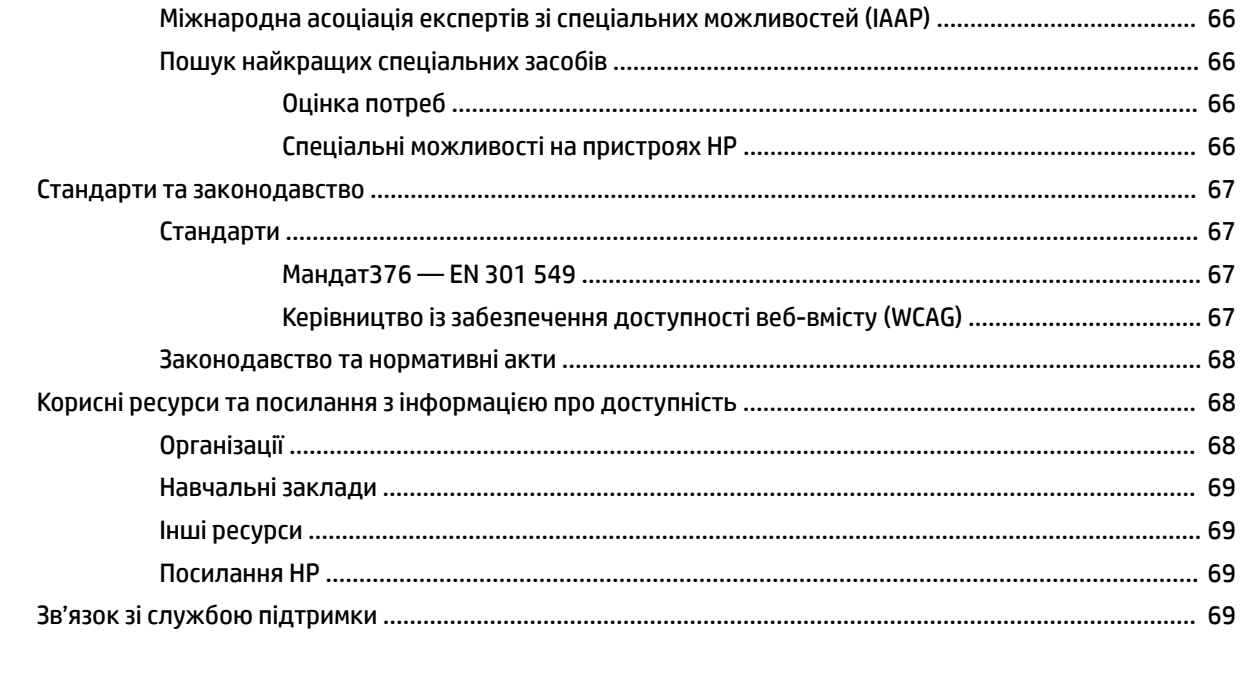

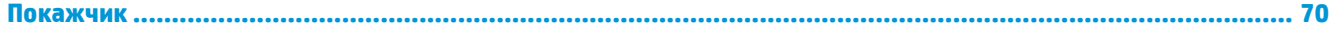

# <span id="page-12-0"></span>**1 Початок роботи**

Цей комп'ютер — потужний інструмент, створений, щоб надати вам більше можливостей для роботи та розваг. Прочитайте цей розділ, щоб дізнатися про найефективніші методи роботи після налаштування, цікаві функції комп'ютера, а також про те, де знайти додаткові ресурси HP.

# **Найефективніші методи роботи**

Після налаштування та реєстрації комп'ютера рекомендуємо виконати наведені нижче дії, щоб скористатися всіма перевагами пристрою.

- Створіть резервні копії даних жорсткого диска на носії для відновлення. Див. розділ [Резервне](#page-70-0) [копіювання та відновлення на сторінці 59.](#page-70-0)
- Підключіться до проводової або безпроводової мережі, якщо ще не зробили цього. Додаткові відомості див. у розділі [Підключення до мережі на сторінці 21.](#page-32-0)
- Ознайомтеся з апаратним або програмним забезпеченням. Додаткові відомості див. у розділах [Знайомство з комп'ютером на сторінці 4](#page-15-0) та [Використання розважальних функцій](#page-37-0) [на сторінці 26](#page-37-0).
- Придбайте або оновіть антивірусну програму. Див. розділ [Використання антивірусного](#page-59-0) [програмного забезпечення на сторінці 48](#page-59-0).

# <span id="page-13-0"></span>**Додаткові ресурси HP**

У наведеній нижче таблиці ви знайдете відомості про ресурси з описом продукту, практичними порадами й інструкціями та іншою корисною інформацією.

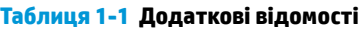

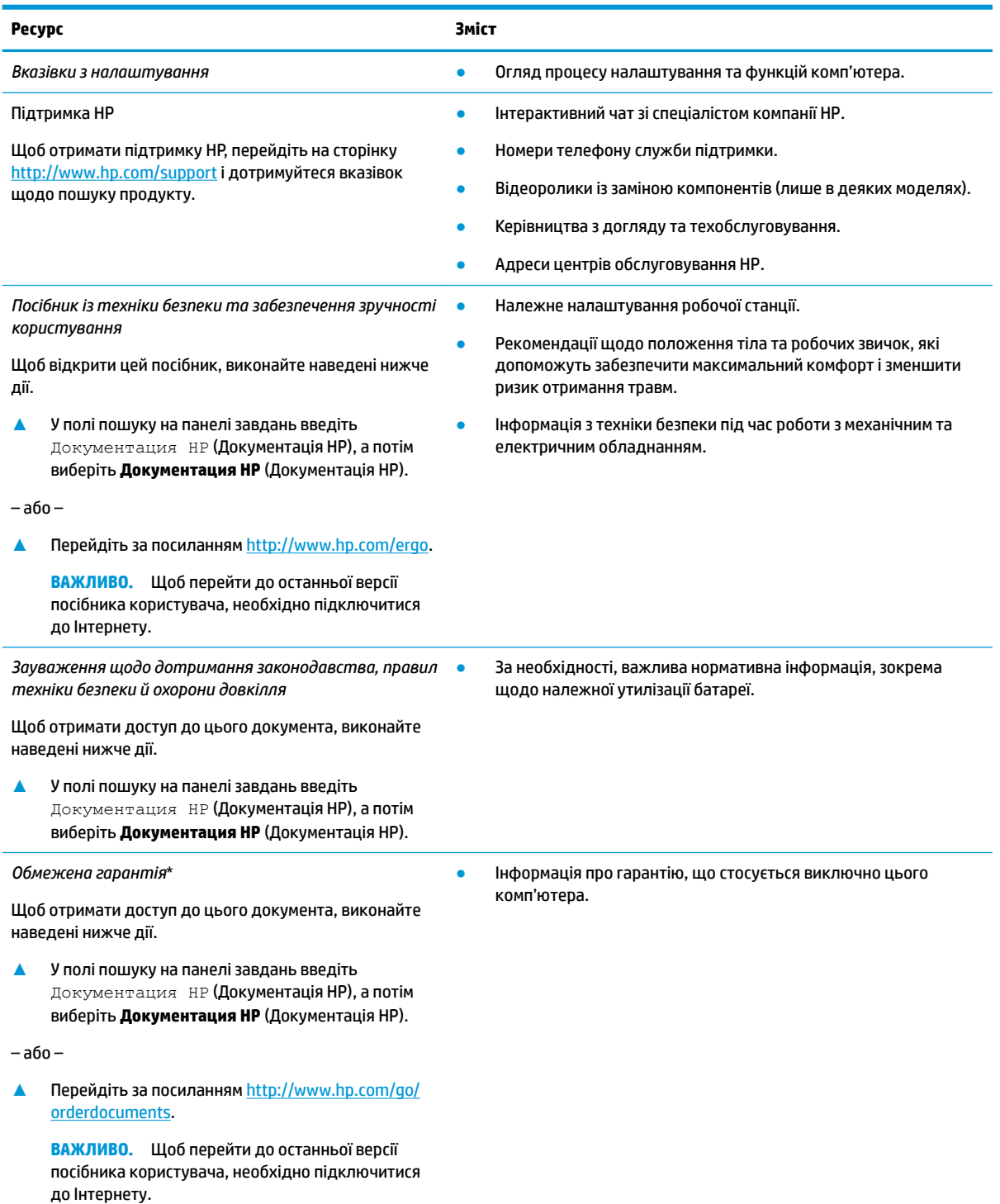

\* Текст обмеженої гарантії HP на виріб можна знайти в посібниках користувача на комп'ютері або на компакт- чи DVD-диску з комплекту постачання. У деяких країнах і регіонах до комплекту постачання може входити друкована версія обмеженої

#### **Таблиця 1-1 Додаткові відомості (продовження)**

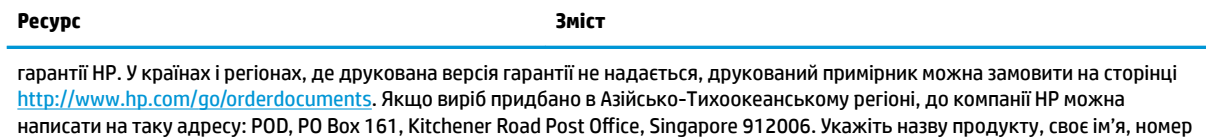

телефону та поштову адресу.

# <span id="page-15-0"></span>**2 Знайомство з комп'ютером**

Цей комп'ютер оснащено компонентами найвищої якості. У цьому розділі містяться відомості про компоненти, їх розташування та принцип роботи.

# **Інформація про апаратне забезпечення**

Щоб дізнатися, яким апаратним забезпеченням оснащено ваш комп'ютер, виконайте наведені нижче дії.

**▲** Уведіть диспетчер устройств (диспетчер пристроїв) у полі пошуку на панелі завдань, а потім виберіть програму **Диспетчер устройств** (Диспетчер пристроїв).

У списку відображатимуться всі пристрої, установлені на комп'ютері.

Щоб знайти відомості про апаратні компоненти системи та номер версії BIOS, натисніть fn+esc (лише в деяких моделях).

## **Інформація про програмне забезпечення**

Щоб переглянути список програмного забезпечення, інстальованого на комп'ютері, виконайте наведені нижче дії.

**▲** Натисніть правою кнопкою миші кнопку **Пуск** і виберіть пункт **Приложения и возможности**  (Програми та функції).

# <span id="page-16-0"></span>**Права панель**

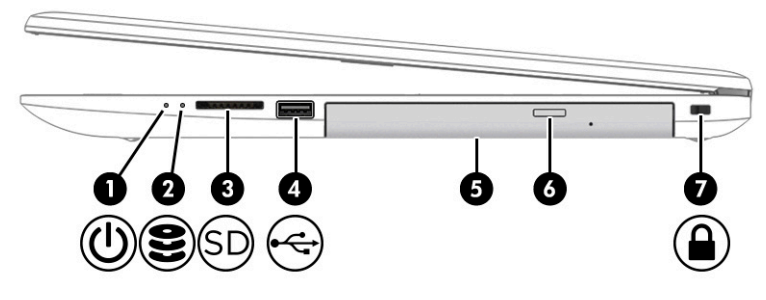

#### **Таблиця 2-1 Компоненти правої панелі та їх опис**

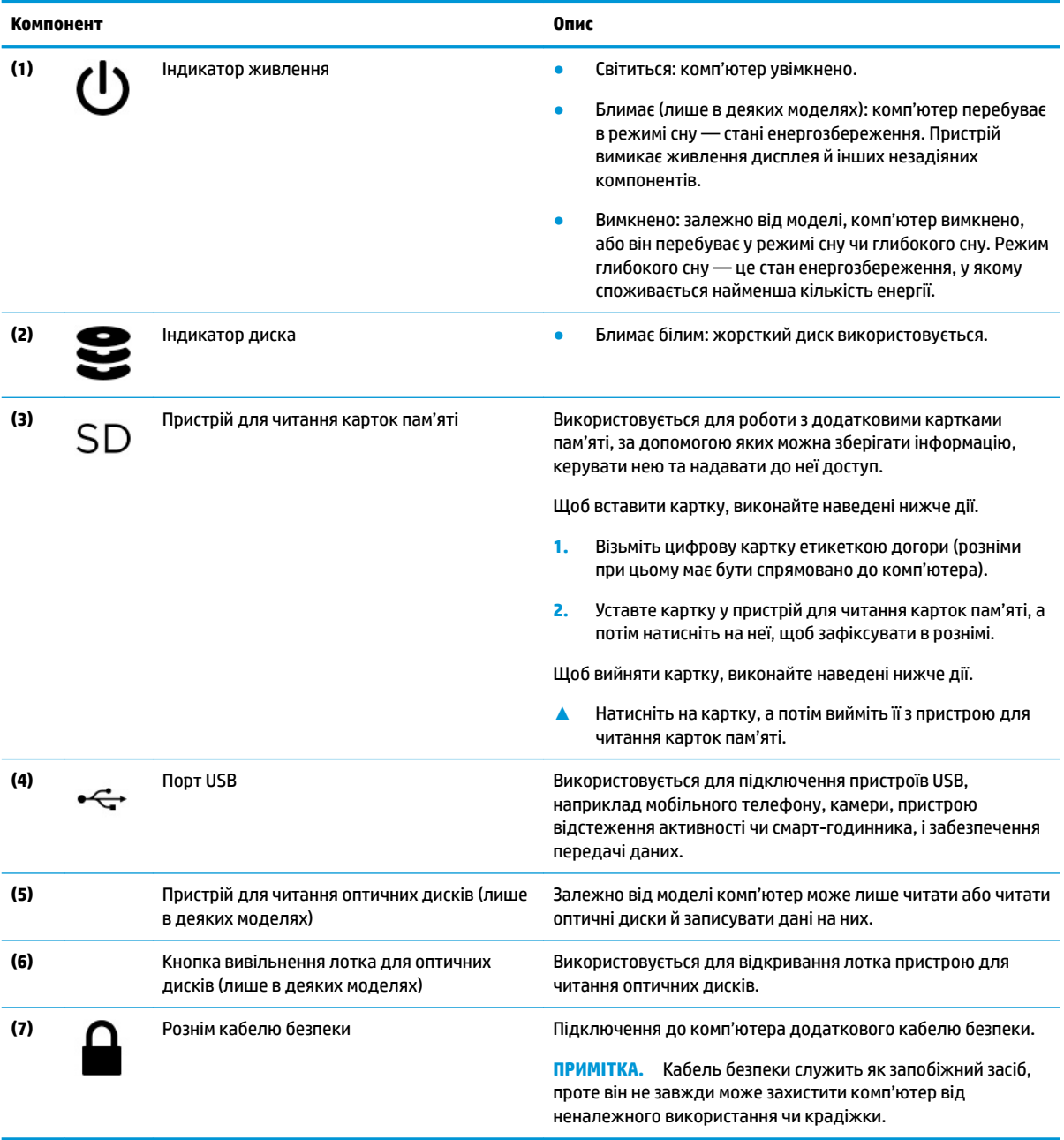

# <span id="page-17-0"></span>**Ліва панель**

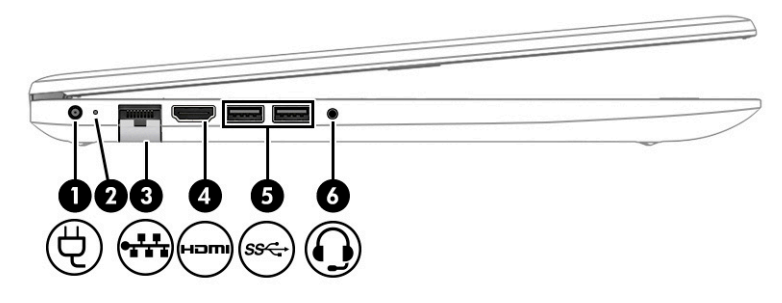

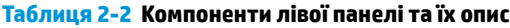

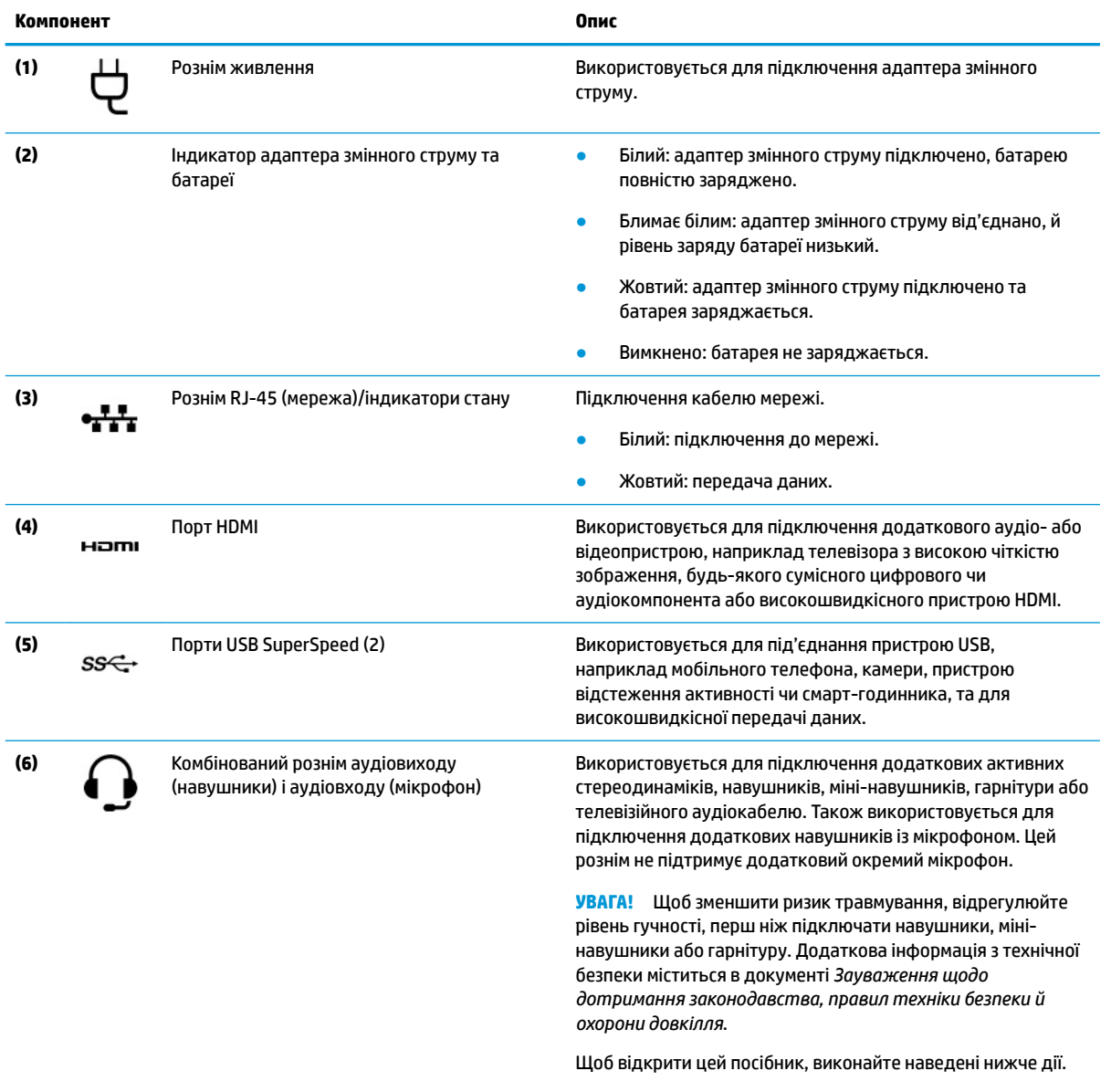

**▲** У полі пошуку на панелі завдань введіть Документация HP (Документація HP), а потім виберіть **Документация HP** (Документація HP).

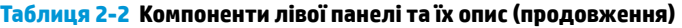

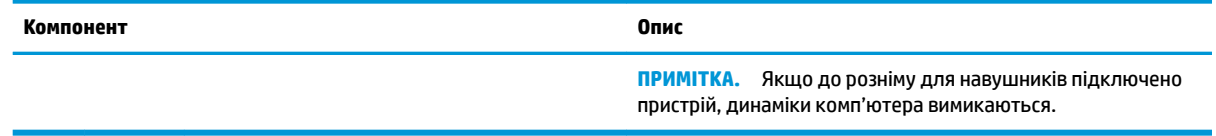

# <span id="page-19-0"></span>**Дисплей**

### **Фільтр блакитного світла (лише в деяких моделях)**

Дисплей комп'ютера постачається з увімкненим фільтром блакитного світла, що захищає зір і підвищує комфорт під час роботи. Крім того, режим блакитного світла автоматично регулює випромінювання блакитного світла під час використання комп'ютера вночі або під час читання.

**УВАГА!** Щоб знизити ризик виникнення серйозних травм, ознайомтеся з *Посібником із техніки безпеки та забезпечення зручності користування*. У цьому посібнику описано правильну організацію робочого місця, позу, а також робочі та побутові звички для користувачів комп'ютерів. Крім того, у *Посібнику з техніки безпеки та забезпечення зручності користування* наведено важливу інформацію з технічної безпеки під час роботи з механічним і електричним обладнанням. *Посібник із техніки безпеки та забезпечення зручності користування* доступний в Інтернеті за адресою <http://www.hp.com/ergo>.

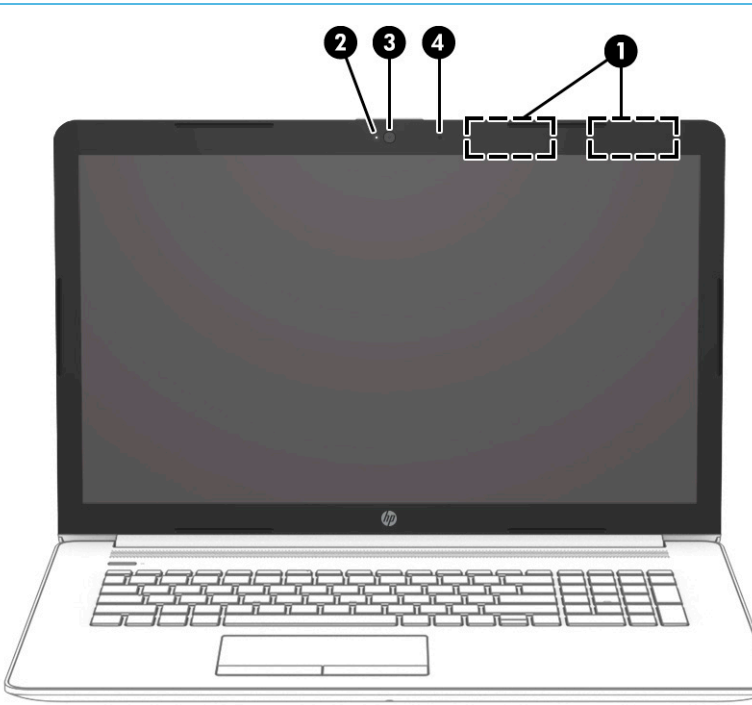

**Таблиця 2-3 Компоненти дисплея та їх опис**

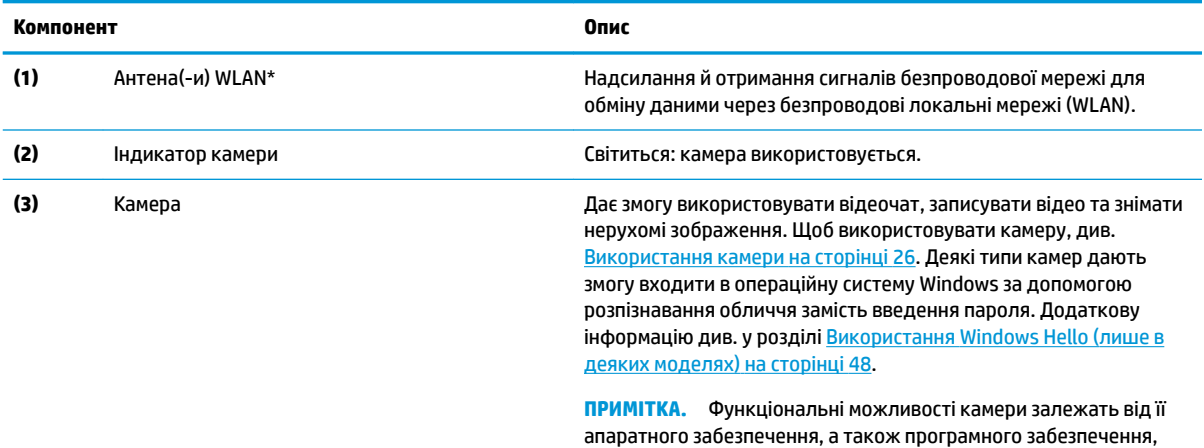

установленого на комп'ютері.

#### **Таблиця 2-3 Компоненти дисплея та їх опис (продовження)**

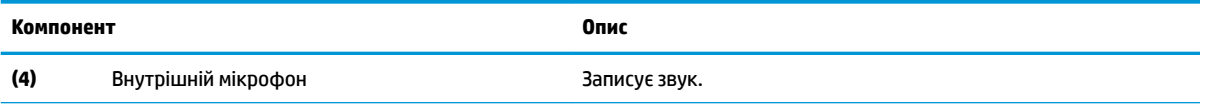

\* Антени вбудовані, тому ззовні комп'ютера їх не видно. Щоб забезпечити оптимальну передачу сигналів, перевірте, чи немає перешкод навколо антени.

Нормативна інформація стосовно безпроводового зв'язку для відповідної країни або регіону міститься в посібнику *Зауваження щодо дотримання законодавства, правил техніки безпеки й охорони довкілля*.

Щоб відкрити цей посібник, виконайте наведені нижче дії.

**▲** У полі пошуку на панелі завдань введіть Документация HP (Документація HP), а потім виберіть **Документация HP**  (Документація HP).

# <span id="page-21-0"></span>**Область клавіатури**

### **Сенсорна панель**

#### **Налаштування сенсорної панелі**

Щоб налаштувати параметри й жести сенсорної панелі або вимкнути її:

- **1.** Введіть параметры сенсорной панели (параметри сенсорної панелі) у полі пошуку на панелі завдань, а потім натисніть клавішу enter.
- **2.** Виберіть параметр.

Щоб увімкнути сенсорну панель:

- **1.** Введіть параметры сенсорной панели (параметри сенсорної панелі) у полі пошуку на панелі завдань, а потім натисніть клавішу enter.
- **2.** За допомогою миші натисніть **кнопку сенсорної панелі**.

– або –

**▲** Натисніть клавішу табуляції кілька разів, щоб перемістити вказівник на **кнопку сенсорної панелі**. Після цього натисніть клавішу пробілу, щоб вибрати кнопку.

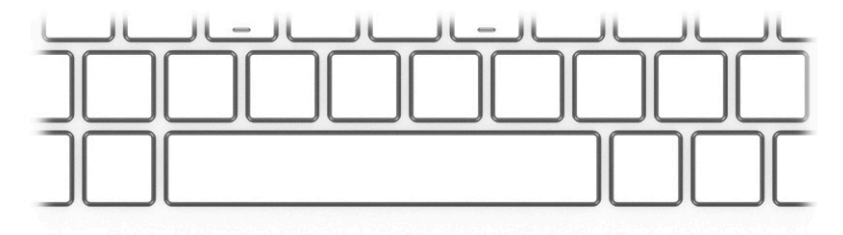

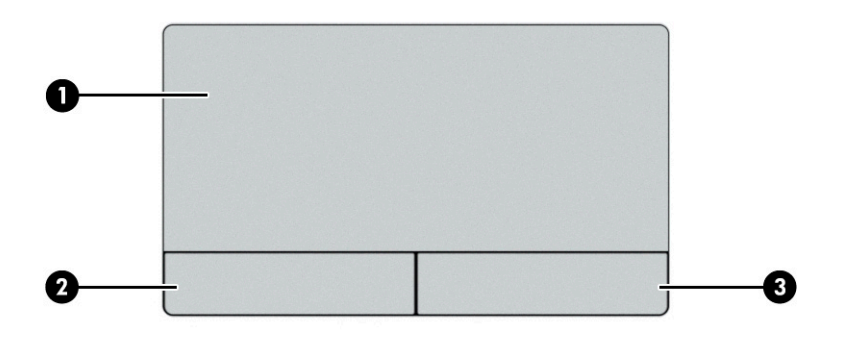

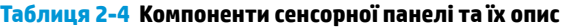

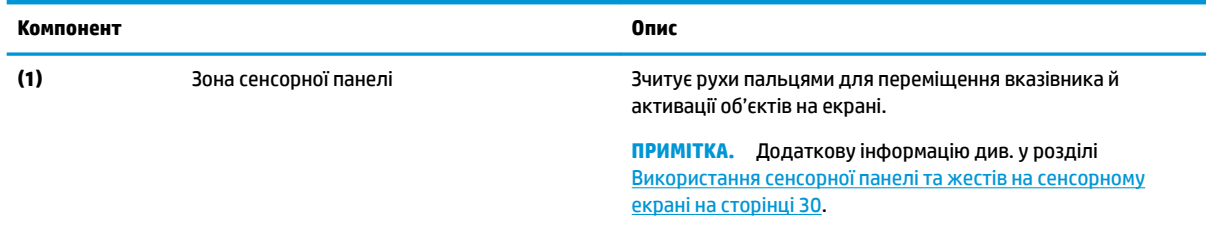

#### **Таблиця 2-4 Компоненти сенсорної панелі та їх опис (продовження)**

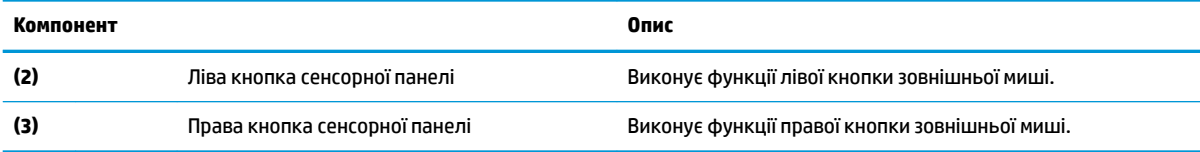

### <span id="page-23-0"></span>**Індикатори**

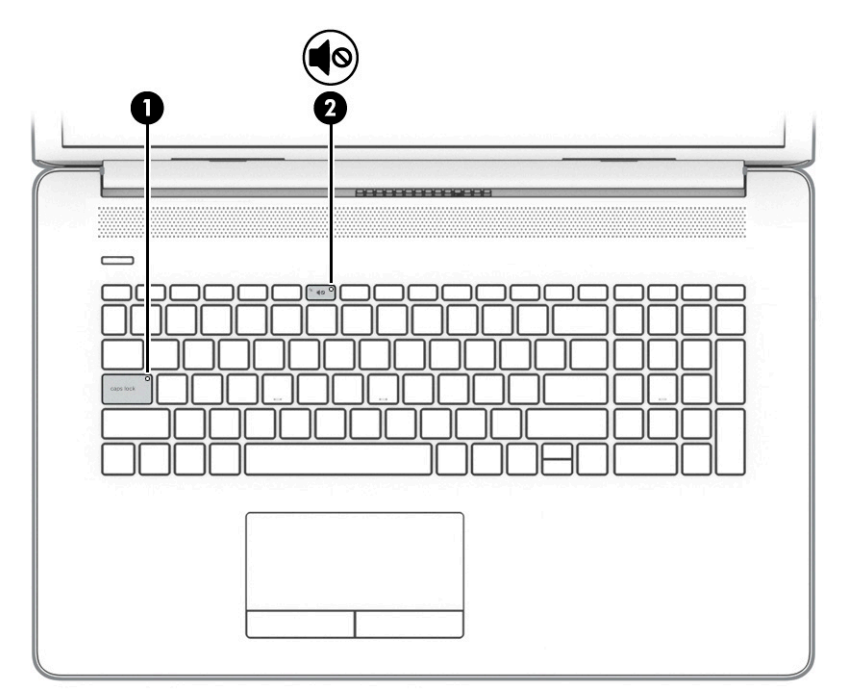

#### **Таблиця 2-5 Індикатори та їх опис**

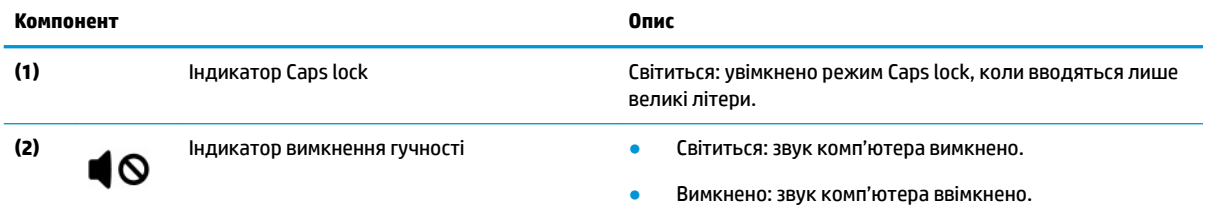

### <span id="page-24-0"></span>**Кнопка, вентиляційний отвір і динаміки**

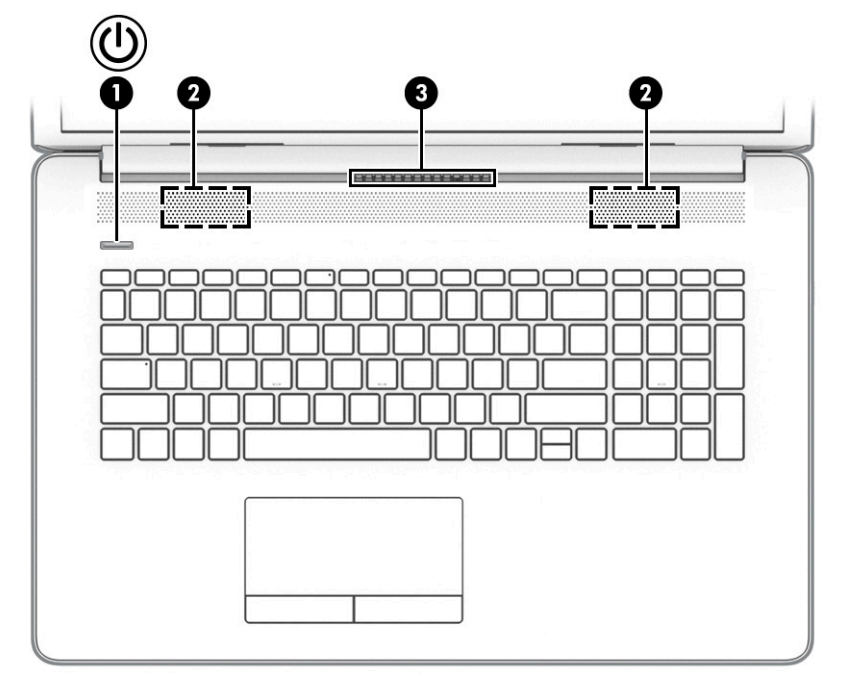

Пристрої для читання відбитків пальців можна знайти на сенсорній панелі, боковій панелі комп'ютера або на верхній кришці під клавіатурою.

**ВАЖЛИВО.** Щоб переконатися, що ваш комп'ютер підтримує вхід за відбитком пальця, введіть Параметры входа (Параметри входу) в полі пошуку на панелі завдань і дотримуйтеся вказівок на екрані. Якщо параметра **Устройство чтения отпечатков пальцев** (Пристрій для читання відбитків пальців) немає в списку, то на комп'ютері не встановлено пристрій для читання відбитків пальців.

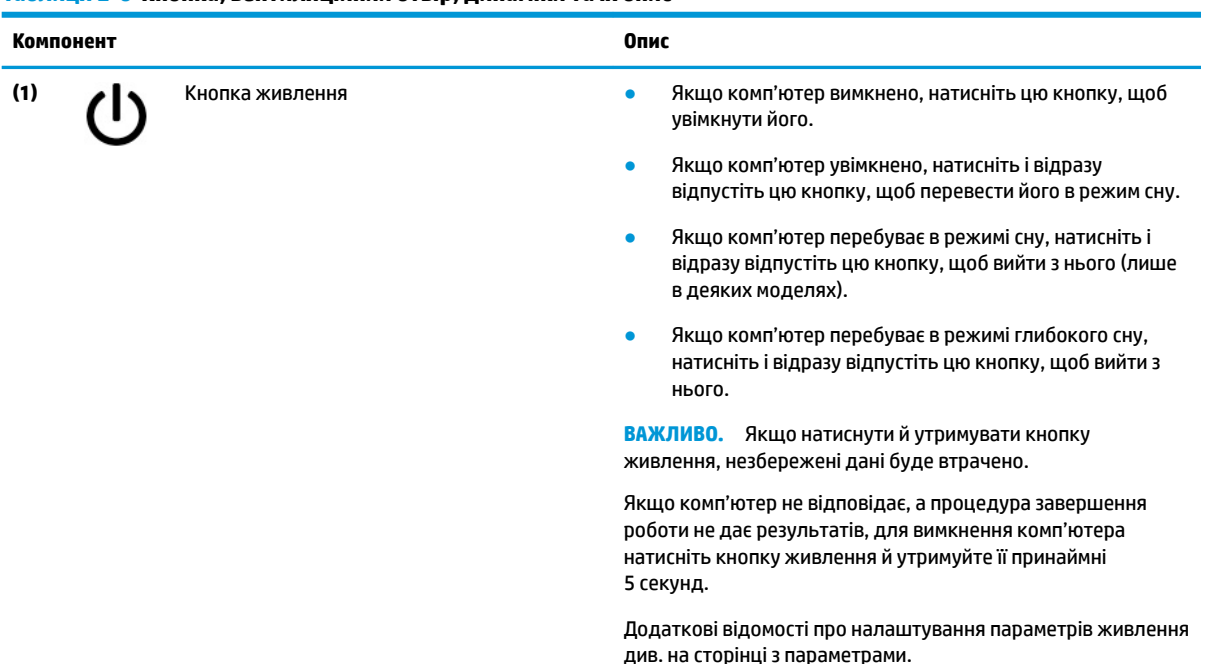

**Таблиця 2-6 Кнопка, вентиляційний отвір, динаміки та їх опис**

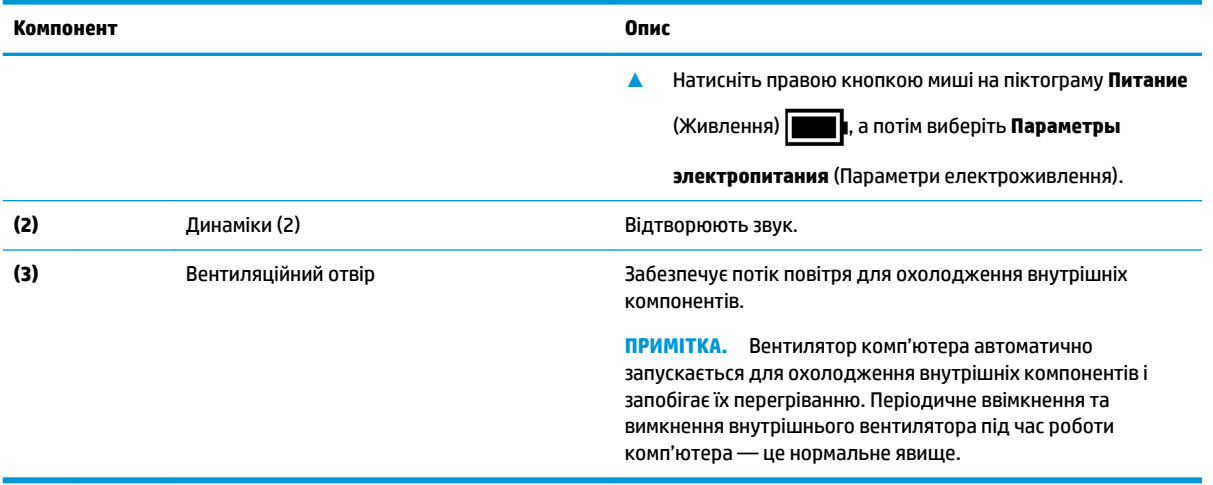

#### **Таблиця 2-6 Кнопка, вентиляційний отвір, динаміки та їх опис (продовження)**

## <span id="page-26-0"></span>**Спеціальні клавіші**

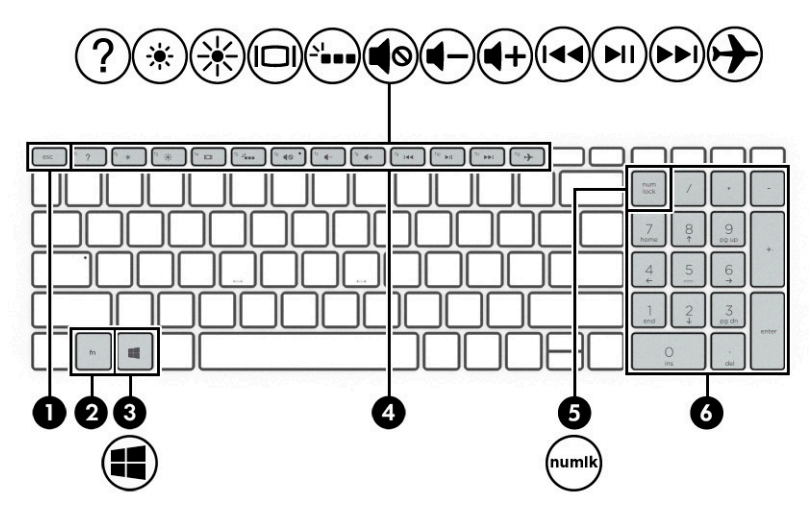

**Таблиця 2-7 Спеціальні клавіші та їх опис**

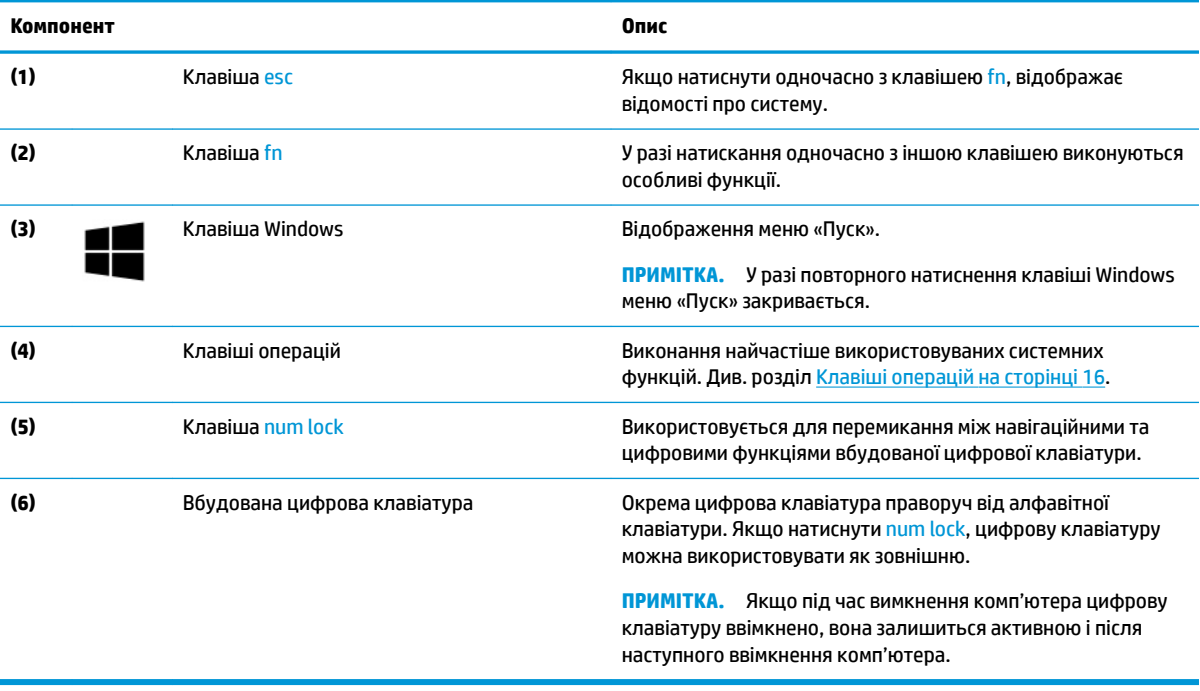

### <span id="page-27-0"></span>**Клавіші операцій**

Клавіші операцій на комп'ютері виконують певні функції та відрізняються залежно від моделі. Щоб визначити, які клавіші є на вашому комп'ютері, знайдіть у цій таблиці піктограми, зображені на вашій клавіатурі.

**▲** Щоб застосувати клавішу операції, натисніть і утримуйте цю клавішу.

#### **Таблиця 2-8 Функціональні клавіші та їх опис**

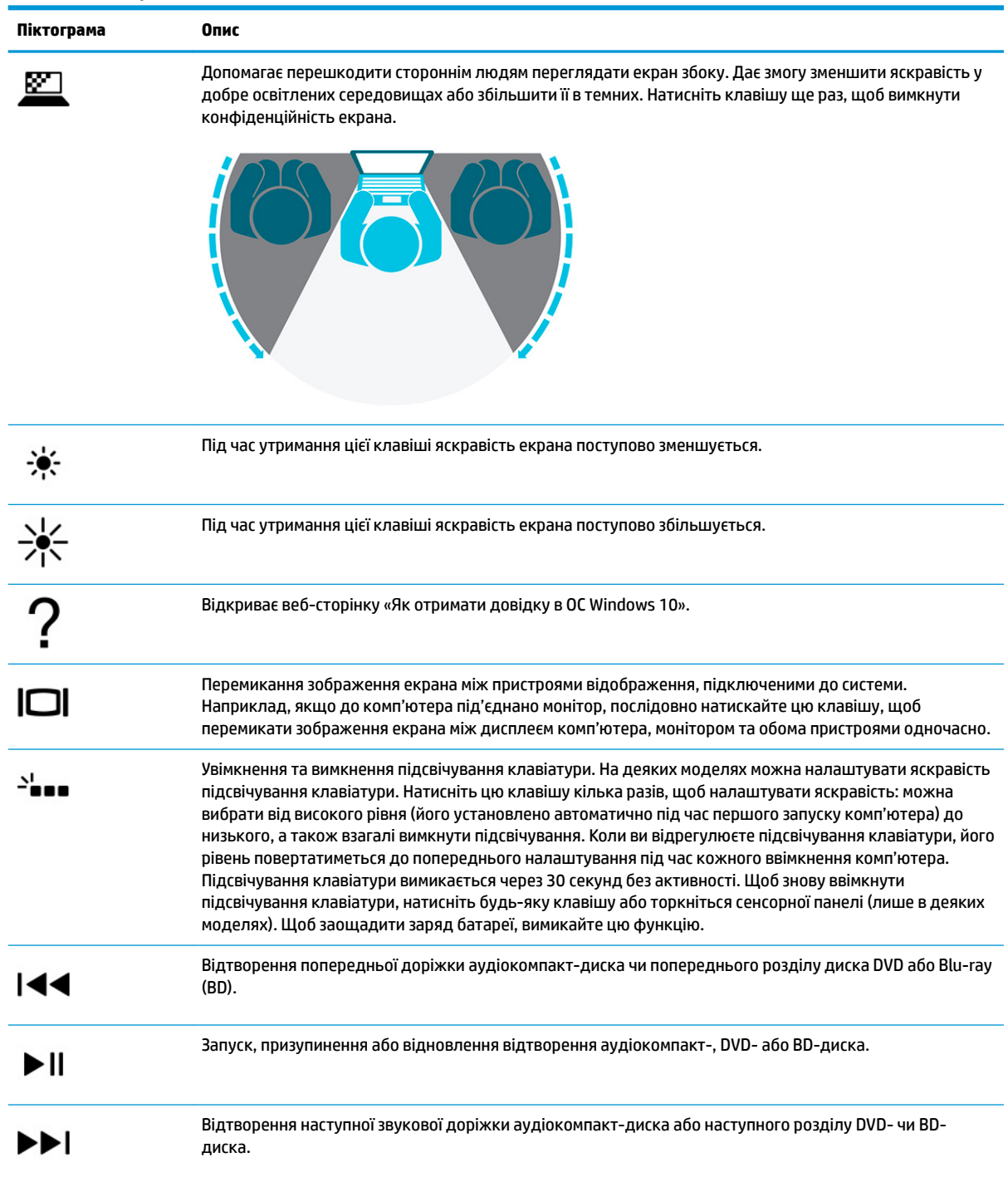

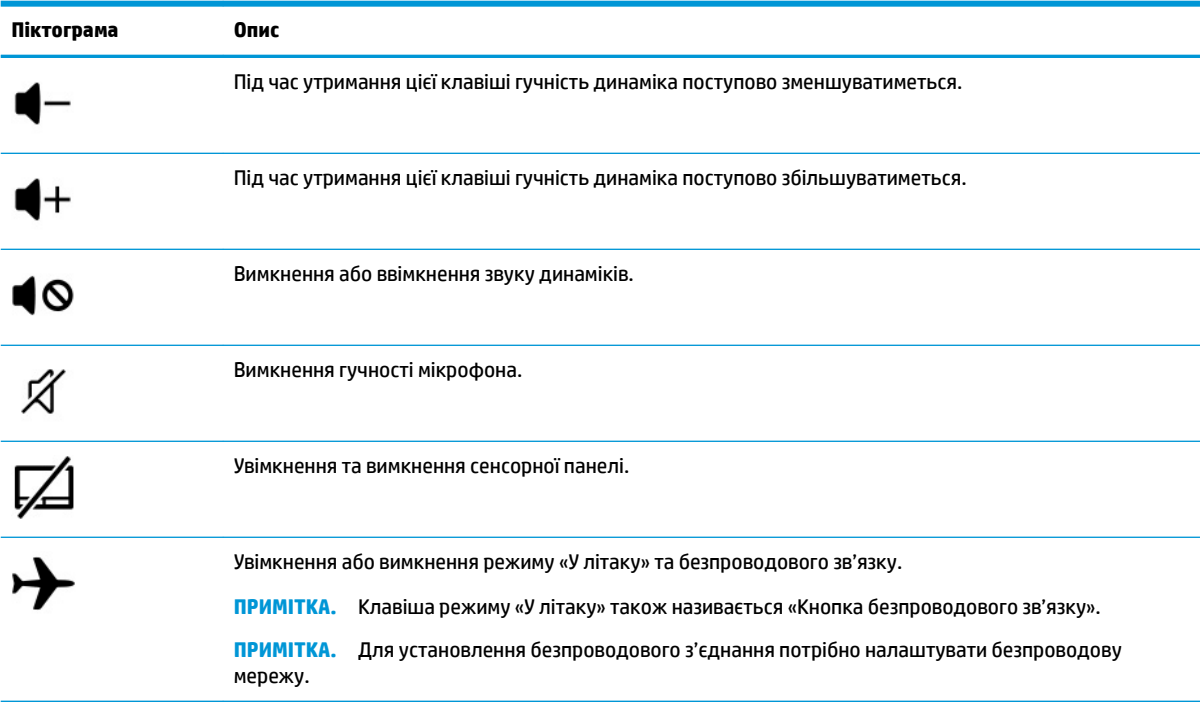

#### **Таблиця 2-8 Функціональні клавіші та їх опис (продовження)**

# <span id="page-29-0"></span>**Нижня панель**

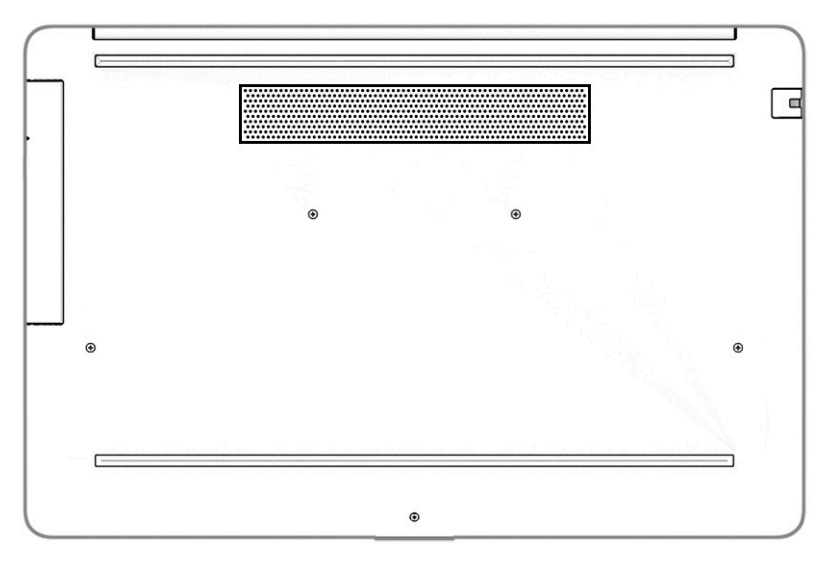

#### **Таблиця 2-9 Компоненти нижньої панелі та їх опис**

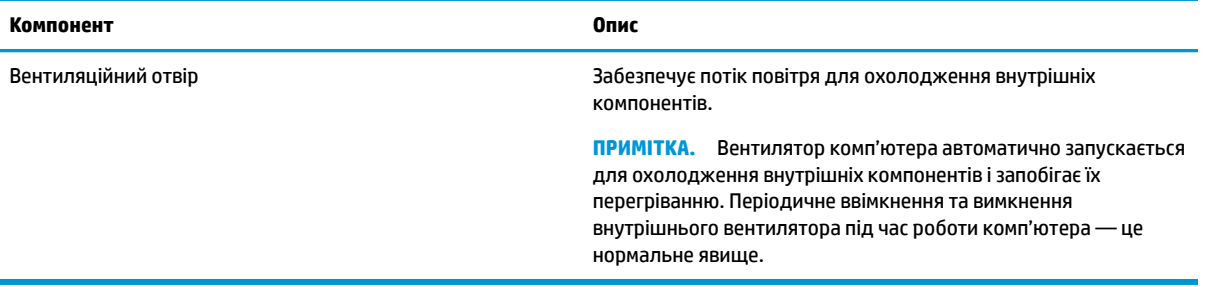

## <span id="page-30-0"></span>**Ярлики**

Прикріплені до комп'ютера ярлики містять інформацію, яка може знадобитися під час усунення несправностей системи або закордонної подорожі. Відомості ярлика може бути нанесено на паперову наліпку або безпосередньо на пристрій.

**ВАЖЛИВО.** Ярлики, описані в цьому розділі, можна знайти в таких місцях: на нижній панелі комп'ютера, усередині відділення для батареї, під кришкою відділення для обслуговування, на задній панелі дисплея або на нижній панелі підставки планшета.

Сервісний ярликмістить важливу інформацію для ідентифікації комп'ютера. У разі звернення до служби підтримки у вас можуть запитати серійний номер, номер пристрою та номер моделі. Знайдіть розташування цієї інформації, перш ніж звертатися до служби підтримки.

Нижче наведено приклади сервісних ярликів. Див. ілюстрацію, що найбільше відповідає вигляду ярлика на вашому комп'ютері.

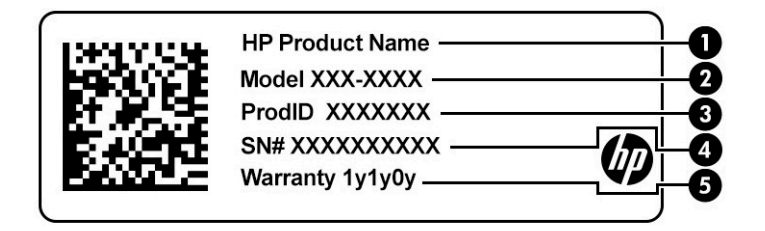

#### **Таблиця 2-10 Складові сервісної наклейки**

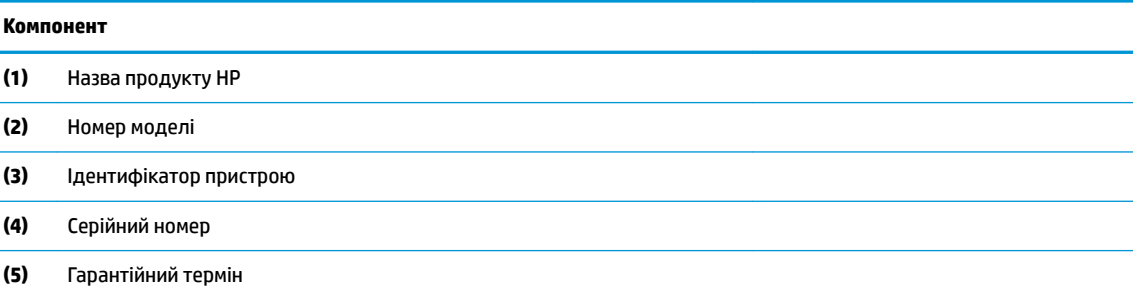

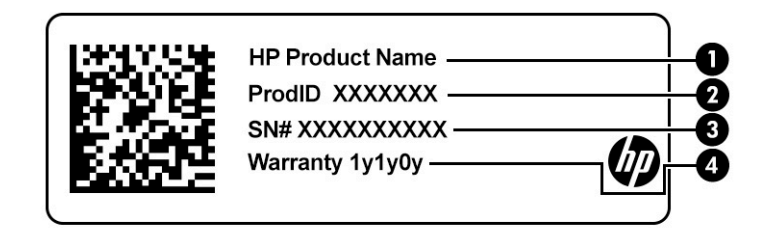

#### **Таблиця 2-11 Складові сервісної наклейки**

#### **Компонент**

- **(1)** Назва продукту HP
- **(2)** Ідентифікатор пристрою

#### **Таблиця 2-11 Складові сервісної наклейки (продовження)**

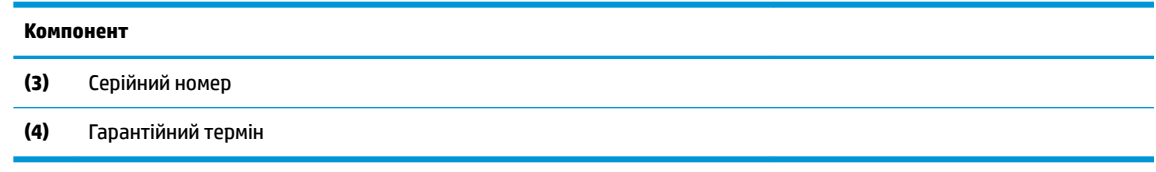

- Етикетка з регулятивною інформацієюмістить нормативну інформацію про комп'ютер.
- Ярлики сертифікації безпроводового обладнаннямістять інформацію про додаткові безпроводові пристрої, а також позначки про схвалення для певних країн, у яких затверджено використання цих пристроїв.

# <span id="page-32-0"></span>**3 Підключення до мережі**

Ви можете взяти комп'ютер будь-куди із собою. Але навіть удома можна вивчати світ і отримувати доступ до інформації з мільйонів веб-сайтів за допомогою комп'ютера, підключеного до проводової або безпроводової мережі. У цьому розділі наводяться відомості про те, як підключити комп'ютер до мережі.

## **Підключення до безпроводової мережі**

Цей комп'ютер може бути обладнано одним або кількома наступними безпроводовими пристроями.

- Пристрій WLAN з'єднує комп'ютер із безпроводовими локальними мережами (також відомими як мережі Wi-Fi, безпроводові LAN або WLAN) у корпоративних офісах, удома та в громадських місцях, зокрема в аеропортах, ресторанах, кав'ярнях, готелях й університетах. У мережі WLAN мобільний безпроводовий пристрій комп'ютера обмінюється даними з безпроводовим маршрутизатором або точкою доступу до безпроводової мережі.
- Модуль HP Mobile Broadband забезпечує доступ через безпроводові глобальні мережі (WWAN) на більшій території. Оператори мобільного зв'язку установлюють базові станції (які схожі на вежі мобільного телефонного зв'язку), створюючи географічно розгалужену мережу, що надає ефективне покриття у всій області, регіоні чи навіть у цілій країні.
- Пристрій Bluetooth® дає змогу створити приватну мережу PAN для підключення до інших Bluetooth-сумісних пристроїв, наприклад комп'ютерів, телефонів, принтерів, гарнітур, динаміків і камер. У мережі PAN кожен пристрій обмінюється даними безпосередньо з іншим. При цьому відстань між пристроями має бути невеликою — зазвичай до 10 м (приблизно 33 фути).

### **Використання засобів керування безпроводовим зв'язком**

Безпроводовими пристроями комп'ютера можна керувати за допомогою зазначених далі засобів.

- Клавіша режиму «У літаку» (також відома як *кнопка безпроводового зв'язку* або *клавіша безпроводового зв'язку*)
- Інструменти керування операційної системи.

#### <span id="page-33-0"></span>**Клавіша режиму «У літаку»**

На комп'ютері є клавіша режиму «У літаку», один або кілька безпроводових пристроїв і один або два індикатори безпроводового зв'язку. Усі безпроводові пристрої на комп'ютері ввімкнено за замовчуванням.

Індикатор безпроводового зв'язку відображає загальний стан живлення всіх безпроводових пристроїв, але не кожного окремо.

#### **Засоби керування операційної системи**

У розділі «Центр управления сетями и общим доступом» (Центр мережевих підключень і спільного доступу) можна налаштовувати підключення чи мережу, здійснювати підключення до неї, виконувати діагностику, а також вирішувати проблеми з мережею.

Щоб скористатися засобами керування операційної системи, виконайте наведені нижче дії.

**▲** Натисніть правою кнопкою миші на піктограму стану мережі на панелі завдань і виберіть пункт **Открыть параметры сети и Интернета** (Відкрити параметри мережі та Інтернету).

– або –

**▲** Виберіть піктограму стану мережі на панелі завдань і відкрийте пункт **Параметры сети и Интернета** (Параметри мережі та Інтернету).

#### **Підключення до мережі WLAN**

 $\mathbb{F}$  **пРИМІТКА.** Перш ніж підключити комп'ютер до Інтернету, необхідно створити обліковий запис для використання послуг постачальника інтернет-зв'язку (ISP). Щоб замовити послугу підключення Інтернету та придбати модем, зверніться до місцевого постачальника послуг інтернет-зв'язку. Постачальник допоможе налаштувати модем, провести мережевий кабель для підключення безпроводового маршрутизатора до модема та перевірити якість інтернет-послуги.

Для підключення до мережі WLAN виконайте наведені нижче дії.

- **1.** Переконайтеся, що пристрій WLAN увімкнуто.
- **2.** Виберіть піктограму стану мережі на панелі завдань і під'єднайтеся до однієї з доступних мереж.

Якщо це захищена мережа WLAN, потрібно ввести код безпеки. Введіть код і натисніть **Далее**  (Далі), щоб завершити підключення.

**ПРИМІТКА.** Якщо мережі WLAN не вказані, це може означати, що ви перебуваєте поза зоною дії безпроводового маршрутизатора чи точки доступу.

<span id="page-34-0"></span>**ПРИМІТКА.** Якщо потрібна мережа WLAN не відображається, виконайте наведені далі дії.

**1.** Натисніть правою кнопкою миші на піктограму стану мережі на панелі завдань і виберіть пункт **Открыть параметры сети и Интернета** (Відкрити параметри мережі та Інтернету).

– або –

Виберіть піктограму стану мережі на панелі завдань і відкрийте пункт **Параметры сети и Интернета** (Параметри мережі та Інтернету).

- **2.** У розділі **Изменение параметров сети** (Зміна параметрів мережі) виберіть пункт **Центр управления сетями и общим доступом** (Центр мережевих підключень і спільного доступу).
- **3.** Виберіть пункт **Создание и настройка нового подключения или сети** (Настроїти нове підключення або мережу).

З'явиться список параметрів, за допомогою яких можна буде вручну вибрати потрібну мережу й підключитися до неї або створити нове підключення до мережі.

**3.** Дотримуйтеся вказівок на екрані, щоб установити підключення.

Коли підключення установиться, натисніть правою кнопкою миші на піктограму стану мережі праворуч на панелі завдань, щоб перевірити назву та стан підключення.

**∑ примітка.** Функціональний діапазон (наскільки далеко передаються сигнали безпроводового зв'язку) залежить від реалізації WLAN, безпроводового маршрутизатора та впливу інших електронних пристроїв або структурних перешкод, таких як стіни й підлога.

### **Використання модуля HP Mobile Broadband (лише в деяких моделях)**

Ваш комп'ютер із мобільним широкосмуговим зв'язком HP оснащено спеціальним модулем. Після реєстрації в мережі оператора мобільного зв'язку новий комп'ютер дає змогу підключатися до Інтернету та надсилати повідомлення електронної пошти чи підключатися до корпоративної мережі без використання точок доступу Wi-Fi.

Для активації служби мобільного широкосмугового зв'язку може знадобитись ідентифікатор IMEI і (або) номер MEID модуля HP Mobile Broadband Module. Номер міститься на ярлику, який розташовано на нижній панелі комп'ютера, у відділенні для батареї, під кришкою відділення для обслуговування або на задній панелі дисплея.

– або –

- **1.** На панелі завдань виберіть піктограму стану мережі.
- **2.** Виберіть пункт **Параметры сети и Интернета** (Параметри мережі та Інтернету).
- **3.** У розділі **Сеть и Интернет** (Мережа та Інтернет) виберіть **Сотовая** (Стільникова), а потім виберіть **Расширенные параметры** (Додаткові параметри).

Деякі оператори мереж мобільного зв'язку вимагають використання SIM-картки. На SIM-картці містяться такі основні дані, як PIN-код (особистий ідентифікаційний номер), а також інформація про мережу. Деякі комп'ютери мають попередньо установлену SIM-картку. Якщо SIM-картку не установлено завчасно, вона може входити в комплект документації комп'ютера щодо мобільного широкосмугового зв'язку HP або окремо надаватися вашим оператором мобільної мережі.

Інформацію про мобільний широкосмуговий зв'язок HP й активацію служби з потрібним оператором мобільної мережі див. у відомостях щодо HP Mobile Broadband для комп'ютера.

### <span id="page-35-0"></span>**Використання GPS (лише в деяких моделях)**

Ваш комп'ютер може бути оснащено пристроєм системи глобального позиціонування (GPS). Супутники GPS передають дані про місцеположення, швидкість і напрямок на системи, оснащені спеціальними приймачами.

Для ввімкнення GPS необхідно ввімкнути функцію визначення розташування в розділі «Настройки местоположения» (Налаштування розташування).

**▲** Введіть расположение (розташування) у полі пошуку на панелі завдань, виберіть пункт **Параметры конфиденциальности расположения** (Параметри конфіденційності розташування) і перейдіть до потрібного параметра.

### **Використання безпроводових пристроїв Bluetooth (лише в деяких моделях)**

Пристрій Bluetooth забезпечує безпроводовий зв'язок ближньої дії, що замінює фізичні кабельні підключення, за допомогою яких традиційно з'єднують електронні пристрої, наприклад:

- комп'ютери (настільні комп'ютери та ноутбуки);
- телефони (стільникові, безпроводові, смартфони);
- пристрої обробки зображень (принтери, камери);
- аудіопристрої (гарнітури, динаміки);
- мишу;
- зовнішню цифрову клавіатуру.

#### **Підключення пристроїв Bluetooth**

Перед використанням пристроїв Bluetooth необхідно установити підключення через Bluetooth.

- **1.** Введіть bluetooth у полі пошуку на панелі завдань, а потім виберіть **Настройки Bluetooth и других устройств** (Налаштування Bluetooth та інших пристроїв).
- **2.** Увімкніть **Bluetooth**, якщо його ще не ввімкнено.
- **3.** Виберіть пункт **Добавление Bluetooth или другого устройства** (Додавання Bluetooth або іншого пристрою), а потім у діалоговому вікні **Добавление устройства** (Додавання пристрою) відкрийте пункт **Bluetooth**.
- **4.** Виберіть свій пристрій зі списку та дотримуйтеся вказівок на екрані.
- $\mathbb{F}$  <mark>примітка.</mark> Якщо пристрій потребує виконання перевірки, буде відображено код реєстрації пари. Щоб перевірити відповідність коду на пристрої коду створення пари, дотримуйтеся вказівок на екрані пристрою, що додається. Докладніше див. у документації з комплекту постачання пристрою.
- ∰ ПРИМІТКА. Якщо в списку не з'явився потрібний пристрій, переконайтеся, що на ньому ввімкнено модуль Bluetooth. Для підключення деяких пристроїв можуть діяти додаткові вимоги; див. документацію, надану з конкретним пристроєм.
# **Підключення до проводової мережі — LAN (лише в деяких моделях)**

Підключення до проводової мережі LAN використовується для безпосереднього підключення комп'ютера до маршрутизатора вдома (замість безпроводового підключення) або до існуючої мережі в офісі.

Для підключення до локальної мережі потрібен кабель RJ-45 і гніздо мережі або додатковий пристрій для підключення чи порт розширення, якщо на комп'ютері відсутній рознім RJ-45.

Щоб здійснити підключення мережевого кабелю, виконайте наведені нижче дії.

- **1.** Під'єднайте кабель підключення до мережі до гнізда мережі **(1)** на комп'ютері.
- **2.** Під'єднайте інший кінець мережевого кабелю до настінного гнізда мережі **(2)** або до маршрутизатора.
- **ПРИМІТКА.** Якщо кабель підключення до мережі оснащено схемою зменшення шумів **(3)**, яка запобігає виникненню перешкод від телевізійного сигналу та радіосигналу, розташуйте кінець кабелю з цією схемою в напрямку до комп'ютера.

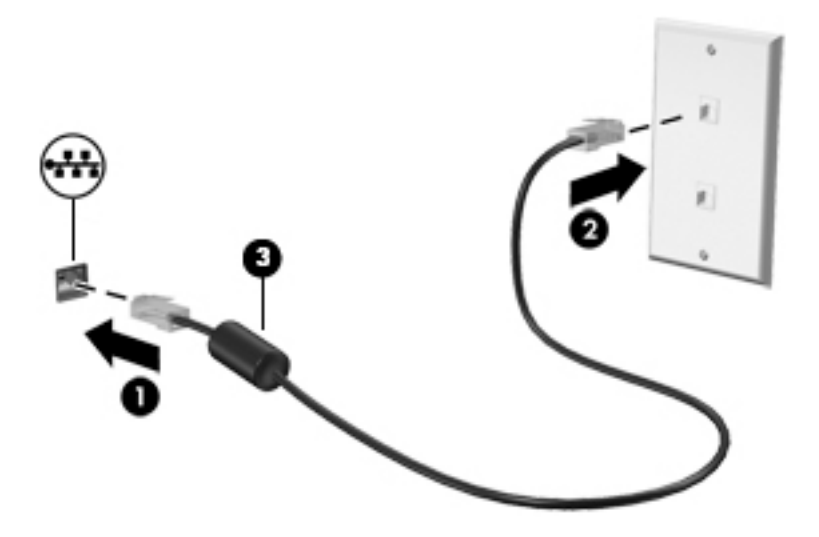

# **4 Використання розважальних функцій**

Комп'ютер HP можна використовувати як центр розваг: спілкуйтеся через камеру, слухайте та впорядковуйте музику, завантажуйте й переглядайте фільми. Щоб зробити комп'ютер справжнім розважальним центром, підключіть до нього зовнішні пристрої, такі як монітор, проектор, телевізор або динаміки та навушники.

# **Використання камери**

Цей комп'ютер обладнано однією або кількома камерами, які дають змогу іншим користувачам підключитись до нього для роботи чи ігор. Камери можуть бути передніми, задніми та висувними. Щоб визначити, які камери є на вашому пристрої, див. розділ [Знайомство з комп'ютером на сторінці 4.](#page-15-0)

Більшість камер дають змогу використовувати відеочат, записувати відео та знімати нерухомі зображення. Деякі камери також підтримують відео HD (високої чіткості), програми для ігор або програмне забезпечення для розпізнавання обличчя, наприклад Windows Hello. Додаткові відомості про використання Windows Hello див. у розділі [Захист комп'ютера й інформації на сторінці 46](#page-57-0).

На деяких продуктах можна також підвищити конфіденційність камери, вимкнувши її. За замовчуванням камеру ввімкнено. Щоб вимкнути її, посуньте перемикач конфіденційності камери до розташованої поруч з ним піктограми. Щоб знову ввімкнути камеру, посуньте перемикач від піктограми.

Щоб використовувати камеру, у полі пошуку на панелі завдань введіть  $\kappa$ амера, а потім виберіть **Камера** зі списку програм.

# **Використання аудіофункцій**

Ви можете завантажувати та прослуховувати музику, відтворювати потоковий аудіовміст з Інтернету (зокрема радіотрансляції), робити звукозаписи та накладати звук на відеозаписи для створення мультимедійних композицій. Також на комп'ютері можна відтворювати файли з музичних компактдисків (лише у деяких виробах) або підключати зовнішній пристрій для читання оптичних дисків. Щоб отримати більшу насолоду від прослуховування, підключіть зовнішні аудіопристрої, такі як динаміки або навушники.

### **Підключення динаміків**

Динаміки з проводовим підключенням можна приєднати до комп'ютера через порт USB або комбінований рознім аудіовиходу (навушники)/аудіовходу (мікрофон), а також через пристрій стаціонарного підключення.

Щоб підключити безпроводові динаміки до комп'ютера, дотримуйтеся вказівок виробника. Щоб підключити до комп'ютера динаміки високої чіткості, див. розділ [Налаштування аудіофункції HDMI](#page-40-0)  [на сторінці 29](#page-40-0). Перш ніж підключати динаміки, зменште рівень гучності.

### **Підключення навушників**

**УВАГА!** Щоб зменшити ризик травмування, перед під'єднанням навушників, міні-навушників або гарнітури слід зменшити гучність. Додаткова інформація з технічної безпеки міститься в документі *Зауваження щодо дотримання законодавства, правил техніки безпеки й охорони довкілля*.

Щоб отримати доступ до цього документа, виконайте наведені нижче дії.

**▲** У полі пошуку на панелі завдань введіть Документация HP (Документація HP), а потім виберіть **Документация HP** (Документація HP).

Проводові навушники можна підключити до комбінованого розніму аудіовиходу (навушники)/ аудіовходу (мікрофон) на комп'ютері.

Щоб під'єднати безпроводові навушники до комп'ютера, дотримуйтеся вказівок виробника.

### **Підключення гарнітури**

**УВАГА!** Щоб зменшити ризик травмування, перед під'єднанням навушників, міні-навушників або гарнітури слід зменшити гучність. Додаткова інформація з технічної безпеки міститься в документі *Зауваження щодо дотримання законодавства, правил техніки безпеки й охорони довкілля*.

Щоб отримати доступ до цього документа, виконайте наведені нижче дії.

**▲** У полі пошуку на панелі завдань введіть Документация HP (Документація HP), а потім виберіть **Документация HP** (Документація HP).

Навушники з мікрофоном також називаються *гарнітурою*. Проводові гарнітури можна підключати до комбінованого розніму аудіовиходу (навушники)/аудіовходу (мікрофон) на комп'ютері.

Щоб під'єднати до комп'ютера безпроводову гарнітуру, дотримуйтеся вказівок виробника.

#### **Використання параметрів звуку**

За допомогою параметрів звуку можна регулювати гучність системи, змінювати системні звуки або керувати аудіопристроями.

Щоб переглянути або змінити параметри звуку, виконайте наведені нижче дії.

**▲** Введіть панель управления (панель керування) в полі пошуку на панелі завдань, виберіть **Панель управления** (Панель керування), виберіть розділ **Оборудование и звук** (Обладнання та звук), а потім виберіть **Звук**.

Комп'ютер може бути оснащено покращеною звуковою системою від Bang & Olufsen (B&O) або іншого постачальника. Завдяки цьому комп'ютер може мати розширені функції аудіо, якими можна керувати з панелі вашої аудіосистеми.

За допомогою панелі керування звуком можна переглядати параметри звуку та керувати ними.

**▲** У полі пошуку на панелі завдань введіть панель управления (панель керування), виберіть **Панель управления** (Панель керування), виберіть розділ **Оборудование и звук** (Обладнання та звук), а потім виберіть панель керування аудіо для вашої системи.

# **Використання відео**

Цей комп'ютер є потужним відеопристроєм, який дає можливість переглядати потокове відео з улюблених веб-сайтів і завантажувати відео та фільми для перегляду на комп'ютері без підключення до мережі.

Щоб отримати більше задоволення від перегляду, підключіть до одного з відеопортів комп'ютера зовнішній монітор, проектор або телевізор.

**і <mark>У важливо.</mark> Ст**ежте, щоб зовнішній пристрій було підключено відповідним кабелем до відповідного порту комп'ютера. Дотримуйтесь інструкції виробника пристрою.

Щоб отримати відомості про використання функцій USB Type-C, перейдіть на сторінку <http://www.hp.com/support> і виконайте інструкції щодо пошуку продукту.

### **Підключення відеопристроїв за допомогою кабелю HDMI (лише в деяких моделях)**

 $\tilde{\mathbb{B}}$  <mark>примітка.</mark> Щоб підключити пристрій HDMI до комп'ютера, знадобиться кабель HDMI, який продається окремо.

Для перегляду зображення з екрана комп'ютера на телевізорі або моніторі з високою чіткістю зображення підключіть відповідний пристрій, дотримуючись наведених нижче вказівок.

**1.** Підключіть один кінець кабелю HDMI до порту HDMI на комп'ютері.

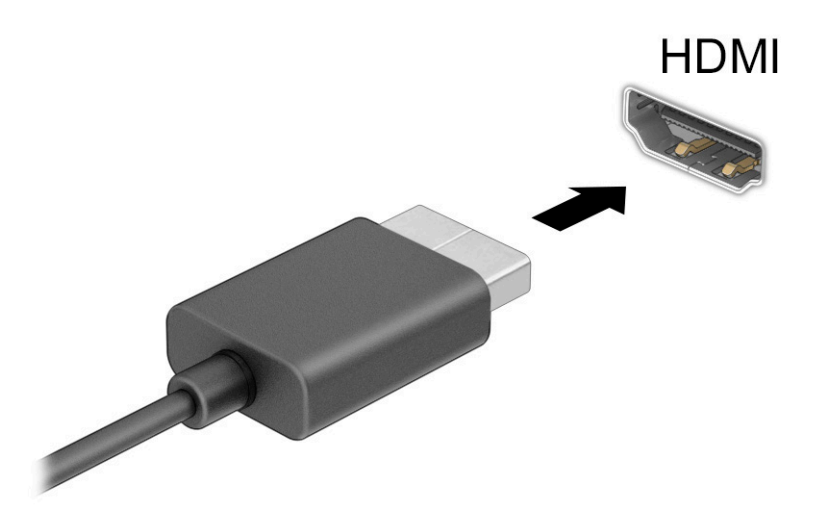

- **2.** Підключіть інший кінець кабелю до телевізора або монітора високої чіткості.
- **3.** Натискайте клавішу f4 для переключення між чотирма станами відображення:
	- **Тільки екран ПК:** перегляд зображення лише на екрані комп'ютера.
	- **Дублювання:** перегляд зображення з екрана комп'ютера одночасно на комп'ютері та зовнішньому пристрої.
	- **Розширення:** перегляд розширеного зображення на екранах комп'ютера й зовнішнього пристрою.
	- **Тільки додатковий екран:** перегляд зображення з екрана комп'ютера лише на зовнішньому пристрої.

Спосіб відображення екранного зображення змінюється з кожним натисканням клавіші f4.

<span id="page-40-0"></span> $\mathbb{R}^n$  примітка. Для отримання найкращих результатів (особливо якщо вибрано режим **Розширення**) необхідно збільшити роздільну здатність екрана зовнішнього пристрою, виконавши

наведені нижче дії. Натисніть кнопку **Пуск**, а потім — піктограму **Параметры** (Параметри)

виберіть **Система**. У розділі **Экран** (Екран) виберіть необхідні параметри роздільної здатності й натисніть кнопку **Сохранить изменения** (Зберегти зміни).

#### **Налаштування аудіофункції HDMI**

HDMI — це єдиний відеоінтерфейс, який підтримує відео й аудіо високої чіткості. Коли телевізор із високою чіткістю зображення підключено до комп'ютера, можна ввімкнути аудіо високої чіткості, виконавши наведені нижче дії.

- **1.** Натисніть правою кнопкою миші піктограму **Динамики** (Динаміки) в області повідомлень праворуч на панелі завдань, а потім виберіть **Устройства воспроизведения** (Пристрої відтворення).
- **2.** На вкладці **Воспроизведение** (Відтворення) виберіть назву пристрою цифрового виходу.
- **3.** Виберіть **По умолчанию** (За замовчуванням), а потім натисніть **OК**.

Щоб аудіопотік відтворювався через динаміки комп'ютера, виконайте наведені нижче дії.

- **1.** Натисніть правою кнопкою миші піктограму **Динамики** (Динаміки) в області повідомлень праворуч на панелі завдань, а потім виберіть **Устройства воспроизведения** (Пристрої відтворення).
- **2.** На вкладці **Воспроизведение** (Відтворення) виберіть **Динамики** (Динаміки).
- **3.** Виберіть **По умолчанию** (За замовчуванням), а потім натисніть **OК**.

### **Розпізнавання та під'єднання безпроводових дисплеїв із підтримкою технології Miracast (лише в деяких моделях)**

Щоб розпізнати безпроводовий дисплей із підтримкою технології Miracast® і підключитися до нього, не виходячи з поточних програм, виконайте наведені нижче дії.

Щоб відкрити Miracast, виконайте наведені нижче дії.

**▲** У полі пошуку на панелі завдань введіть вывод (проектувати), а потім натисніть **Вывод изображения на второй экран** (Проектувати на другий екран). Торкніться **Подключение к беспроводному дисплею** (Підключитися до безпроводового дисплея) і дотримуйтеся вказівок на екрані.

# **5 Переміщення екраном**

Залежно від моделі комп'ютера, переміщуватись екраном можна одним або кількома з наведених нижче способів:

- за допомогою жестів безпосередньо на екрані комп'ютера;
- за допомогою жестів на сенсорній панелі;
- за допомогою додаткової миші або клавіатури (не входять до комплекту постачання);
- за допомогою екранної клавіатури;
- за допомогою тензометричного джойстика.

# **Використання сенсорної панелі та жестів на сенсорному екрані**

Сенсорна панель дає змогу переходити між елементами екрана комп'ютера та керувати вказівником за допомогою простих жестів. Ліву та праву кнопки сенсорної панелі можна використовувати як відповідні кнопки зовнішньої миші. Щоб переходити між елементами сенсорного екрана (лише в деяких моделях), торкайтеся безпосередньо екрана, використовуючи дотики, описані в цьому розділі.

Щоб налаштувати дотики та переглянути відео про принцип їх роботи, введіть панель управления (панель керування) в полі пошуку на панелі завдань, виберіть **Панель управления** (Панель керування), а потім виберіть **Оборудование и звук** (Обладнання та звук). У розділі **Устройства и принтеры** (Пристрої та принтери) виберіть **Мышь** (Миша).

Високоточна сенсорна панель входить до комплектів постачання деяких продуктів, що забезпечує покращену роботу з жестами. Щоб визначити, чи є у вас високоточна сенсорна панель, і переглянути додаткові відомості, натисніть кнопку **Пуск**, виберіть **Параметры** (Параметри), **Устройства** (Пристрої), а потім — **сенсорная панель** (сенсорна панель).

<u>В примітка.</u> Якщо не вказано інше, жести можна використовувати на сенсорній панелі або на сенсорному екрані.

### **Дотик**

Наведіть курсор на елемент на екрані та торкніться пальцем у зоні сенсорної панелі, щоб вибрати його. Двічі торкніться елемента, щоб відкрити його.

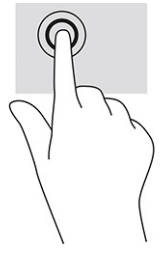

## **Масштабування двома пальцями**

Зводячи або розводячи два пальці, можна масштабувати зображення й текст.

- Щоб зменшити масштаб, розташуйте в зоні сенсорної панелі або на сенсорному екрані два розведені пальці, а потім зведіть їх.
- Щоб збільшити масштаб, розташуйте в зоні сенсорної панелі або на екрані два зведені пальці, а потім розведіть їх.

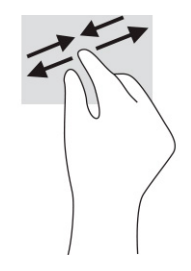

## **Проведення двома пальцями (на сенсорній панелі та високоточній сенсорній панелі)**

Покладіть на зону сенсорної панелі два трохи розведені пальці, а потім пересувайте їх угору, униз, ліворуч чи праворуч, щоб перемістити сторінку або зображення вгору, униз або вбік.

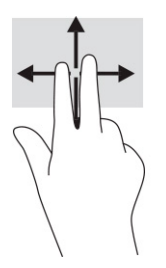

### **Дотик двома пальцями (на сенсорній панелі та високоточній сенсорній панелі)**

Торкніться двома пальцями в зоні сенсорної панелі, щоб відкрити меню параметрів для вибраного об'єкта.

**28 примітка.** Дотик двома пальцями відповідає клацанню правою кнопкою миші.

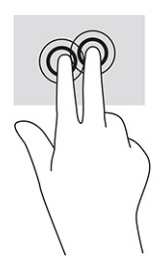

## **Дотик трьома пальцями (на сенсорній панелі та високоточній сенсорній панелі)**

За замовчуванням дотик трьома пальцями викликає Cortana — віртуального помічника з голосовим управлінням. Щоб виконати жест, торкніться трьома пальцями зони сенсорної панелі.

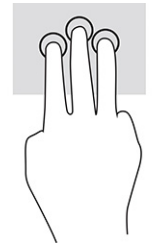

Щоб змінити функцію цього жесту на високоточній сенсорній панелі, натисніть кнопку **Пуск**, виберіть **Параметры** (Параметри), **Устройства** (Пристрої), а потім — **сенсорная панель** (сенсорна панель). Під розділом **Жести тремя пальцами** (Жести трьома пальцями) у вікні **Касания** (Дотики) виберіть налаштування жесту.

### **Дотик чотирма пальцями (на сенсорній панелі та високоточній сенсорній панелі)**

За замовчуванням дотик чотирма пальцями відкриває Центр підтримки. Щоб виконати жест, торкніться чотирма пальцями зони сенсорної панелі.

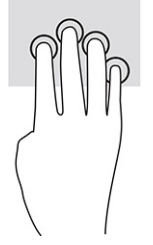

Щоб змінити функцію цього жесту на високоточній сенсорній панелі, натисніть кнопку **Пуск**, виберіть **Параметры** (Параметри), **Устройства** (Пристрої), а потім — **сенсорная панель** (сенсорна панель). Під розділом **Жесты четырьмя пальцами** (Жести чотирма пальцями), у вікні **Касания** (Дотики) виберіть налаштування жесту.

### **Проведення трьома пальцями (на сенсорній панелі та високоточній сенсорній панелі)**

За замовчуванням проведення трьома пальцями дає змогу переходити між відкритими програмами на робочому столі.

- Проведіть трьома пальцями від себе, щоб переглянути всі відкриті вікна.
- Проведіть трьома пальцями до себе, щоб відобразився робочий стіл.
- Проведіть трьома пальцями ліворуч або праворуч, щоб переключатися між відкритими вікнами.

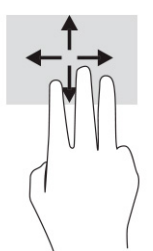

Щоб змінити функцію цього жесту на високоточній сенсорній панелі, натисніть кнопку **Пуск**, виберіть **Параметры** (Параметри), **Устройства** (Пристрої), а потім — **сенсорная панель** (сенсорна панель). Під розділом **Жести тремя пальцами** (Жести трьома пальцями) у вікні **Прокрутки** (Проведення) виберіть налаштування жесту.

### **Проведення чотирма пальцями (на високоточній сенсорній панелі)**

За замовчуванням проведення чотирма пальцями дає змогу переходити між відкритими робочими столами.

- Проведіть 4 пальцями від себе, щоб переглянути всі відкриті вікна.
- Проведіть 4 пальцями до себе, щоб відобразився робочий стіл.
- Проведіть 4 пальцями ліворуч або праворуч, щоб переходити між відкритими робочими столами.

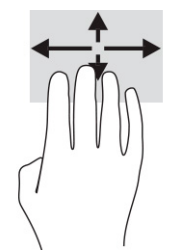

Щоб змінити функцію цього жесту, натисніть кнопку **Пуск**, виберіть **Параметры** (Параметри), виберіть **Устройства** (Пристрої), а потім — **сенсорная панель** (сенсорна панель). Під розділом **Жесты четырьмя пальцами** (Жести чотирма пальцями), у вікні **Прокрутки** (Проведення) виберіть налаштування жесту.

## **Проведення одним пальцем (на сенсорному екрані)**

Використовуйте цей жест для прокручування списків і сторінок або для переміщення об'єкта.

- Шоб переміститись екраном, легко проведіть одним пальцем уздовж екрана в потрібному напрямку.
- Щоб перемістити об'єкт, торкніться його пальцем, а потім пересуньте палець, щоб перетягнути об'єкт.

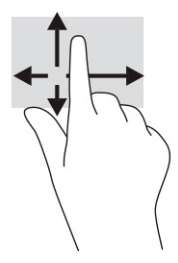

# **Використання додаткової клавіатури або миші**

За допомогою додаткової клавіатури або миші можна вводити текст, вибирати елементи, прокручувати сторінки та виконувати ті самі дії, що й з використанням сенсорних дотиків. Крім того, на клавіатурі є клавіші операцій та гарячі клавіші, які виконують спеціальні функції.

# **Використання екранної клавіатури (лише в деяких виробах)**

- **1.** Щоб відобразити екранну клавіатуру, торкніться значка клавіатури в області повідомлень, розташованій з правого краю панелі завдань.
- **2.** Почніть введення.

 $\mathbb{B}^*$  примітка. У верхній частині екранної клавіатури можуть відображатися варіанти слів. Торкніться слова, щоб вибрати його.

**ПРИМІТКА.** Клавіші операцій та гарячі клавіші не відображаються та не працюють на екранній клавіатурі.

# **6 Керування живленням**

Комп'ютер може працювати від батареї або від зовнішнього джерела живлення. Якщо комп'ютер працює від батареї, без доступу до зовнішнього джерела струму, необхідного для заряджання, слід відстежувати та заощаджувати рівень заряду.

Деякі функції керування живленням, описані в цьому розділі, можуть бути недоступні на вашому комп'ютері.

# **Використання режиму сну чи режиму глибокого сну**

**ВАЖЛИВО.** Коли комп'ютер перебуває в режимі сну, він має кілька добре відомих уразливостей. Щоб запобігти неавторизованому доступу до даних на вашому комп'ютері, навіть якщо їх зашифровано, компанія HP рекомендує завжди вмикати режим «Режим гибернации» (Режим глибокого сну) замість варіанта «Спящий режим» (Режим сну), коли ви не перебуваєте поруч із комп'ютером. Це особливо корисно під час подорожей із комп'ютером.

**ВАЖЛИВО.** Щоб зменшити ризик можливого зниження якості відтворення аудіо- та відеофайлів, втрати інформації або функціональних можливостей відтворення аудіо чи відео, не активуйте режим сну під час виконання операцій зчитування з диска чи зовнішньої картки-носія або запису на ці пристрої.

ОС Windows підтримує два стани енергозбереження: режим сну та режим глибокого сну.

- Режим сну перехід до режиму сну відбувається автоматично після встановленого періоду бездіяльності. Усі ваші дані зберігаються в пам'яті, і ви можете швидко повернутися до роботи. Крім того, комп'ютер можна перевести в режим сну вручну. Додаткову інформацію див. у розділі Активація режиму сну та вихід із нього на сторінці 35.
- Режим глибокого сну режим глибокого сну автоматично активується, якщо заряд батареї досягає критичного рівня або комп'ютер тривалий час перебуває в режимі сну. Коли комп'ютер переходить у режим глибокого сну, результати роботи зберігаються в спеціальному файлі, а живлення вимикається. Крім того, комп'ютер можна перевести в режим глибокого сну вручну. Додаткову інформацію див. у розділі [Активація режиму глибокого сну та вихід із нього \(лише в](#page-47-0) [деяких моделях\)](#page-47-0) на сторінці 36.

### **Активація режиму сну та вихід із нього**

Перейти у режим сну можна одним із наведених нижче способів.

- Натисніть кнопку **Пуск**, а потім виберіть піктограму **Питание** (Живлення) та пункт **Спящий режим**  (Режим сну).
- Закрийте дисплей (лише в деяких моделях).
- Натисніть гарячу кнопку режиму сну (лише в деяких моделях); наприклад fn+f1 або fn+f12.
- Швидко натисніть кнопку живлення (лише в деяких моделях).

Вийти з режиму сну можна одним із наведених нижче способів.

- Натисніть і відпустіть кнопку живлення.
- Якщо комп'ютер закрито, відкрийте дисплей (лише в деяких моделях).
- <span id="page-47-0"></span>Натисніть клавішу на клавіатурі (лише в деяких моделях).
- Торкніться сенсорної панелі (лише в деяких моделях).

Після виходу комп'ютера з режиму сну можна продовжувати роботу.

 **2 ПРИМІТКА.** Якщо для виходу з режиму сну необхідно ввести пароль, введіть свій пароль Windows, щоб повернутися до роботи.

# **Активація режиму глибокого сну та вихід із нього (лише в деяких моделях)**

Налаштувати ручне ввімкнення режиму глибокого сну або змінити інші параметри живлення та час очікування можна в меню «Параметры электропитания» (Параметри електроживлення).

1. Натисніть правою кнопкою миші на піктограму **Питание** (Живлення) **| I**, а потім виберіть

**Параметры электропитания** (Параметри електроживлення).

- **2.** В області ліворуч виберіть **Действия кнопок питания** (Вибрати дії для кнопок живлення). Назва може відрізнятися залежно від продукту.
- **3.** Залежно від продукту можна ввімкнути режим глибокого сну для батареї або зовнішнього джерела живлення одним із наведених нижче способів.
	- **Кнопка живлення** у розділі **Параметры кнопки питания, кнопки спящего режима и крышки** (Настройки кнопки живлення, кнопки переходу в режим сну та кришки) (назва може відрізнятися залежно від моделі) виберіть пункт **При нажатии кнопки питания** (Після натискання кнопки живлення), а потім — варіант **Гибернация** (Режим глибокого сну).
	- **Кнопка переходу до режиму очікування** (лише в деяких моделях) у розділі **Параметры кнопки питания, кнопки спящего режима и крышки** (Настройки кнопки живлення, кнопки переходу в режим сну та кришки) (назва може відрізнятися залежно від моделі) виберіть пункт **При нажатии кнопки спящего режима** (Після натискання кнопки переходу в режим сну), а потім — варіант **Гибернация** (Режим глибокого сну).
	- **Кришка** (лише в деяких моделях) у розділі **Настройки кнопки питания, кнопки спящего режима и крышки** (Налаштування кнопки живлення, кнопки переходу до режиму очікування та кришки) (назва може відрізнятися залежно від моделі) виберіть пункт **При закрытии крышки** (Після закриття кришки), а потім — варіант **Гибернация** (Режим глибокого сну).
	- **Меню живлення** виберіть **Изменение параметров, которые сейчас недоступны** (Змінити параметри, які зараз недоступні), а потім у розділі **Параметры завершения работы**  (Настройки завершення роботи) установіть прапорець біля варіанта **Гибернация** (Режим глибокого сну).

Щоб відкрити меню живлення, натисніть кнопку **Пуск**.

- **4.** Виберіть **Сохранить изменения** (Зберегти зміни).
- **▲** Активувати режим глибокого сну можна способом, описаним у кроці 3.
- **▲** Щоб вийти з режиму глибокого сну, натисніть і швидко відпустіть кнопку живлення.
- $\mathbb{F}$  **пРИМІТКА.** Якщо для виходу з режиму глибокого сну необхідно ввести пароль, введіть свій пароль Windows, щоб повернутися до роботи.

# <span id="page-48-0"></span>**Завершення роботи (вимкнення) комп'ютера**

 $\Box$  <mark>ВАЖЛИВО.</mark> Під час вимкнення комп'ютера всі незбережені дані буде втрачено. Перед вимкненням комп'ютера обов'язково зберігайте результати своєї роботи.

Команда завершення роботи комп'ютера закриває всі активні програми й операційну систему, після чого вимикає дисплей і сам комп'ютер.

Вимкніть комп'ютер, якщо він не використовуватиметься чи його буде від'єднано від зовнішнього джерела живлення на тривалий час.

Рекомендується використовувати команду для завершення роботи Windows.

**ПРИМІТКА.** Якщо комп'ютер перебуває в режимі сну або глибокого сну, спочатку слід вийти з відповідного режиму, натиснувши та відпустивши кнопку живлення.

- **1.** Збережіть результати роботи та закрийте всі відкриті програми.
- **2.** Виберіть кнопку **Пуск** (Пуск), значок **Питание** (Живлення), а потім пункт **Завершение работы**  (Завершити роботу).

Якщо комп'ютер не відповідає і ви не можете завершити роботу наведеним вище чином, виконайте подані нижче процедури аварійного вимкнення у вказаній послідовності.

- Натисніть клавіші ctrl+alt+delete, виберіть піктограму **Питание** (Живлення), а потім пункт **Завершить работу** (Завершити роботу).
- Натисніть і утримуйте кнопку живлення щонайменше 10 секунд.
- Якщо комп'ютер оснащено замінною батареєю (лише в деяких моделях), від'єднайте його від зовнішнього джерела живлення, а потім вийміть батарею.

# **Використання піктограми живлення та параметрів живлення**

Піктограма живлення розташована на панелі завдань Windows. Піктограма живлення дає змогу швидко отримати доступ до параметрів живлення та дізнатися про рівень заряду батареї.

- Щоб відобразити поточний заряд батареї та схему живлення, наведіть вказівник миші на піктограму індикатора **Питание** (Живлення) .
- Щоб отримати доступ до параметрів електроживлення, натисніть правою кнопкою миші

піктограму **Питание** (Живлення) , а потім виберіть **Параметры электропитания** (Параметри електроживлення).

Різні піктограми живлення вказують на те, чи комп'ютер працює від батареї чи зовнішнього джерела живлення. Якщо заряд батареї досяг низького чи критичного рівня, то після наведення вказівника миші на піктограму буде відображено відповідне повідомлення.

# **Живлення від батареї**

**УВАГА!** Щоб зменшити потенційний ризик виникнення небезпечних ситуацій, використовуйте батарею з комплекту постачання комп'ютера, запасну батарею, надану компанією HP, або сумісну батарею, придбану в компанії HP.

Якщо батарею заряджено і комп'ютер не під'єднано до зовнішнього джерела живлення, використовується живлення від батареї. Якщо комп'ютер вимкнено та від'єднано від зовнішнього джерела живлення, батарея поступово розряджається. Якщо заряд батареї досягнув низького або критичного рівня, комп'ютер відображає відповідне повідомлення.

Термін роботи батареї залежить від параметрів керування живленням, активних програм, яскравості екрана, зовнішніх пристроїв, під'єднаних до комп'ютера, а також інших чинників.

**ПРИМІТКА.** Певні моделі комп'ютера підтримують функцію перемикання графічних контролерів для подовження часу роботи від батареї.

### **Використання функції HP Fast Charge (лише в деяких моделях)**

Функція HP Fast Charge дає змогу швидко заряджати батарею комп'ютера. Час заряджання може відрізнятися на ±10%. Якщо рівень заряду батареї, що залишився, не перевищує 50%, батарея заряджатиметься до 50% загальної ємності не довше 30–45 хвилин.

Для використання функції HP Fast Charge заверште роботу комп'ютера та підключіть його до зовнішнього джерела живлення через адаптер змінного струму.

## **Відображення заряду батареї**

Щоб відобразити поточний заряд батареї та схему живлення, наведіть вказівник миші на піктограму

**індикатора Питание** (Живлення) **[188**.

## **Пошук інформації про батарею у програмі HP Support Assistant (лише в деяких моделях)**

Щоб отримати доступ до інформації про батарею, виконайте наведені нижче дії.

**1.** Введіть поддержка (підтримка) у полі пошуку на панелі завдань, а потім виберіть програму **HP Support Assistant**.

– або –

Виберіть піктограму зі знаком питання на панелі завдань.

**2.** Виберіть **Поиск и устранение неполадок** (Пошук та усунення несправностей), перейдіть на вкладку **Диагностика** (Діагностика) та запустіть утиліту **HP Battery Check**. Якщо HP Battery Check повідомляє про необхідність замінити батарею, зверніться до служби технічної підтримки.

У програмі HP Support Assistant міститься інформація про наведені нижче інструменти й батарею.

- **HP Battery Check**
- Інформація про типи батарей, технічні характеристики, термін служби та ємність

### **Заощадження заряду батареї**

Щоб заощадити заряд батареї та подовжити тривалість її роботи, дотримуйтеся поданих нижче вказівок.

- Зменште яскравість дисплея.
- Вимикайте безпроводові пристрої, коли вони не використовуються.
- Від'єднайте невикористовувані зовнішні пристрої, які не підключені до джерела зовнішнього живлення, наприклад зовнішній жорсткий диск, підключений до порту USB.
- Зупиніть, вимкніть або вийміть зовнішні картки-носії, якщо вони не використовуються.
- Перед тим як припинити роботу за комп'ютером, переведіть його у сплячий режим або вимкніть.

### **Визначення низьких рівнів заряду батареї**

Що відбувається, якщо батарея, яка є єдиним джерелом живлення комп'ютера, досягає низького або критичного рівня заряду.

Індикатор батареї (лише в деяких моделях) указує на низький або критичний рівень заряду.

– або –

Піктограма «Питание» **[Нар** (Живлення) відображає сповіщення про низький або критичний

рівень заряду батареї.

**ПРИМІТКА.** Додаткові відомості про піктограму живлення див. у розділі <u>Використання</u> [піктограми живлення та параметрів живлення на сторінці 37.](#page-48-0)

Коли заряд батареї досягає критичного рівня, комп'ютер виконує наведені нижче дії.

- Якщо активацію режиму глибокого сну вимкнено, комп'ютер, що працює або перебуває в режимі сну, на деякий час залишається в цьому режимі, а потім вимикається без збереження даних.
- Якщо активовано режим глибокого сну, а комп'ютер увімкнено або він перебуває у сплячому режимі, відбувається перехід до режиму глибокого сну.

### **Вирішення проблеми низького рівня заряду батареї**

#### **Вирішення проблеми низького рівня заряду батареї, якщо доступне зовнішнє джерело живлення**

Підключіть до комп'ютера та зовнішнього джерела живлення один із наведених нижче пристроїв:

- адаптер змінного струму;
- додатковий пристрій розширення чи приєднання;
- додатковий адаптер живлення від компанії HP.

#### **Вирішення проблеми низького рівня заряду батареї, якщо джерело живлення відсутнє**

Збережіть роботу та вимкніть комп'ютер.

#### **Вирішення проблеми низького рівня заряду батареї, якщо неможливо вийти з режиму глибокого сну**

- **1.** Підключіть адаптер змінного струму до комп'ютера та зовнішнього джерела живлення.
- **2.** Вийдіть з режиму глибокого сну, натиснувши кнопку живлення.

#### **Батарея із заводською пломбою**

Якщо необхідно перевірити стан батареї або вона швидко розряджається, запустіть утиліту HP Battery Check у програмі HP Support Assistant (лише в деяких моделях).

**1.** Введіть поддержка (підтримка) у полі пошуку на панелі завдань, а потім виберіть програму **HP Support Assistant**.

– або –

Виберіть піктограму зі знаком питання на панелі завдань.

**2.** Виберіть **Поиск и устранение неполадок** (Пошук та усунення несправностей), перейдіть на вкладку **Диагностика** (Діагностика) та запустіть утиліту **HP Battery Check**. Якщо HP Battery Check повідомляє про необхідність замінити батарею, зверніться до служби технічної підтримки.

Користувачі не можуть самостійно замінити батарею (батареї) в цьому пристрої. Унаслідок виймання або заміни батареї гарантія може втратити чинність. Якщо батарея швидко розряджається, зв'яжіться зі службою технічної підтримки.

# **Живлення від зовнішнього джерела**

Відомості про підключення до зовнішнього живлення див. у брошурі *Указівки з налаштування* з коробки від комп'ютера.

Комп'ютер не живиться від батареї, якщо його підключено до зовнішнього джерела змінного струму за допомогою схваленого адаптера змінного струму або додаткового пристрою розширення чи стаціонарного підключення.

**УВАГА!** Щоб зменшити потенційний ризик виникнення небезпечних ситуацій, використовуйте лише адаптер змінного струму з комплекту постачання комп'ютера, замінний адаптер змінного струму, наданий компанією HP, або сумісний адаптер, придбаний в компанії HP.

**УВАГА!** Заборонено заряджати батарею комп'ютера на борту літака.

Підключайте комп'ютер до зовнішнього джерела живлення за наведених нижче умов.

- під час заряджання або калібрування батареї;
- у разі інсталяції чи оновлення програмного забезпечення системи;
- у разі оновлення BIOS;
- під час запису дисків (лише в деяких моделях);
- під час роботи програми дефрагментації диска на комп'ютерах із внутрішніми жорстким диском;
- під час виконання резервного копіювання або відновлення системи.

Що відбувається, коли ви підключаєте комп'ютер до зовнішнього джерела живлення.

- Розпочинається заряджання батареї.
- Піктограма живлення в вийнює свій вигляд.

Що відбувається, коли ви від'єднуєте комп'ютер від зовнішнього джерела живлення, спостерігаються наведені нижче явища.

- Комп'ютер переходить на живлення від батареї.
- Піктограма живлення змінює свій вигляд.

# **7 Технічне обслуговування комп'ютера**

Регулярне обслуговування допомагає підтримувати комп'ютер в оптимальному стані. У цьому розділі описано, як користуватися програмами для дефрагментації й очищення диска. Тут також містяться інструкції з оновлення програм і драйверів, кроки з очищення комп'ютера та поради, що допоможуть під час подорожей із комп'ютером або його перевезення.

# **Підвищення продуктивності**

Продуктивність комп'ютера можна значно підвищити, регулярно виконуючи технічне обслуговування за допомогою таких інструментів, як програми дефрагментації й очищення диска.

### **Використання програми дефрагментації диска**

Компанія HP рекомендує використовувати програму дефрагментації жорсткого диска щонайменше раз на місяць.

 $\mathbb{R}^{\!\!*}$  <mark>пРИМІТКА.</mark> Щоб отримати додаткові відомості, див. довідку програми дефрагментації диска.

Щоб запустити програму дефрагментації диска, виконайте наведені нижче дії.

- **1.** Підключіть комп'ютер до джерела живлення змінного струму.
- **2.** Введіть дефрагментация (дефрагментація) у полі пошуку на панелі завдань, а потім виберіть **Дефрагментация и оптимизация дисков** (Дефрагментувати й оптимізувати диски).
- **3.** Дотримуйтеся вказівок на екрані.

Щоб отримати додаткові відомості, див. довідку програми дефрагментації диска.

#### **Використання програми очищення диска**

Програма очищення диска шукає на жорсткому диску непотрібні файли, які можна безпечно видалити, щоб звільнити місце на диску та підвищити продуктивність комп'ютера.

Щоб запустити програму очищення диска, виконайте наведені нижче дії.

- **1.** Введіть очистка (очищення) у полі пошуку на панелі завдань, а потім виберіть **Очистка диска**  (Очищення диска).
- **2.** Дотримуйтеся вказівок на екрані.

### **Використання програми HP 3D DriveGuard (лише в деяких моделях)**

HP 3D DriveGuard захищає жорсткий диск, паркуючи його та припиняючи запити даних за будь-якої з наведених нижче умов.

- Ви впустили комп'ютер.
- Ви переміщуєте комп'ютер із закритим дисплеєм, коли комп'ютер працює від батареї.

Через короткий проміжок часу після однієї з цих подій програма HP 3D DriveGuard відновлює звичайний режим роботи жорсткого диска.

- **<sup>2</sup> примітка.** Програма HP 3D DriveGuard захищає лише внутрішні жорсткі диски. Програма HP 3D DriveGuard не захищає жорсткі диски, установлені в додаткові пристрої для підключення або підключені через порти USB.
- **ПРИМІТКА.** Оскільки твердотільні жорсткі диски (SSD) не мають рухомих частин, для них програма HP 3D DriveGuard не потрібна.

#### **Визначення стану HP 3D DriveGuard**

Якщо колір індикатора жорсткого диска на комп'ютері змінився, це означає, що головку у відділенні для основного та (або) додаткового жорсткого диска (лише в деяких моделях) запарковано.

# **Оновлення програм і драйверів**

Компанія HP рекомендує регулярно оновлювати програми та драйвери. Оновлення дають змогу вирішити наявні проблеми й отримати доступ до нових функцій і можливостей. Наприклад, старі графічні карти можуть не підтримувати найновіші ігри. Без останньої версії драйвера потенціал вашого обладнання залишиться нерозкритим.

Програми та драйвери можна оновити одним із наведених нижче способів.

- Оновлення за допомогою Windows 10 на сторінці 42
- Оновлення за допомогою Windows 10 S на сторінці 42

#### **Оновлення за допомогою Windows 10**

Щоб оновити програми та драйвери, виконайте наведені нижче дії.

**1.** Введіть support у полі пошуку на панелі завдань, а потім виберіть програму **HP Support Assistant**.

– або –

Виберіть піктограму зі знаком питання на панелі завдань.

- **2.** Виберіть пункт **Мой ноутбук** (Мій ноутбук), перейдіть до вкладки **Обновления** (Оновлення) й натисніть **Проверить наличие обновлений и сообщений** (Перевірити наявність оновлень і повідомлень).
- **3.** Дотримуйтеся вказівок на екрані.

#### **Оновлення за допомогою Windows 10 S**

Щоб оновити програми, виконайте наведені нижче дії.

- **1.** Натисніть **Пуск** (Пуск) і виберіть **Microsoft Store**.
- **2.** Виберіть зображення свого облікового запису поруч із полем пошуку, а потім **Загружаемые компоненты и обновления** (Завантаження й оновлення).
- **3.** На сторінці **Загружаемые компоненты и обновления** (Завантаження й оновлення) виберіть оновлення та дотримуйтеся вказівок на екрані.

Щоб оновити драйвери, виконайте наведені нижче дії.

- **1.** У полі пошуку на панелі завдань введіть настройки windows update (налаштування windows update) або виберіть **Настройки Windows Update** (Налаштування Windows Update).
- **2.** Виберіть **Проверить наличие обновлений** (Перевірити оновлення).

 $\mathbb{B}^*$  ПРИМІТКА. Якщо Windows не вдалося знайти новий драйвер, перейдіть на веб-сайт виробника та дотримуйтеся вказівок.

# **Очищення комп'ютера**

Для безпечного очищення комп'ютера використовуйте наведені нижче засоби.

- Рідина для очищення скляних поверхонь, яка не містить спирту.
- Слабкий мильний розчин.
- Суха мікроволокниста тканина або замша (непромащена тканина, яка не електризується).
- Серветки з тканини, що не електризується.
- **ВАЖЛИВО.** Не використовуйте концентровані розчинники або бактерицидні серветки, які можуть пошкодити комп'ютер. Якщо ви не знаєте, чи безпечний засіб для очищення комп'ютера, переконайтеся, що він не містить спирту, ацетону, хлориду амонію, метіленхлориду, гідроген пероксиду, лігроїну та вуглеводневих розчинників.

Волокнисті матеріали (наприклад, паперові серветки) можуть залишити подряпини на комп'ютері. З часом у подряпинах можуть накопичуватися рештки бруду й очисних засобів.

#### **Процедури очищення**

Дотримуйтеся вказівок із цього розділу, щоб безпечно очистити комп'ютер.

- **УВАГА!** Щоб запобігти ураженню електричним струмом або пошкодженню компонентів, не очищуйте комп'ютер, коли його ввімкнено.
	- **1.** Вимкніть комп'ютер.
	- **2.** Від'єднайте джерело змінного струму.
	- **3.** Від'єднайте всі підключені зовнішні пристрої.
- $\hat{J}^*$  ВАЖЛИВО. ⊔Цоб не пошкодити внутрішні компоненти, не розпилюйте очисні засоби або рідини на поверхню комп'ютера. Якщо краплі очисної рідини потраплять на поверхню, то можуть назавжди пошкодити внутрішні компоненти пристрою.

#### **Очищення дисплея**

Обережно протріть дисплей м'якою безворсовою тканиною, попередньо змочивши її рідиною для очищення скляних поверхонь, яка не містить спирту. Перш ніж закрити дисплей, переконайтеся, що його поверхня суха.

#### **Очищення бокових панелей і кришки**

Для очищення бокових панелей i кришки використовуйте м'яку мікроволокнисту тканину чи замшу, змочені в одному з перелічених вище очисних розчинів, або одноразові серветки, придатні для такого застосування.

 $\mathbb{R}^n$  примітка. Під час очищення кришки комп'ютера усувайте пил і залишки бруду круговими рухами.

#### **Очищення сенсорної панелі, клавіатури та миші (лише в деяких моделях)**

- **УВАГА!** Для уникнення ризику ураження електричним струмом або пошкодження внутрішніх компонентів не очищуйте клавіатуру за допомогою пилососа. Використання пилососа може призвести до накопичення побутового сміття на поверхні клавіатури.
- **ВАЖЛИВО.** Щоб запобігти пошкодженню внутрішніх компонентів, не допускайте потрапляння рідини між клавішами.
	- Для очищення сенсорної панелі, клавіатури та миші використовуйте м'яку мікроволокнисту тканину чи замшу, змочені в одному з перелічених вище очисних розчинів.
	- Шоб запобігти залипанню клавіш та усунути пил, волокна та дрібне сміття з-під клавіатури, скористайтеся балончиком стиснутого повітря з подовжувачем.

# **Подорожі та перевезення**

Нижче наведено декілька рекомендацій, які допоможуть захистити пристрій під час подорожей або транспортування.

- Підготуйте комп'ютер до подорожей або перевезення.
	- Створіть резервну копію даних на зовнішньому диску.
	- Вийміть усі диски й зовнішні цифрові картки, наприклад картки пам'яті.
	- Вимкніть і від'єднайте всі зовнішні пристрої.
	- Завершіть роботу комп'ютера.
- Візьміть резервну копію даних. Зберігайте резервну копію окремо від комп'ютера.
- Подорожуючи літаком, візьміть комп'ютер як ручний багаж, не здавайте його разом з іншим багажем.
- **ВАЖЛИВО.** Стежте, щоб на жорсткий диск не діяли магнітні поля. До пристроїв системи безпеки, які випромінюють магнітні поля, належать пристрої прохідного контролю в аеропорту й щупи безпеки. Конвеєри в аеропортах та інші пристрої безпеки для перевірки ручного багажу використовують рентгенівське випромінювання, а не магнітне й не пошкоджують диски.
- Якщо ви збираєтеся використовувати комп'ютер під час польоту, заздалегідь проконсультуйтесь із представниками авіакомпанії. Дозвіл на використання комп'ютера в польоті дає авіакомпанія.
- У разі відправки комп'ютера або диска поштою використовуйте захисне пакування, позначене міткою «ЛАМКЕ».
- Використання безпроводових пристроїв може обмежуватися в певних середовищах. Такі обмеження можуть застосовуватися на борту літака, у лікарні, поруч із вибухонебезпечними речовинами та в потенційно небезпечних зонах. Якщо ви не впевнені, чи можна використовувати

безпроводовий пристрій, слід запитати дозволу на використання комп'ютера, перш ніж вмикати його.

- Якщо ви подорожуєте за кордон, дотримуйтеся наведених нижче вказівок.
	- Перевірте митні інструкції для кожної країни або регіону, які збираєтеся відвідати.
	- Перевірте вимоги до кабелю живлення й адаптера в кожній країні, де плануєте використовувати комп'ютер. Напруга, частота й розміри розетки можуть бути різними.

**УВАГА!** Щоб зменшити ризик ураження електричним струмом, виникнення пожежі або пошкодження обладнання, не намагайтеся підключати комп'ютер за допомогою комплекту для перетворення напруги для електроприладів.

# <span id="page-57-0"></span>**8 Захист комп'ютера й інформації**

Захист комп'ютера є обов'язковою умовою для дотримання конфіденційності, недоторканності та доступності інформації. Стандартні захисні рішення в операційній системі Windows, програмах компанії HP, утиліті Setup Utility (Програма налаштування) (BIOS) та іншому програмному забезпеченні від сторонніх виробників допоможуть вам захистити комп'ютер від різноманітних небезпек: вірусів, хробаків та інших типів зловмисних програм.

**ПРИМІТКА.** Деякі функції безпеки, описані в цьому розділі, можуть бути недоступні на вашому комп'ютері.

# **Використання паролів**

Пароль — це набір символів, який використовується для захисту інформації на комп'ютері та в процесі пересилання через мережу. Можна налаштувати різні типи паролів. Наприклад, під час першого налаштування комп'ютера з'явиться запит на створення пароля користувача для захисту комп'ютера. Додаткові паролі можна встановлювати в ОС Windows або утиліті HP Setup Utility (Програма настроювання) (BIOS), попередньо інстальованій на комп'ютері.

Можна використовувати однаковий пароль для функції Setup Utility (Програма налаштування) (BIOS) і функції безпеки ОС Windows.

Під час створення та зберігання паролів користуйтеся наведеними нижче рекомендаціями.

- Щоб зменшити ризик блокування комп'ютера, записуйте кожен пароль і зберігайте його в безпечному місці подалі від комп'ютера. Не зберігайте паролі у файлі на комп'ютері.
- Під час створення пароля дотримуйтеся вимог програми.
- **Змінюйте паролі щонайменше раз на три місяці.**
- Ідеальний пароль складається з літер, пунктуаційний знаків, символів і цифр.
- Перш ніж віддавати комп'ютер до сервісного центру, створіть резервну копію файлів, видаліть конфіденційні дані, а потім скасуйте всі параметри пароля.

Щоб отримати додаткову інформацію про паролі Windows (наприклад, паролі екранної заставки), виконайте наведені нижче дії.

**▲** Введіть support у полі пошуку на панелі завдань, а потім виберіть програму **HP Support Assistant**.

– або –

Виберіть піктограму зі знаком питання на панелі завдань.

### **Установлення паролів в ОС Windows**

#### **Таблиця 8-1 Типи і функції паролів Windows**

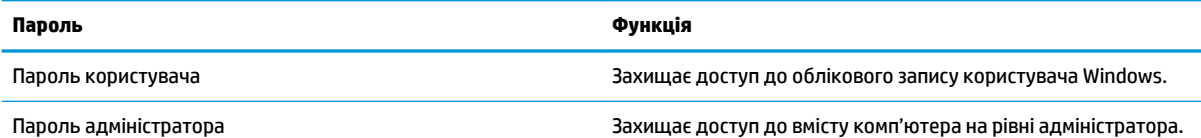

#### **Таблиця 8-1 Типи і функції паролів Windows (продовження)**

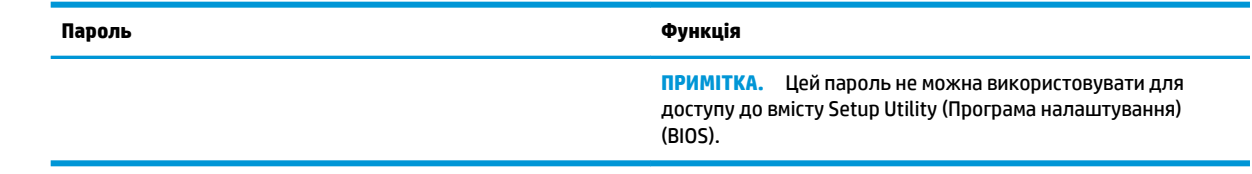

## **Установлення паролів для утиліти Setup Utility (BIOS)**

#### **Таблиця 8-2 Типи і функції паролів BIOS**

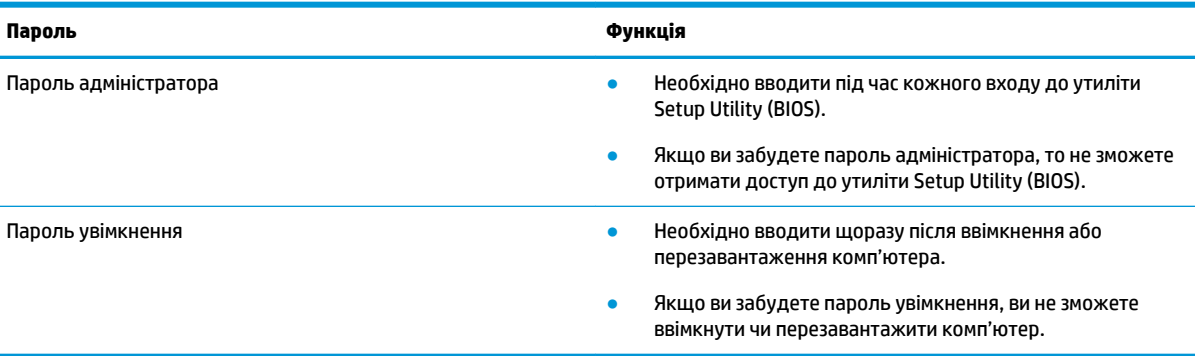

Щоб установити, змінити чи видалити пароль адміністратора або ввімкнення в утиліті Setup Utility (BIOS), виконайте наведені нижче дії.

**ВАЖЛИВО.** Вносячи зміни в налаштування утиліти Setup Utility (BIOS), будьте вкрай обережні. Помилки можуть призвести до несправної роботи комп'ютера.

- **1.** Запустіть утиліту Setup Utility (BIOS).
	- Для комп'ютерів і планшетів з клавіатурою
		- **▲** Увімкніть або перезавантажте комп'ютер, натисніть і швидко відпустіть клавішу esc, а потім натисніть f10.
	- Для планшетів без клавіатури
		- **1.** Увімкніть або перезавантажте планшет, а потім швидко натисніть і утримуйте кнопку збільшення гучності.

– або –

Увімкніть або перезавантажте планшет, а потім швидко натисніть і утримуйте кнопку зменшення гучності.

– або –

Увімкніть або перезавантажте планшет, а потім швидко натисніть і утримуйте кнопку Windows.

- **2.** Торкніться клавіші **f10**.
- **2.** Виберіть пункт **Security** (Безпека) і дотримуйтеся вказівок на екрані.

Щоб зберегти внесені зміни, виберіть пункт **Exit** (Вихід) > **Save Changes and Exit** (Зберегти зміни та вийти) > **Yes** (Так).

 $\mathbb{B}^*$  <mark>примітка.</mark> Якщо ви вибрали потрібний пункт за допомогою клавішів зі стрілками, після цього необхідно натиснути клавішу enter.

Зміни наберуть сили після перезавантаження комп'ютера.

# **Використання Windows Hello (лише в деяких моделях)**

У моделях із пристроєм для читання відбитків пальців або інфрачервоною камерою можна використовувати Windows Hello для входу; для цього необхідно провести пальцем перед камерою або подивитись у камеру.

Щоб налаштувати функцію Windows Hello, виконайте наведені далі дії.

- **1.** Виберіть кнопку **Пуск** і відкрийте розділ **Параметры** (Параметри) > **Учетные записи** (Облікові записи) > **Параметры входа** (Параметри входу).
- **2.** Для додавання пароля виберіть пункт **Добавить** (Додати).
- **3.** Виберіть пункт **Начало работы** (Початок роботи) і дотримуйтеся вказівок на екрані щодо реєстрації відбитків пальців або даних обличчя та встановлення PIN-коду.
	- <u><sup>™</sup> ВАЖЛИВО.</u> Щоб уникнути проблем із входом за допомогою відбитків пальців, відскануйте пристроєм для читання відбитків пальців усю поверхню відбитка під час його реєстрації.
- **<mark>Н</mark>У ПРИМІТКА. Д**овжина PIN-коду не обмежена. За замовчуванням можна використовувати лише цифри. Щоб мати можливість використовувати символи алфавіту та спеціальні символи, установіть прапорець **Включить буквы и символы** (Увімкнути літери та символи).

# **Використання засобів інтернет-безпеки**

Під час використання комп'ютера для доступу до електронної пошти, мережі й Інтернету йому можуть загрожувати комп'ютерні віруси, шпигунське програмне забезпечення та інші загрози в Інтернеті. Для захисту комп'ютера на ньому може бути попередньо інстальовано ознайомлювальну версію засобів інтернет-безпеки, які включають антивірусне програмне забезпечення та брандмауер. Щоб забезпечити постійний захист від нових вірусів та інших загроз, антивірусне програмне забезпечення необхідно постійно оновлювати. Для надійного захисту комп'ютера наполегливо рекомендується оновити ознайомлювальну версію засобів інтернет-безпеки чи придбати відповідне програмне забезпечення.

#### **Використання антивірусного програмного забезпечення**

Комп'ютерні віруси можуть виводити з ладу програми, утиліти, операційну систему, а також перешкоджати їхній нормальній роботі. Антивірусне програмне забезпечення може визначити більшість вірусів, знищити їх і в більшості випадків відновити пошкоджені дані.

Щоб забезпечити постійний захист від нових вірусів, потрібно регулярно оновлювати антивірусне програмне забезпечення.

На комп'ютері може бути попередньо встановлено антивірусну програму. Щоб максимально захистити комп'ютер, наполегливо рекомендуємо використовувати антивірусну програму (на ваш вибір).

Щоб отримати додаткові відомості про комп'ютерні віруси, введіть  $\text{support}$  у полі пошуку на панелі завдань та виберіть програму **HP Support Assistant**.

– або –

Виберіть піктограму зі знаком питання на панелі завдань.

### **Використання брандмауера**

Брандмауери використовуються для того, щоб запобігти несанкціонованому доступу до системи або мережі. Брандмауер — це програмне забезпечення, яке інсталюється на комп'ютер/сервер, або поєднання апаратного та програмного забезпечення.

Існує два типи брандмауерів.

- Локальний брандмауер програмне забезпечення, що захищає лише комп'ютер, на якому його установлено.
- Мережевий брандмауер установлюється між DSL- або кабельним модемом і домашньою мережею, що дає змогу захистити всі комп'ютери в мережі.

Брандмауер, установлений у системі, відстежує всі дані, що надходять до системи та надсилаються з неї, відповідно до параметрів безпеки, вибраних користувачем. Усі дані, що не відповідають цим критеріям, блокуються.

# **Інсталяція оновлень програмного забезпечення**

Для підтримки надійного захисту та підвищення продуктивності слід регулярно оновлювати програмне забезпечення HP, ОС Windows і сторонніх виробників, інстальоване на комп'ютері.

<u><sup>12</sup> ВАЖЛИВО.</u> Microsoft надсилає сповіщення про появу оновлень ОС Windows, які можуть стосуватися безпеки. Щоб захистити комп'ютер від вірусів і порушень системи безпеки, завжди встановлюйте оновлення від корпорації Microsoft, щойно отримаєте сповіщення.

Ці оновлення можна інсталювати автоматично.

Щоб переглянути або змінити параметри, виконайте наведені нижче дії.

- **1.** Натисніть кнопку **Пуск** і виберіть меню **Настройки** (Налаштування) > **Обновление и безопасность**  (Оновлення та безпека).
- **2.** Виберіть пункт **Центр обновления Windows** (Центр оновлення Windows) і дотримуйтеся вказівок на екрані.
- **3.** Щоб запланувати час установлення оновлень, виберіть пункт **Дополнительные параметры**  (Додаткові параметри) і дотримуйтеся вказівок на екрані.

# **Використання HP Device as a Service (лише в деяких моделях)**

HP DaaS (Пристрій як послуга) — це хмарне ІТ-рішення, яке дозволяє компаніям ефективно та безпечно керувати своїми ресурсами й захищати їх. За допомогою HP DaaS можна захищати пристрої від зловмисних програм та інших типів атак, контролювати їхній стан, а також скоротити час на розв'язання проблем із самими пристроями та безпекою. Ви маєте змогу швидко завантажити й установити програмне забезпечення, яке обійдеться значно дешевше за традиційні локальні рішення. Додаткову інформацію див. на сторінці [https://www.hptouchpointmanager.com/.](https://www.hptouchpointmanager.com/)

# **Захист бездротової мережі**

Під час налаштування мережі WLAN або доступу до наявної мережі WLAN слід завжди активувати функції безпеки для захисту мережі від несанкціонованого доступу. Мережі WLAN у місцях громадського користування (точки доступу), наприклад у кав'ярнях, аеропортах та інших місцях, можуть бути незахищеними.

# **Створення резервної копії програмного забезпечення та даних**

Регулярно створюйте резервні копії програмного забезпечення та даних, щоб уникнути їхньої втрати й пошкодження в результаті вірусної атаки, відмови програмного чи апаратного забезпечення.

# **Використання додаткового кабелю безпеки (лише в деяких моделях)**

Кабель безпеки (не входить до комплекту постачання) слугує застережним засобом, проте він не завжди може захистити комп'ютер від неналежного використання чи крадіжки. Для підключення кабелю безпеки до комп'ютера виконуйте інструкції виробника.

# <span id="page-62-0"></span>**9 Використання утиліти Setup Utility (BIOS)**

Утиліта Setup Utility, або Basic Input/Output System (BIOS), контролює зв'язок між усіма пристроями вводу й виводу в системі (наприклад, дисками, дисплеєм, клавіатурою, мишею та принтером). Утиліта Setup Utility (BIOS) містить параметри для встановлених пристроїв, послідовність завантаження комп'ютера й обсяг системної та розширеної пам'яті.

**ПРИМІТКА.** Щоб запустити утиліту Setup Utility на комп'ютері, що трансформується, комп'ютер має перебувати в режимі портативного комп'ютера, при цьому необхідно використовувати під'єднану клавіатуру.

# **Запуск утиліти Setup Utility (BIOS)**

**ВАЖЛИВО.** Вносячи зміни в налаштування утиліти Setup Utility (BIOS), будьте вкрай обережні. Помилки можуть призвести до неправильної роботи комп'ютера.

**▲** Увімкніть або перезавантажте комп'ютер, а потім швидко натисніть клавішу f10.

– або –

Увімкніть або перезавантажте комп'ютер, швидко натисніть клавішу esc, а потім — клавішу f10, коли буде відображатися меню запуску.

# **Оновлення утиліти Setup Utility (BIOS)**

Оновлені версії Setup Utility (BIOS) доступні на веб-сайті компанії HP.

Більшість оновлень BIOS на веб-сайті компанії HP зібрано в стиснутих файлах, що називаються *SoftPaq*.

Деякі пакети завантаження містять файл із назвою Readme.txt, який надає інформацію про встановлення файлу та виправлення можливих неполадок.

### **Визначення версії BIOS**

Щоб визначати, чи потрібно оновлювати Setup Utility (BIOS), спочатку перевірте версію BIOS на комп'ютері.

Відобразити інформацію про версію BIOS (також відому як *дата ROM* та *система BIOS*) можна одним з наведених шляхів.

- **HP Support Assistant** 
	- **1.** Уведіть support у полі пошуку на панелі завдань, а потім виберіть програму **HP Support Assistant**.

– або –

Виберіть піктограму зі знаком питання на панелі завдань.

- **2.** Виберіть пункт **Мой ноутбук** (Мій ноутбук), а потім **Технические характеристики** (Технічні характеристики).
- Setup Utility (BIOS)
- **1.** Запустіть утиліту Setup Utility (BIOS) (див. розділ [Запуск утиліти Setup Utility \(BIOS\)](#page-62-0)  [на сторінці 51](#page-62-0)).
- **2.** Виберіть пункт **Main** (Головне меню) і запишіть або запам'ятайте версію BIOS.
- **3.** Виберіть пункт **Exit** (Вихід), після чого виберіть один із варіантів і дотримуйтеся вказівок на екрані.
- У Windows натисніть сполучення клавіш CTRL + Alt + S.

Відомості про те, як перевірити наявність новішої версії BIOS, див. у розділі Завантаження оновлення BIOS на сторінці 52.

### **Завантаження оновлення BIOS**

<u><sup>12</sup> ва**жливо.** Щ</u>об не пошкодити комп'ютер і правильно установити всі компоненти, завантажуйте й інсталюйте оновлення BIOS, лише коли комп'ютер підключено до надійного зовнішнього джерела живлення за допомогою адаптера змінного струму. Не завантажуйте та не установлюйте оновлення BIOS, якщо живлення комп'ютера здійснюється від батареї, а також якщо його під'єднано до додаткового пристрою для підключення або додаткового джерела живлення. Під час завантаження й установлення дотримуйтеся наведених нижче вказівок.

- Не від'єднуйте кабель живлення від розетки змінного струму, щоб не припинилася подача живлення до комп'ютера.
- Не завершуйте роботу комп'ютера та не активуйте режим сну.
- Не вставляйте, не вилучайте, не підключайте та не від'єднуйте жоден пристрій, кабель або дріт.

**Э ПРИМІТКА.** Якщо комп'ютер підключено до мережі, перш ніж установлювати будь-які оновлення програмного забезпечення (особливо оновлення системи BIOS), зверніться до адміністратора мережі.

**1.** Введіть support у полі пошуку на панелі завдань, а потім виберіть програму **HP Support Assistant**.

– або –

Виберіть піктограму зі знаком питання на панелі завдань.

- **2.** Відкрийте розділ **Оновлення** і виберіть пункт **Перевірити наявність оновлень та повідомлень**.
- **3.** Щоб отримати ідентифікаційні дані свого комп'ютера та доступ до оновлення BIOS, виконайте вказівки на екрані.
- **4.** В області завантаження виконайте наведені нижче дії.
	- **а.** Знайдіть останнє оновлення BIOS і порівняйте його з версією, установленою на комп'ютері. Якщо доступна новіша версія BIOS, ніж ваша, запишіть дату, назву або інший ідентифікатор. Ця інформація може знадобитися для пошуку оновлення після його завантаження на жорсткий диск.
	- **б.** Дотримуйтеся вказівок на екрані, щоб завантажити вибране на жорсткий диск.

Запишіть шлях до місця на жорсткому диску, куди буде завантажено оновлення BIOS. Ці відомості знадобляться вам під час установлення оновлення.

Існують різні способи встановлення BIOS. Дотримуйтеся всіх вказівок, що з'являються на екрані після завершення завантаження. Якщо вказівки не відображаються, виконайте наведені нижче дії.

- **1.** Введіть проводник (провідник) у полі пошуку на панелі завдань, а потім виберіть **Проводник**  (Провідник).
- **2.** Виберіть позначення жорсткого диска. Зазвичай це локальний диск (C:).
- **3.** За допомогою записаного раніше шляху до місця на жорсткому диску відкрийте папку, у якій міститься відповідне оновлення.
- **4.** Двічі натисніть файл із розширенням .exe (наприклад, *ім'я файлу*.exe).

Почнеться інсталяція BIOS.

**5.** Дотримуючись вказівок на екрані, завершіть інсталяцію.

**ПРИМІТКА.** Після появи повідомлення про успішне завершення встановлення можна видалити завантажений файл із жорсткого диска.

# **10 Використання HP PC Hardware Diagnostics**

# **Використання HP PC Hardware Diagnostics Windows (лише в деяких моделях)**

HP PC Hardware Diagnostics Windows — це утиліта на базі ОС Windows, яка дає змогу запускати діагностичну перевірку, щоб визначити стан апаратного забезпечення комп'ютера. Засіб працює в операційній системі Windows і діагностує неполадки апаратного забезпечення.

Якщо на комп'ютері не установлено утиліту HP PC Hardware Diagnostics Windows, спочатку необхідно завантажити й установити її. Щоб завантажити HP PC Hardware Diagnostics Windows, див. розділ [Завантаження HP PC Hardware Diagnostics Windows](#page-66-0) на сторінці 55.

Щоб після установлення HP PC Hardware Diagnostics Windows отримати доступ до утиліти з розділу «Довідка та технічна підтримка НР» або через HP Support Assistant, виконайте наведені нижче дії.

- **1.** Щоб перейти до HP PC Hardware Diagnostics Windows із розділу «Справка и поддержка HP» (Довідка та підтримка HP), виконайте наведені нижче дії.
	- **а.** Натисніть кнопку **Пуск**, а потім виберіть **Справка и поддержка HP** (Довідка та підтримка HP).
	- **б.** Виберіть **HP PC Hardware Diagnostics Windows**.

– або –

Щоб перейти до HP PC Hardware Diagnostics Windows через HP Support Assistant, виконайте наведені нижче дії.

**а.** Введіть support у полі пошуку на панелі завдань, а потім виберіть програму **HP Support Assistant**.

– або –

Виберіть піктограму зі знаком питання на панелі завдань.

- **б.** Виберіть пункт **Поиск и устранение неисправностей** (Пошук і усунення несправностей).
- **в.** Натисніть **Диагностика** (Діагностика), а потім виберіть **HP PC Hardware Diagnostics Windows**.
- **2.** Коли відкриється вікно, виберіть необхідний тип діагностики та дотримуйтеся вказівок на екрані.

**<sup>2</sup> ПРИМІТКА.** Щоб зупинити діагностичну перевірку, натисніть **Cancel** (Скасувати).

Коли HP PC Hardware Diagnostics Windows виявляє несправність, пов'язану з необхідністю заміни обладнання, генерується 24-значний ідентифікаційний код несправності. На екрані відображається одна з таких опцій.

- Відображається посилання на ідентифікатор несправності. Перейдіть за посиланням і дотримуйтеся вказівок на екрані.
- Відображаються вказівки про те, як зателефонувати до служби підтримки. Дотримуйтеся цих указівок.

## <span id="page-66-0"></span>**Завантаження HP PC Hardware Diagnostics Windows**

- Інструкції щодо завантаження HP PC Hardware Diagnostics Windows надаються лише англійською мовою.
- Для завантаження цього засобу слід використовувати комп'ютер під керуванням ОС Windows, оскільки для завантаження доступні лише файли з розширенням exe.

#### **Завантаження останньої версії HP PC Hardware Diagnostics Windows**

Щоб завантажити HP PC Hardware Diagnostics Windows, виконайте наведені нижче дії.

- **1.** Перейдіть за посиланням [http://www.hp.com/go/techcenter/pcdiags.](http://www.hp.com/go/techcenter/pcdiags) Відкриється головна сторінка HP PC Diagnostics.
- **2.** У розділі **HP PC Hardware Diagnostics** виберіть пункт **Загрузить** (Завантажити), а потім укажіть потрібне розташування на комп'ютері або флеш-пам'яті USB.

Засіб завантажується у вибране місце.

– або –

Нижче наведено інструкції для завантаження HP PC Hardware Diagnostics Windows із Microsoft Store.

- **1.** Виберіть програму Microsoft на робочому столі або введіть Microsoft Store у пошуковому рядку на панелі завдань.
- **2.** Введіть HP PC Hardware Diagnostics Windows у пошуковому рядку **Microsoft Store**.
- **3.** Дотримуйтеся вказівок на екрані.

Засіб завантажується у вибране місце.

#### **Завантаження HP Hardware Diagnostics Windows із використанням назви або номера продукту (лише в деяких моделях)**

**ПРИМІТКА.** Для деяких моделей програмне забезпечення необхідно завантажити на флеш-пам'ять USB з використанням назви або номера продукту.

Щоб завантажити HP PC Hardware Diagnostics Windows за іменем або номером продукту, виконайте наведені нижче дії.

- **1.** Перейдіть за посиланням<http://www.hp.com/support>.
- **2.** Натисніть **Загрузка ПО и драйверов** (Завантаження ПЗ і драйверів), виберіть свій тип продукту, а потім укажіть ім'я та номер продукту в полі пошуку, що відображатиметься на екрані.
- **3.** У розділі **Диагностика** (Діагностика) виберіть пункт **Загрузить** (Завантажити), а потім дотримуйтеся вказівок на екрані, щоб вибрати потрібну версію та завантажити засіб діагностики Windows на комп'ютер або флеш-пам'ять.

Засіб завантажується у вибране місце.

### **Установлення HP PC Hardware Diagnostics Windows**

Щоб установити HP PC Hardware Diagnostics Windows, виконайте наведені нижче дії.

**▲** Перейдіть до папки на комп'ютері або флеш-пам'яті USB, куди завантажено файл із розширенням .exe, двічі натисніть цей файл, а потім дотримуйтеся вказівок на екрані.

# **Використання HP PC Hardware Diagnostics UEFI**

 $\mathbb{B}^*$  примітка. Для комп'ютерів з ОС Windows 10 S: оскільки для завантаження доступні лише файли з розширенням .exe, щоб завантажити та створити середовище підтримки HP UEFI, необхідно використовувати комп'ютер з ОС Windows і флеш-пам'ять USB. Додаткову інформацію див. у розділі [Завантаження HP PC Hardware Diagnostics UEFI на флеш-пам'ять USB](#page-68-0) на сторінці 57.

HP PC Hardware Diagnostics UEFI (єдиний розширюваний інтерфейс мікропрограми) дає можливість запускати діагностичну перевірку, щоб визначити стан апаратного забезпечення комп'ютера. Засіб працює окремо від операційної системи, щоб розрізняти неполадки апаратного забезпечення, спричинені проблемами з ОС, і неполадки з компонентами програмного забезпечення.

Якщо на комп'ютері не вдається завантажити ОС Windows, запустіть HP PC Hardware Diagnostics UEFI для діагностики неполадок обладнання.

Коли HP PC Hardware Diagnostics UEFI виявляє несправність, для усунення якої необхідна заміна устаткування, генерується 24-значний ідентифікаційний код. Щоб отримати допомогу у вирішенні проблеми, виконайте наведені нижче дії.

**▲** Виберіть **Contact HP** (Зв'язатися з компанією HP), прийміть умови конфіденційності HP та відскануйте код несправності, що з'явиться на наступному екрані, за допомогою мобільного пристрою. З'явиться сторінка сервісного центру та підтримки користувачів HP. Поля ідентифікатора несправності й номера продукту заповняться автоматично. Дотримуйтеся вказівок на екрані.

– або –

Зверніться до служби підтримки та надайте ідентифікатор несправності.

**ПРИМІТКА.** Щоб розпочати діагностику на комп'ютері, що трансформується, комп'ютер має перебувати в режимі портативного комп'ютера, також необхідно використовувати під'єднану клавіатуру.

**Э ПРИМІТКА.** Якщо необхідно зупинити запущену діагностику, натисніть клавішу esc.

# **Запуск HP PC Hardware Diagnostics UEFI**

Щоб запустити HP PC Hardware Diagnostics UEFI, виконайте наведені нижче дії.

- **1.** Увімкніть або перезавантажте комп'ютер, а потім швидко натисніть клавішу esc.
- **2.** Натисніть клавішу f2.

Система BIOS виконає пошук засобів діагностики в трьох місцях у вказаному нижче порядку.

- **а.** Підключена флеш-пам'ять USB
- **<sup>2</sup> ПРИМІТКА.** Відомості щодо завантаження HP PC Hardware Diagnostics UEFI на флеш-пам'ять USB див. у розділі [Завантаження останньої версії HP PC Hardware Diagnostics UEFI](#page-68-0) [на сторінці 57](#page-68-0).
- **б.** Жорсткий диск
- **в.** BIOS
- **3.** Відкривши засіб діагностики, виберіть мову та тип діагностики, яку потрібно виконати, і дотримуйтеся вказівок на екрані.

## <span id="page-68-0"></span>**Завантаження HP PC Hardware Diagnostics UEFI на флеш-пам'ять USB**

Можливість завантаження HP PC Hardware Diagnostics UEFI на флеш-пам'ять USB може виявитися корисною в наведених далі випадках.

- У попередньо інстальованому образі немає HP PC Hardware Diagnostics UEFI.
- Відсутність HP PC Hardware Diagnostics UEFI в розділі HP Tool.
- Пошкодження жорсткого диска.

**ПРИМІТКА.** Інструкції щодо завантаження HP PC Hardware Diagnostics UEFI надаються лише англійською мовою. Для завантаження та створення середовища підтримки HP UEFI слід використовувати комп'ютер під керуванням ОС Windows, оскільки для завантаження доступні лише файли з розширенням .exe.

#### **Завантаження останньої версії HP PC Hardware Diagnostics UEFI**

Щоб завантажити останню версію HP PC Hardware Diagnostics UEFI на флеш-пам'ять USB, виконайте наведені далі дії.

- **1.** Перейдіть за посиланням [http://www.hp.com/go/techcenter/pcdiags.](http://www.hp.com/go/techcenter/pcdiags) Буде відображено головну сторінку HP PC Diagnostics.
- **2.** Виберіть пункт **Загрузить HP Diagnostics UEFI** (Завантажити HP Diagnostics UEFI) і натисніть **Запустить** (Запустити).

#### **Завантаження HP PC Hardware Diagnostics UEFI з використанням назви або номера продукту (лише в деяких моделях)**

 **2 ПРИМІТКА.** Для деяких моделей програмне забезпечення необхідно завантажити на флеш-пам'ять USB з використанням назви або номера продукту.

Щоб завантажити HP PC Hardware Diagnostics UEFI на флеш-пам'ять USB за назвою або номером продукту (лише в деяких моделях), виконайте наведені далі дії.

- **1.** Перейдіть за посиланням<http://www.hp.com/support>.
- **2.** Введіть назву та номер продукту, виберіть модель комп'ютера й операційну систему.
- **3.** У розділі **Диагностика** (Діагностика) дотримуйтеся вказівок на екрані, щоб вибрати й завантажити версію засобу діагностики UEFI, яка підходить для вказаної моделі комп'ютера.

# **Використання налаштувань Remote HP PC Hardware Diagnostics UEFI (лише в деяких моделях)**

Remote HP PC Hardware Diagnostics UEFI — це функція мікропрограми (BIOS), яка завантажує HP PC Hardware Diagnostics UEFI на комп'ютер. Після цього за її допомогою можна виконувати діагностику комп'ютера та завантажувати отримані результати на попередньо налаштований сервер. Щоб отримати додаткові відомості про Remote HP PC Hardware Diagnostics UEFI, перейдіть на веб-сторінку <http://www.hp.com/go/techcenter/pcdiags>і натисніть **Подробнее** (Детальніше).

### **Завантаження Remote HP PC Hardware Diagnostics UEFI**

**<sup>2</sup> ПРИМІТКА.** Засіб HP Remote PC Hardware Diagnostics UEFI також доступний у вигляді файлу SoftPaq, який можна завантажити на сервер.

#### **Завантаження останньої версії Remote HP PC Hardware Diagnostics UEFI**

Щоб завантажити останню версію Remote HP PC Hardware Diagnostics UEFI, виконайте наведені нижче дії.

- **1.** Перейдіть за посиланням [http://www.hp.com/go/techcenter/pcdiags.](http://www.hp.com/go/techcenter/pcdiags) Відкриється головна сторінка HP PC Diagnostics.
- **2.** Виберіть пункт **Загрузить средство удаленной диагностики** (Завантажити засіб віддаленої діагностики) і натисніть **Запустить** (Запустити).

#### **Завантаження Remote HP PC Hardware Diagnostics UEFI з використанням назви або номера продукту**

 $\mathbb{F}$  **примітка.** Для деяких моделей програмне забезпечення необхідно завантажити з використанням назви або номера продукту.

Щоб завантажити Remote HP PC Hardware Diagnostics UEFI з використанням назви або номера продукту, виконайте наведені нижче дії.

- **1.** Перейдіть за посиланням<http://www.hp.com/support>.
- **2.** Натисніть **Загрузка ПО и драйверов** (Завантаження ПЗ і драйверів), виберіть свій тип продукту, а потім укажіть ім'я та номер продукту в полі пошуку, що відображатиметься на екрані, виберіть свою модель комп'ютера, а потім — операційну систему.
- **3.** У розділі **Диагностика** (Діагностика) дотримуйтеся вказівок на екрані, щоб вибрати й завантажити версію продукту **Remote UEFI**.

### **Налаштування параметрів HP PC Hardware Diagnostics UEFI**

За допомогою параметра Remote HP PC Hardware Diagnostics в утиліті Computer Setup (BIOS) можна виконувати наведені нижче налаштування.

- Установлювати розклад для запуску діагностики без нагляду. Програму діагностики також можна запустити безпосередньо в інтерактивному режимі, вибравши пункт **Виконання віддаленої апаратної діагностики для ПК HP**.
- Налаштовувати розташування для завантаження засобів діагностики. Ця функція надає доступ до засобів із веб-сайту HP або сервера, що заздалегідь налаштовано для використання. Для запуску дистанційної діагностики на цьому комп'ютері не потрібне звичайне локальне сховище (наприклад, жорсткий диск чи флеш-пам'ять USB).
- Визначати розташування для збереження результатів перевірки. Також можна установити ім'я користувача та пароль, які використовуватимуться для завантаження.
- Відображати інформацію про стан виконання діагностики, яку було запущено раніше.

Щоб налаштувати параметри Remote HP PC Hardware Diagnostics UEFI, виконайте наведені нижче дії.

- **1.** Увімкніть або перезавантажте комп'ютер, а коли з'явиться логотип HP, натисніть клавішу f10, щоб увійти до утиліти Computer Setup (Налаштування комп'ютера).
- **2.** Виберіть пункт **Advanced** (Додатково), а потім **Settings** (Параметри).
- **3.** Виберіть налаштування.
- **4.** Виберіть **Main** (Головне), а потім **Save Changes and Exit** (Зберегти зміни та вийти), щоб зберегти параметри.

Зміни наберуть сили після перезавантаження комп'ютера.

# <span id="page-70-0"></span>**11 Резервне копіювання та відновлення**

Цей розділ містить інформацію про наведені нижче процеси, які є стандартними процедурами для більшості продуктів.

- **Резервне копіювання особистої інформації —** за допомогою засобів Windows (див. розділ Використання засобів Windows на сторінці 59).
- **Створення контрольної точки відновлення** за допомогою засобів Windows (див. розділ Використання засобів Windows на сторінці 59).
- **Створення носія для відновлення** (лише в деяких моделях) за допомогою програми HP Cloud Recovery Download Tool (лише в деяких моделях) (див. розділ [Створення носія для відновлення за](#page-71-0) [допомогою HP Cloud Recovery Download Tool \(лише в деяких моделях\)](#page-71-0) на сторінці 60).
- **Відновлення** у Windows є декілька засобів для відновлення системи з резервної копії, оновлення комп'ютера та скидання його параметрів до вихідних значень (див. розділ Використання засобів Windows на сторінці 59).

<u>∭2° ВАЖЛИВО.</u> Якщо ви збираєтеся розпочати процес відновлення даних, майте на увазі, що акумулятор планшета має бути заряджено щонайменше на 70 %.

**ВАЖЛИВО.** Якщо у вас планшет зі знімною клавіатурою, перш ніж виконувати будь-які дії з відновлення, підключіть планшет до клавіатурної бази.

# **Резервне копіювання інформації та створення носія для відновлення**

### **Використання засобів Windows**

**ВАЖЛИВО.** Створення резервних копій особистої інформації можливе лише за допомогою засобів Windows. Регулярно виконуйте планове резервне копіювання, щоб уникнути втрати інформації.

Ви можете створювати резервні копії особистої інформації, контрольні точки відновлення системи та носії для відновлення за допомогою засобів Windows.

**ПРИМІТКА.** Якщо обсяг сховища на комп'ютері становить 32 ГБ або менше, за замовчуванням програму Microsoft System Restore вимкнено.

Додаткову інформацію та покрокові інструкції див. у програмі «Получение справки» (Отримання довідки).

- **1.** Натисніть кнопку **Пуск** і відкрийте програму **Получение справки** (Отримання довідки).
- **2.** Укажіть завдання, яке потрібно виконати.
- $\mathbb{F}$  **примітка.** Для доступу до програми «Получение справки» (Отримання довідки) необхідне підключення до Інтернету.

## <span id="page-71-0"></span>**Створення носія для відновлення за допомогою HP Cloud Recovery Download Tool (лише в деяких моделях)**

Ви можете використовувати програму HP Cloud Recovery Download Tool, щоб створювати носії для відновлення HP на завантажувальній флеш-пам'яті USB.

Щоб дізнатися більше:

- **▲** перейдіть за посиланням<http://www.hp.com/support>, у рядку пошуку введіть HP Cloud Recovery та виберіть потрібний тип комп'ютера.
- $\mathbb{R}^n$  примітка. Якщо самостійно створити носій для відновлення не вдалося, зверніться до служби підтримки, щоб придбати диски відновлення. Перейдіть на веб-сайт [http://www.hp.com/support,](http://www.hp.com/support) виберіть країну або регіон і дотримуйтеся вказівок на екрані.

# **Відновлення та повернення**

### **Відновлення, скидання налаштувань та оновлення за допомогою засобів Windows**

У Windows є декілька засобів для відновлення системи, скидання налаштувань та оновлення комп'ютера. Докладніші відомості див. у розділі [Використання засобів Windows](#page-70-0) на сторінці 59.

#### **Відновлення за допомогою носія для відновлення HP**

Носій для відновлення HP можна використовувати, щоб повернути початкову систему та програми, інстальовані на заводі. У деяких продуктах носій для відновлення можна створити на завантажувальній флеш-пам'яті USB за допомогою HP Cloud Recovery Download Tool. Докладніші відомості див. у розділі Створення носія для відновлення за допомогою HP Cloud Recovery Download Tool (лише в деяких моделях) на сторінці 60.

 $\mathbb{B}^{\!\!*}$  <mark>ПРИМІТКА.</mark> Якщо вам не вдалося самостійно створити носій для відновлення, зверніться до служби підтримки, щоб придбати диски відновлення. Перейдіть на веб-сайт [http://www.hp.com/support,](http://www.hp.com/support) виберіть країну або регіон і дотримуйтеся вказівок на екрані.

Для відновлення системи:

**▲** Вставте носій для відновлення HP і перезавантажте комп'ютер.

### **Зміна порядку завантаження комп'ютера**

Якщо комп'ютер не перезавантажується з носія для відновлення HP, змініть порядок завантаження комп'ютера. Це визначений у BIOS порядок пристроїв, до якого звертається комп'ютер, щоб отримати інформацію про запуск. Залежно від розташування носія для відновлення HP як пристрою для завантаження можна вибрати пристрій читання оптичних дисків або флеш-пам'ять USB.

Щоб змінити порядок завантаження, виконайте такі дії.

- **[<sup>7</sup>/8АЖЛИВО.** Якщо у вас планшет зі знімною клавіатурою, перш ніж виконувати наведені нижче дії, підключіть його до клавіатурної бази.
	- **1.** Вставте носій для відновлення HP.
	- **2.** Відкрийте меню **запуску** системи.

Для комп'ютерів або планшетів із під'єднанною клавіатурою:
<span id="page-72-0"></span>**▲** Увімкніть або перезавантажте комп'ютер або планшет, натисніть і відпустіть клавішу esc, після чого натисніть клавішу f9, щоб відобразити параметри завантаження.

Для планшетів без клавіатури:

**▲** Увімкніть або перезавантажте планшет, швидко натисніть кнопку збільшення гучності й утримуйте її, потім натисніть клавішу **f9**.

– або –

Увімкніть або перезавантажте планшет, швидко натисніть кнопку зменшення гучності й утримуйте її, потім натисніть клавішу **f9**.

**3.** Виберіть пристрій для читання оптичних дисків або флеш-пам'ять USB, з яких здійснюватиметься завантаження, і дотримуйтеся вказівок на екрані.

# **Використання HP Sure Recover (лише в деяких моделях)**

В апаратне та мікропрограмне забезпечення деяких моделей комп'ютерів вбудовано технологію HP Sure Recover для відновлення операційної системи. HP Sure Recover може повністю відновити образ ОС від HP без додаткового програмного забезпечення.

За допомогою HP Sure Recover адміністратор або користувач може відновити систему та встановити:

- найновішу версію операційної системи;
- драйвери пристроїв для певної платформи;
- програмне забезпечення (якщо використовується користувацький образ).

Актуальну документацію щодо HP Sure Recover див. на веб-сайті<http://www.hp.com/support>. Виберіть **Найдите свое устройство** (Знайдіть мій пристрій) і дотримуйтеся вказівок на екрані.

# <span id="page-73-0"></span>**12 Технічні характеристики**

# **Вхідне живлення**

Відомості про живлення, наведені в цьому розділі, можуть знадобитися, якщо ви плануєте брати комп'ютер у подорож за кордон.

Для роботи комп'ютера потрібен постійний струм, що подається з джерела живлення змінного або постійного струму. Джерело живлення змінного струму має бути розраховано на напругу 100–240 В і частоту 50–60 Гц. Хоча комп'ютер можна підключати до окремого джерела живлення постійного струму, бажано використовувати адаптер змінного струму або джерело постійного струму з комплекту поставки, схвалені компанією HP для цього комп'ютера.

Комп'ютер може живитися від джерел постійного струму за вказаних нижче характеристик. Робоча напруга та струм відрізняються залежно від платформи. Відомості про напругу та силу струму, на які розраховано комп'ютер, наведено на етикетці з нормативною інформацією.

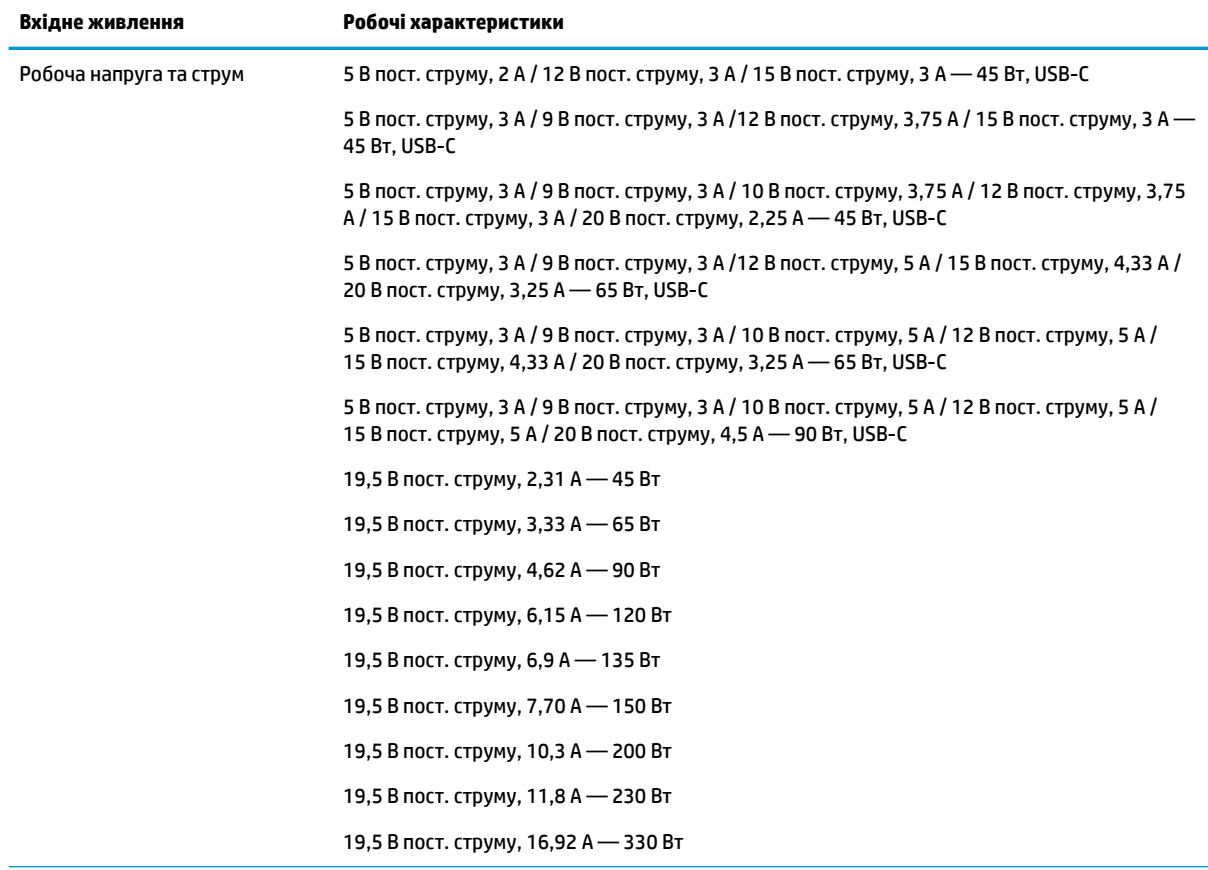

#### **Таблиця 12-1 Параметри живлення (постійний струм)**

Штекер зовнішнього джерела живлення HP (постійний струм)

(лише в деяких моделях)

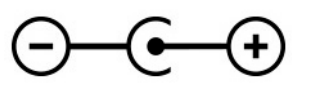

<span id="page-74-0"></span>**『 ПРИМІТКА. Ц**ей продукт розроблено для енергосистем IT в Норвегії з лінійною напругою, яка не перевищує середньоквадратичне значення 240 В.

# **Умови експлуатації**

### **Таблиця 12-2 Характеристики умов експлуатації**

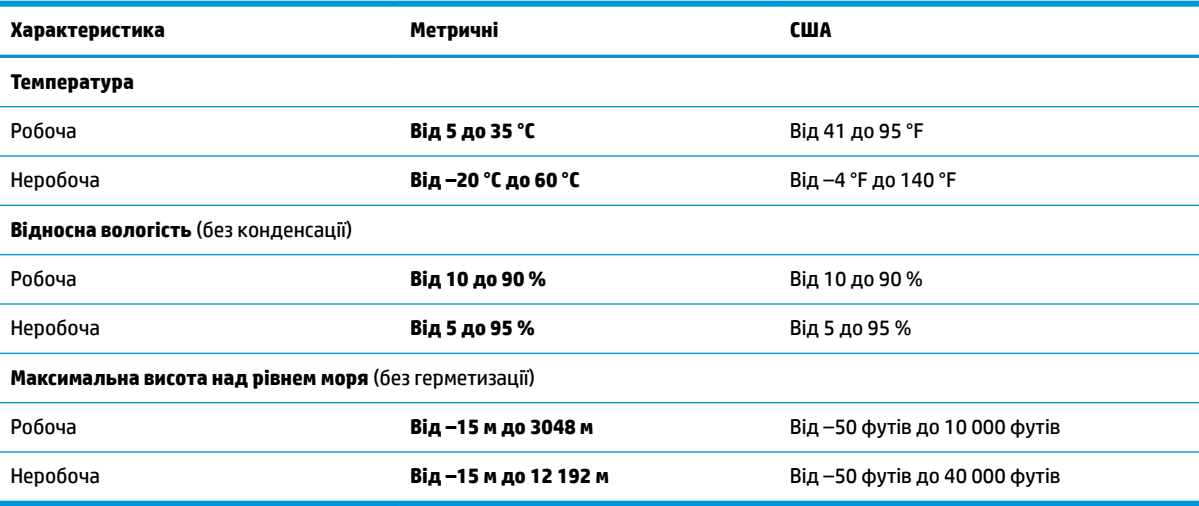

# <span id="page-75-0"></span>**13 Електростатичний розряд**

Електростатичний розряд — це вивільнення статичної електрики під час контакту двох об'єктів, наприклад, удар, який можна отримати йдучи по килиму й узявшись за металеву дверну ручку.

Вивільнення статичної електрики через пальці чи інші електростатичні провідники може призвести до пошкодження електронних компонентів.

<u>∭</u>2° <mark>ВАЖЛИВО.</mark> Щоб зменшити ризик пошкодження комп'ютера, пристрою для читання дисків або втрати даних, перегляньте наведені нижче застереження.

- Якщо в інструкціях із видалення чи установлення вказано відключити комп'ютер від джерела струму, спочатку переконайтеся, що його належно заземлено.
- До установки тримайте компоненти в спеціальних контейнерах, що захищають від електростатичного розряду.
- Уникайте дотику до контактів, електропроводки та мікросхем. Якомога менше торкайтесь електронних компонентів.
- Використовуйте ненамагнічені інструменти.
- Перш ніж розпочати роботу з компонентами, зніміть статичний заряд, торкнувшись нефарбованої металевої поверхні.
- Вийняті компоненти зберігайте в контейнерах, захищених від електростатики.

# <span id="page-76-0"></span>**14 Спеціальні можливості**

# **HP та спеціальні можливості**

HP цінить різноманіття, інклюзивність і високу якість трудового й особистого життя, тому це впливає на все, що робить наша компанія. HP прагне створити інклюзивне середовище, яке поєднує людей з усього світу за допомогою технологій.

# **Пошук технологічних засобів, що відповідають вашим потребам**

Технології допомагають людям повністю реалізувати свій потенціал. Спеціальні засоби усувають перешкоди й дають змогу вільно почувати себе вдома, на роботі та в суспільстві. Вони допомагають повною мірою використовувати й розширювати функціональні можливості обладнання електронних та інформаційних технологій. Додаткову інформацію див. у розділі [Пошук найкращих спеціальних засобів](#page-77-0) [на сторінці 66](#page-77-0).

# **Зобов'язання HP**

Компанія HP прагне створювати продукти й послуги, доступні для людей з обмеженими можливостями. Ми працюємо над тим, щоб забезпечити рівні можливості, і це допомагає нам зробити технології доступними для всіх.

Мета HP — розробляти, виготовляти та випускати на ринок продукти й послуги, якими можуть ефективно користуватися всі, зокрема люди з обмеженими можливостями, за допомогою допоміжних пристроїв або без них.

Щоб досягти цього, ми створили Політику спеціальних можливостей, де описано сім найважливіших пунктів, на які орієнтується компанія у своїй роботі. Усі керівники та працівники НР мають підтримувати описані нижче цілі та дотримуватися процедур їх впровадження відповідно до своїх ролей і обов'язків.

- Підвищити в компанії HP рівень обізнаності про проблеми людей з обмеженими можливостями та надати працівникам знання, необхідні для розробки, виробництва, випуску на ринок і надання доступних продуктів і послуг.
- Розробити вказівки щодо спеціальних можливостей продуктів і послуг та зобов'язати групи з розробки продуктів їх упроваджувати, якщо це є конкурентоспроможним і можливим з технічної та економічної точки зору.
- Залучати людей з обмеженими можливостями до створення вказівок щодо спеціальних можливостей, а також до розробки та тестування продуктів і послуг.
- Розробляти документи з підтримкою спеціальних можливостей і надавати інформацію про продукти й послуги HP користувачам у доступній формі.
- Налагоджувати зв'язки з провідними постачальниками спеціальних засобів і рішень.
- Підтримувати внутрішні та зовнішні дослідження й розробки з метою розвитку спеціальних засобів, що використовуються в продуктах і послугах HP.
- Підтримувати та оновлювати галузеві стандарти й вказівки щодо спеціальних можливостей.

# <span id="page-77-0"></span>**Міжнародна асоціація експертів зі спеціальних можливостей (IAAP)**

Міжнародна асоціація експертів зі спеціальних можливостей (International Association of Accessibility Professionals, IAAP) — це некомерційна асоціація, орієнтована на підвищення обізнаності про спеціальні можливості шляхом налагодження зв'язків, навчання та сертифікації. Мета цієї організації — допомогти експертам у галузі спеціальних можливостей досягти кар'єрних успіхів і дозволити підприємствам ефективніше інтегрувати спеціальні можливості в свої продукти та інфраструктуру.

Компанія HP є засновником IAAP. Разом з іншими організаціями ми намагаємося привернути увагу якомога більшої кількості людей до спеціальних можливостей. Це зобов'язання допомагає HP досягти поставленої мети — розробляти, виготовляти та випускати на ринок продукти й послуги, якими можуть ефективно користуватися люди з обмеженими можливостями.

IAAP допомагає звичайним людям, студентам і організаціям по всьому світу обмінюватися знанням. Якщо ви бажаєте отримати додаткову інформацію, приєднатися до онлайн-спільноти, підписатися на новини та дізнатися про умови вступу до організації, перейдіть за посиланням <http://www.accessibilityassociation.org>.

# **Пошук найкращих спеціальних засобів**

Усі, зокрема люді з обмеженими можливостями та люди похилого віку, повинні мати можливість спілкуватися, виражати себе та обмінюватися інформацією зі світом за допомогою сучасних технологій. HP прагне підвищити рівень обізнаності про спеціальні можливості як всередині компанії, так і серед своїх клієнтів i партнерів. Різноманітні спеціальні засоби (наприклад, великі шрифти, які легко читати, функція розпізнавання голосу, що дає змогу керувати пристроєм за допомогою голосу, а також інші спеціальні засоби, які допомагають у певних ситуаціях) полегшують користування продуктами HP. Як вибрати те, що підходить саме вам?

# **Оцінка потреб**

Технології допомагають людині повністю реалізувати свій потенціал. Спеціальні засоби усувають перешкоди й дають змогу вільно почувати себе вдома, на роботі та в суспільстві. Спеціальні засоби (СЗ) допомагають повною мірою використовувати й розширювати функціональні можливості обладнання електронних та інформаційних технологій.

Вам доступний великий асортимент пристроїв, у яких використовуються СЗ. За допомогою спеціальної оцінки ви зможете порівняти різні продукти, знайти потрібну інформацію та вибрати найкраще рішення для себе. Фахівці з оцінювання потреб у СЗ раніше працювали в багатьох галузях: це ліцензовані або сертифіковані фізіотерапевти, експерти з реабілітації, мовленнєвих порушень тощо. Інші фахівці також можуть надати корисну інформацію, навіть якщо не мають ліцензій або сертифікатів. Щоб перевірити, чи підходить вам фахівець, запитайте його про досвід, навички та вартість послуг.

# **Спеціальні можливості на пристроях HP**

За наведеними нижче посиланнями міститься інформація про спеціальні можливості та допоміжні засоби (за наявності) в різних виробах HP. Ці ресурси допоможуть вам вибрати конкретні допоміжні засоби та вироби, що найбільше вам підходять.

- [HP Elite x3 спеціальні можливості \(Windows 10 Mobile\)](http://support.hp.com/us-en/document/c05227029)
- [Комп'ютери HP спеціальні можливості в Windows 7](http://support.hp.com/us-en/document/c03543992)
- [Комп'ютери HP спеціальні можливості в Windows 8](http://support.hp.com/us-en/document/c03672465)
- [Комп'ютери HP спеціальні можливості в Windows 10](http://support.hp.com/us-en/document/c04763942)
- [Планшети HP Slate 7 увімкнення спеціальних можливостей на планшеті HP \(Android 4.1/Jelly](http://support.hp.com/us-en/document/c03678316) [Bean\)](http://support.hp.com/us-en/document/c03678316)
- <span id="page-78-0"></span>● [Комп'ютери HP SlateBook — увімкнення спеціальних можливостей \(Android 4.3, 4.2/Jelly Bean\)](http://support.hp.com/us-en/document/c03790408)
- [Комп'ютери HP Chromebook увімкнення спеціальних можливостей на HP Chromebook або](https://support.google.com/chromebook/answer/177893?hl=en&ref_topic=9016892) [Chromebox \(ОС Chrome\)](https://support.google.com/chromebook/answer/177893?hl=en&ref_topic=9016892)
- [Магазин HP периферійні пристрої для пристроїв HP](http://store.hp.com/us/en/ContentView?eSpotName=Accessories&storeId=10151&langId=-1&catalogId=10051)

Щоб дізнатися більше про спеціальні можливості вашого пристрою HP, див. [Зв'язок зі службою](#page-80-0) [підтримки на сторінці 69](#page-80-0).

Посилання на сайти сторонніх партнерів і постачальників, які можуть надавати додаткову допомогу.

- [Відомості про спеціальні можливості продуктів Microsoft \(Windows 7, Windows 8, Windows 10,](http://www.microsoft.com/enable) Microsoft Office)
- [Відомості про спеціальні можливості продуктів Google \(Android, Chrome, Google Apps\)](https://www.google.com/accessibility/)
- [Спеціальні засоби, відсортовані за типом порушення](http://www8.hp.com/us/en/hp-information/accessibility-aging/at-product-impairment.html)
- [Галузева асоціація розробників спеціальних засобів \(Assistive Technology Industry Association, ATIA\)](http://www.atia.org/)

# **Стандарти та законодавство**

# **Стандарти**

Стандарти розділу 508 Правил закупівлі для федеральних потреб (Federal Acquisition Regulation, FAR) було розроблено Комісією США зі спеціальних можливостей із метою надати користувачам із фізичними, сенсорними або когнітивними порушеннями доступ до інформаційно-комунікаційних технологій. Ці стандарти містять технічні критерії для різних типів технологій, а також вимоги щодо продуктивності, що стосуються функціональних можливостей відповідних продуктів. Певні критерії стосуються програмного забезпечення й операційних систем, інформації та програм в Інтернеті, комп'ютерів, телекомунікаційних продуктів, відео- та медіафайлів, а також автономних закритих продуктів.

# **Мандат376 — EN 301 549**

Стандарт EN 301 549 було розроблено Європейським Союзом у рамках Мандата 376 як базу для створення набору онлайн-інструментів для державної закупівлі продуктів у секторі інформаційнокомунікаційних технологій. У стандарті визначено вимоги щодо функціональної доступності продуктів і послуг у секторі інформаційно-комунікаційних технологій, а також описано процедури тестування та методологію оцінки кожної спеціальної можливості.

## **Керівництво із забезпечення доступності веб-вмісту (WCAG)**

Керівництво із забезпечення доступності веб-вмісту (Web Content Accessibility Guidelines, WCAG) від Ініціативи поліпшення веб-доступу W3C (Web Accessibility Initiative, WAI) допомагає веб-дизайнерам i розробникам створювати сайти, які краще відповідають потребам людей з обмеженими можливостями та людей похилого віку. У WCAG поняття доступності застосовується до всієї низки веб-вмісту (текст, зображення, аудіо та відео) i програм в Інтернеті. Відповідність вимогам WCAG можна легко встановити. Положення документа зрозумілі, їх легко застосовувати, і вони залишають веб-розробникам простір для впровадження інновацій. WCAG 2.0 також схвалено як [ISO/IEC 40500:2012.](http://www.iso.org/iso/iso_catalogue/catalogue_tc/catalogue_detail.htm?csnumber=58625/)

У WCAG докладно розглядаються проблеми доступу до Інтернету, з якими стикаються люди з візуальними, слуховими, фізичними, когнітивними та неврологічними вадами, а також люди похилого віку з відповідними потребами. WCAG 2.0 містить опис характеристик доступного вмісту.

- <span id="page-79-0"></span>● **Розширені можливості сприйняття** (наприклад, наведення текстових описів для зображень, розшифровок для аудіо, забезпечення високої адаптивності та налаштування кольорового контрасту).
- **Керованість** (забезпечення доступу за допомогою клавіатури, налаштування кольорового контрасту, часу введення, запобігання умовам, що спричиняють приступи, а також підтримка навігаційних функцій).
- **Зрозумілість** (створення прогнозованого та читабельного вмісту, допомога під час введення).
- **Надійність** (вирішення проблем із сумісністю з допоміжними технологіями).

# **Законодавство та нормативні акти**

Питання доступності інформаційних технологій та інформації набуває все більшого законодавчого значення. Нижче наведено посилання на основні законодавчі акти, правила та стандарти.

- [Сполучені Штати Америки](http://www8.hp.com/us/en/hp-information/accessibility-aging/legislation-regulation.html#united-states)
- **[Канада](http://www8.hp.com/us/en/hp-information/accessibility-aging/legislation-regulation.html#canada)**
- **[Європа](http://www8.hp.com/us/en/hp-information/accessibility-aging/legislation-regulation.html#europe)**
- **[Австралія](http://www8.hp.com/us/en/hp-information/accessibility-aging/legislation-regulation.html#australia)**
- [У світі](http://www8.hp.com/us/en/hp-information/accessibility-aging/legislation-regulation.html#worldwide)

# **Корисні ресурси та посилання з інформацією про доступність**

У наведених нижче організаціях ви можете отримати інформацію про потреби людей з обмеженими можливостями та людей похилого віку.

 $\mathbb{B}^{\!\!*}$  ПРИМІТКА. Це не повний список. Ці організації наведено лише для довідки. Компанія HP не несе відповідальності за інформацію або контакти, які ви можете знайти в Інтернеті. Згадування на цій сторінці не означає підтримку з боку HP.

# **Організації**

- Американська асоціація людей з обмеженими можливостями (American Association of People with Disabilities, AAPD)
- Асоціація програм із розробки спеціальних засобів (Association of Assistive Technology Act Programs, ATAP)
- Американська асоціація людей із вадами слуху (Hearing Loss Association of America, HLAA)
- Центр з інформаційно-технічної допомоги та навчання (Information Technology Technical Assistance and Training Center, ITTATC)
- **Lighthouse International**
- Національна асоціація глухих
- Національна федерація сліпих
- Товариство з реабілітаційних послуг і спеціальних засобів Північної Америки (Rehabilitation Engineering & Assistive Technology Society of North America, RESNA)
- <span id="page-80-0"></span>Корпорація з надання телекомунікаційних послуг для людей, що не чують, і людей із вадами слуху (Telecommunications for the Deaf and Hard of Hearing, Inc., TDI)
- Ініціатива з поліпшення веб-доступу W3C (WAI)

# **Навчальні заклади**

- Університет штату Каліфорнія, Нортрідж, Центр із питань обмежених можливостей (California State University, Northridge, CSUN)
- Університет Вісконсин-Медісон, Trace Center
- Університет штату Міннесота, програма з поширення доступності комп'ютерних технологій

# **Інші ресурси**

- Програма надання технічної допомоги відповідно до Закону про захист прав громадян США з обмеженими можливостями (ADA)
- Мережа ILO Global Business and Disability Network
- **EnableMart**
- Европейський форум із питань обмежених можливостей
- **Job Accommodation Network**
- Microsoft Enable

# **Посилання HP**

[Наша онлайн-форма для звернення](https://h41268.www4.hp.com/live/index.aspx?qid=11387) [Посібник із техніки безпеки та забезпечення зручності користування HP](http://www8.hp.com/us/en/hp-information/ergo/index.html)

[Продажі HP в державному секторі](https://government.hp.com/)

# **Зв'язок зі службою підтримки**

**ПРИМІТКА.** Підтримка доступна лише англійською мовою.

- Клієнтам, у яких виникли запитання щодо технічної підтримки або спеціальних можливостей продуктів HP, але вони мають вади слуху чи не чують:
	- звертайтеся за номером (877) 656-7058 із понеділка по п'ятницю з 6:00 до 21:00 за північноамериканським гірським часом за допомогою пристрою TRS/VRS/WebCapTel.
- Клієнтам з іншими обмеженими можливостями та клієнтам похилого віку, які мають питання щодо технічної підтримки або спеціальних можливостей продуктів HP:
	- звертайтеся за номером (888) 259-5707 із понеділка по п'ятницю з 6:00 до 21:00 за північноамериканським гірським часом;
	- заповніть [контактну форму для людей з обмеженими можливостями та людей похилого віку](https://h41268.www4.hp.com/live/index.aspx?qid=11387).

# **Покажчик**

# **А**

активація режимів сну та глибокого сну [35](#page-46-0) антени WLAN, визначення [8](#page-19-0) антивірусне програмне забезпечення, використання [48](#page-59-0) апаратне забезпечення, інформація [4](#page-15-0)

### **Б**

батарея вирішення проблеми низького рівня заряду батареї [39](#page-50-0) заощадження заряду [38](#page-49-0) із заводською пломбою [39](#page-50-0) низькі рівні заряду батареї [39](#page-50-0) пошук інформації [38](#page-49-0) розряджання [38](#page-49-0) батарея із заводською пломбою [39](#page-50-0) безпроводова мережа, захист [50](#page-61-0) безпроводова мережа (WLAN) підключення [22](#page-33-0) підключення до громадської мережі WLAN [22](#page-33-0) підключення до корпоративної мережі WLAN [22](#page-33-0) функціональний діапазон [23](#page-34-0) брандмауер [49](#page-60-0)

# **В**

вбудована цифрова клавіатура, визначення [15](#page-26-0) вентиляційні отвори, визначення [14,](#page-25-0) [18](#page-29-0) використання клавіатури й додаткової миші [34](#page-45-0) використання паролів [46](#page-57-0) використання сенсорної панелі [30](#page-41-0) вимкнення комп'ютера [37](#page-48-0) високоточна сенсорна панель використання [30](#page-41-0) відбитки пальців, реєстрація [48](#page-59-0)

відео безпроводові дисплеї [29](#page-40-0) порт HDMI [28](#page-39-0) відео, використання [27](#page-38-0) відновлення [59](#page-70-0) диски [60](#page-71-0) носій [60](#page-71-0) розділ відновлення HP [60](#page-71-0) флеш-пам'ять USB [60](#page-71-0) внутрішні мікрофони, визначення [9](#page-20-0) вхідне живлення [62](#page-73-0)

# **Г**

гучність вимкнення звуку [17](#page-28-0) налаштування [17](#page-28-0)

# **Д**

динаміки визначення [14](#page-25-0) підключення [26,](#page-37-0) [27](#page-38-0) догляд за комп'ютером [43](#page-54-0) дотик двома пальцями на сенсорній панелі [31](#page-42-0) дотики на сенсорній панелі дотик двома пальцями [31](#page-42-0) дотик трьома пальцями [32](#page-43-0) дотик чотирма пальцями [32](#page-43-0) проведення двома пальцями [31](#page-42-0) проведення трьома пальцями [33](#page-44-0) дотик трьома пальцями на сенсорній панелі [32](#page-43-0) дотик чотирма пальцями на сенсорній панелі [32](#page-43-0)

#### **Е**

електростатичний розряд [64](#page-75-0)

#### **Ж**

жест дотику на сенсорній панелі чи сенсорному екрані [30](#page-41-0)

жести на високоточній сенсорній панелі дотик двома пальцями [31](#page-42-0) дотик трьома пальцями [32](#page-43-0) дотик чотирма пальцями [32](#page-43-0) проведення двома пальцями [31](#page-42-0) проведення трьома пальцями [33](#page-44-0) жести на сенсорній панелі та сенсорному екрані дотик [30](#page-41-0) масштабування двома пальцями [31](#page-42-0) жести на сенсорному екрані переміщення одним пальцем [34](#page-45-0) жест масштабування двома пальцями на сенсорній панелі та сенсорному екрані [31](#page-42-0) жест проведення одним пальцем на сенсорному екрані [34](#page-45-0) живлення батарея [37](#page-48-0) зовнішній [40](#page-51-0) живлення від батареї [37](#page-48-0)

## **З**

завершення роботи [37](#page-48-0) зависання системи [37](#page-48-0) заряд батареї [38](#page-49-0) засоби Windows, використання [59](#page-70-0) засоби керування безпроводовим зв'язком кнопка [21](#page-32-0) операційна система [21](#page-32-0) засоби керування операційною системою [22](#page-33-0) звук гарнітури [27](#page-38-0) динаміки [26](#page-37-0) звук HDMI [29](#page-40-0) навушники [27](#page-38-0) параметри звуку [27](#page-38-0) регулювання гучності [17](#page-28-0)

зовнішнє джерело живлення, використання [40](#page-51-0) зона сенсорної панелі, визначення [10](#page-21-0)

# **І**

індикатор Caps lock, визначення [12](#page-23-0) індикатор адаптера змінного струму та батареї, визначення [6](#page-17-0) індикатор безпроводового зв'язку [21](#page-32-0) індикатор вимкнення звуку, визначення [12](#page-23-0) індикатори Caps lock [12](#page-23-0) адаптер змінного струму та батарея [6](#page-17-0) вимкнення звуку [12](#page-23-0) живлення [5](#page-16-0) жорсткий диск [5](#page-16-0) камера [8](#page-19-0) стан розніму RJ-45 (мережа) [6](#page-17-0) індикатори живлення, визначення [5](#page-16-0) індикатори стану RJ-45 (мережа), визначення [6](#page-17-0) індикатор камери, визначення [8](#page-19-0) індикатор пристрою для читання дисків, визначення [5](#page-16-0) інформація про батарею, пошук [38](#page-49-0)

# **К**

кабель безпеки, установлення [50](#page-61-0) камера визначення [8](#page-19-0) використання [26](#page-37-0) керування живленням [35](#page-46-0) клавіатура, вбудована цифрова [15](#page-26-0) клавіатура й додаткова миша використання [34](#page-45-0) клавіша esc, визначення [15](#page-26-0) клавіша fn, визначення [15](#page-26-0) клавіша Windows, визначення [15](#page-26-0) клавіша операцій для ввімкнення конфіденційності екрана [16](#page-27-0)

клавіша операцій для ввімкнення конфіденційності екрана, визначення [16](#page-27-0) клавіша операцій для вимкнення гучності мікрофона [17](#page-28-0) клавіша операцій для вимкнення звуку [17](#page-28-0) клавіша операцій для відтворення [16](#page-27-0) клавіша операцій для наступної звукової доріжки [16](#page-27-0) клавіша операцій для перемикання зображення екрана [16](#page-27-0) клавіша операцій для призупинення [16](#page-27-0) клавіша підсвічування клавіатури [16](#page-27-0) клавіша режиму «У літаку» [17](#page-28-0), [22](#page-33-0) клавіша сенсорної панелі [17](#page-28-0) клавіші esc [15](#page-26-0) fn [15](#page-26-0) num lock [15](#page-26-0) Windows [15](#page-26-0) операція [15](#page-26-0) режим «У літаку» [17](#page-28-0) сенсорна панель [17](#page-28-0) клавіші операцій визначення [15,](#page-26-0) [16](#page-27-0) використання [16](#page-27-0) вимкнення мікрофона [17](#page-28-0) вимкнути звук [17](#page-28-0) відтворити [16](#page-27-0) гучність динаміка [17](#page-28-0) довідка [16](#page-27-0) конфіденційність екрана [16](#page-27-0) наступна звукова доріжка [16](#page-27-0) перемикання зображення [16](#page-27-0) підсвічування клавіатури [16](#page-27-0) призупинення [16](#page-27-0) режим «У літаку» [17](#page-28-0) сенсорна панель [17](#page-28-0) яскравість екрана [16](#page-27-0) клавіші операцій «Довідка у Windows 10» [16](#page-27-0) клавіші операцій для керування гучністю динаміка [17](#page-28-0) клавіші операцій для керування яскравістю екрана [16](#page-27-0)

кнопка безпроводового доступу [21](#page-32-0) кнопка вивільнення пристрою для читання оптичних дисків, визначення [5](#page-16-0) кнопка живлення, визначення [13](#page-24-0) кнопки вивільнення пристрою для читання оптичних дисків [5](#page-16-0) живлення [13](#page-24-0) сенсорна панель, ліва [11](#page-22-0) сенсорна панель, права [11](#page-22-0) кнопки сенсорної панелі визначення [11](#page-22-0) комбінований рознім аудіовиходу (навушники)/аудіовходу (мікрофон), визначення [6](#page-17-0) компоненти дисплей [8](#page-19-0) ліва панель [6](#page-17-0) нижня панель [18](#page-29-0) область клавіатури [10](#page-21-0) права панель [5](#page-16-0) компоненти дисплея [8](#page-19-0) компоненти лівої панелі [6](#page-17-0) компоненти нижньої панелі [18](#page-29-0) компоненти правої панелі [5](#page-16-0) контрольна точка відновлення системи, створення [59](#page-70-0) критичний рівень заряду батареї [39](#page-50-0)

## **М**

мережевий рознім, визначення [6](#page-17-0) Міжнародна асоціація експертів зі спеціальних можливостей [66](#page-77-0) мобільний широкосмуговий зв'язок активація [23](#page-34-0) номер IMEI [23](#page-34-0) Номер MEID [23](#page-34-0) модуль WLAN [20](#page-31-0)

## **Н**

навушники, підключення [27](#page-38-0) навушники, під'єднання [27](#page-38-0) назва продукту та номер, комп'ютер [19](#page-30-0) найефективніші методи роботи [1](#page-12-0) налаштування Remote HP PC Hardware Diagnostics UEFI використання [57](#page-68-0) налаштування [58](#page-69-0) низький рівень заряду батареї [39](#page-50-0) номер IMEI [23](#page-34-0) Номер MEID [23](#page-34-0) носій для відновлення HP відновлення [60](#page-71-0) носій для відновлення системи створення за допомогою HP Cloud Recovery Download Tool [60](#page-71-0) створення за допомогою засобів Windows [59](#page-70-0)

### **О**

оновлення програм і драйверів [42](#page-53-0) оновлення програмного забезпечення, інсталяція [49](#page-60-0) ОС Windows контрольна точка відновлення системи [59](#page-70-0) носій для відновлення системи [59](#page-70-0) резервна копія [59](#page-70-0) оцінка потреб у спеціальних можливостях [66](#page-77-0) очищення комп'ютера [43](#page-54-0)

## **П**

параметри живлення, використання [37](#page-48-0) параметри звуку, використання [27](#page-38-0) паролі Setup Utility (BIOS) [47](#page-58-0) ОС Windows [46](#page-57-0) паролі Setup Utility (BIOS) [47](#page-58-0) паролі Windows [46](#page-57-0) перевезення комп'ютера [44](#page-55-0) підключення до LAN [25](#page-36-0) підключення до безпроводової мережі [21](#page-32-0) підключення до громадської мережі WLAN [22](#page-33-0) підключення до корпоративної мережі WLAN [22](#page-33-0) підключення до мережі [21](#page-32-0) підключення до мережі WLAN [22](#page-33-0) піктограма живлення, використання [37](#page-48-0) подорожування з комп'ютером [20,](#page-31-0) [44](#page-55-0) політика компанії HP з надання спеціальних засобів [65](#page-76-0) порт HDMI визначення [6](#page-17-0) підключення [28](#page-39-0) порт USB, визначення [5](#page-16-0) порт USB SuperSpeed, визначення [6](#page-17-0) порти HDMI [6](#page-17-0), [28](#page-39-0) USB [5](#page-16-0) USB SuperSpeed [6](#page-17-0) порядок завантаження, зміна [60](#page-71-0) пристрій Bluetooth [21,](#page-32-0) [24](#page-35-0) пристрій WWAN [23](#page-34-0) пристрій для читання оптичних дисків, визначення [5](#page-16-0) пристрої з високою чіткістю зображення, підключення [28](#page-39-0), [29](#page-40-0) проведення двома пальцями на сенсорній панелі [31](#page-42-0) проведіть трьома пальцями на сенсорній панелі [33](#page-44-0) проводова мережа (LAN) [25](#page-36-0) програма розміщення [4](#page-15-0) програма дефрагментації диска [41](#page-52-0) програма очищення диска [41](#page-52-0) програми для безпечної роботи в Інтернеті, використання [48](#page-59-0) програмне забезпечення очищення диска [41](#page-52-0)

#### **Р**

регулятивна інформація етикетка з регулятивною інформацією [20](#page-31-0) ярлики сертифікації безпроводового обладнання [20](#page-31-0) режим «У літаку» [22](#page-33-0)

програма дефрагментації

диска [41](#page-52-0)

режим глибокого сну активація [36](#page-47-0) вихід [36](#page-47-0) запущений, коли досягнуто критичного рівня заряду [39](#page-50-0) режими сну та глибокого сну, запуск [35](#page-46-0) резервна копія, створення [59](#page-70-0) резервне копіювання програмного забезпечення та даних [50](#page-61-0) резервні копії [59](#page-70-0) ресурси, спеціальні можливості [68](#page-79-0) ресурси HP [2](#page-13-0) рознім RJ-45 (мережа), визначення [6](#page-17-0) рознім живлення визначення [6](#page-17-0) розніми RJ-45 (мережа) [6](#page-17-0) аудіовихід (навушники)/ аудіовхід (мікрофон) [6](#page-17-0) живлення [6](#page-17-0) кабель безпеки [5](#page-16-0) мережа [6](#page-17-0) пристрій для читання карток пам'яті [5](#page-16-0) рознім кабелю безпеки, визначення [5](#page-16-0)

# **С**

сенсорна панель використання [30](#page-41-0) налаштування [10](#page-21-0) сервісні ярлики, розташування [19](#page-30-0) серійний номер, комп'ютер [19](#page-30-0) СЗ (спеціальні засоби) мета [65](#page-76-0) пошук [66](#page-77-0) служба підтримки, спеціальні можливості [69](#page-80-0) сон активація [35](#page-46-0) вихід [35](#page-46-0) спеціальні засоби (СЗ) мета [65](#page-76-0) пошук [66](#page-77-0) спеціальні клавіші, використання [15](#page-26-0) спеціальні можливості [65](#page-76-0)

стандарти з надання спеціальних можливостей згідно з розділом 508 [67](#page-78-0) стандарти та законодавство, спеціальні можливості [67](#page-78-0)

## **Т**

технічне обслуговування оновлення програм і драйверів [42](#page-53-0) очищення диска [41](#page-52-0) програма дефрагментації диска [41](#page-52-0)

# **У**

умови експлуатації [63](#page-74-0) установлене програмне забезпечення розміщення [4](#page-15-0) установлення додатковий кабель безпеки [50](#page-61-0)

# **Я**

ярлик Bluetooth [20](#page-31-0) ярлик WLAN [20](#page-31-0) ярлики Bluetooth [20](#page-31-0) WLAN [20](#page-31-0) регулятивний [20](#page-31-0) сервісний ярлик [19](#page-30-0) серійний номер [19](#page-30-0) сертифікація безпроводового обладнання [20](#page-31-0) ярлик сертифікації безпроводового обладнання [20](#page-31-0)

# **B**

BIOS визначення версії [51](#page-62-0) завантаження оновлення [52](#page-63-0) запуск Setup Utility [51](#page-62-0) оновлення [51](#page-62-0)

#### **G**

GPS [24](#page-35-0)

#### **H**

HP 3D DriveGuard [41](#page-52-0) HP Device as a Service (HP DaaS) [49](#page-60-0) HP Fast Charge [38](#page-49-0)

HP Mobile Broadband активація [23](#page-34-0) номер IMEI [23](#page-34-0) Номер MEID [23](#page-34-0) HP PC Hardware Diagnostics UEFI використання [56](#page-67-0) завантаження [57](#page-68-0) запуск [56](#page-67-0) HP PC Hardware Diagnostics Windows використання [54](#page-65-0) завантаження [55](#page-66-0) установлення [55](#page-66-0) HP Recovery Manager усунення несправностей під час завантаження [60](#page-71-0) HP Sure Recover [61](#page-72-0) HP Touchpoint Manager [49](#page-60-0)

#### **M**

Miracast [29](#page-40-0)

# **W**

Windows Hello [26](#page-37-0) використання [48](#page-59-0)